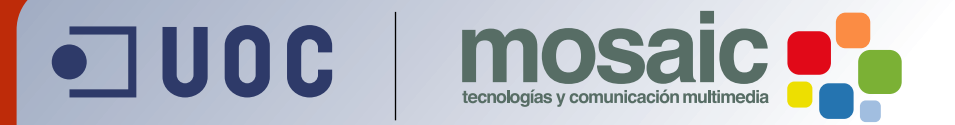

# **Introducción a After Effects.**

Mae Molina.

**[Grado de Multimedia](http://multimedia.uoc.edu)** multimedia.uoc.edu

**After Effects es un programa que proporciona una gran variedad de efectos de posproducción de imagen. En este recurso se ofrece un repaso al funcionamiento de las herramientas que ofrece After Effects para conseguir resultados profesionales, sin olvidar aspectos como la importación de imágenes y su posterior composición.** 

**Autor: Mae Molina** es licenciada en Bellas Artes y en Documentación por la Universitat de Barcelona. Con estudios de diseño en Saint Martins School of Arts and Design de Londres, es especializada en diseño digital aplicado a realizaciones audiovisuales, postproducción de vídeo y autoría de DVD. Desde hace quince años ha llevado a cabo numerosos proyectos en diversas empresas del sector audiovisual y ha trabajado para la British Library de Londres.

Primera edición: 2002 Edición revisada para su publicación en septiembre de 2009

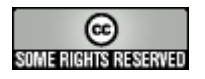

Este texto se publica bajo licencia de "Reconocimiento – No Comercial – Sin obra derivada" 2.5 de Creative Commons. Más información en **http://mosaic.uoc.edu/commons.htm**

## *<u>Índice</u>*

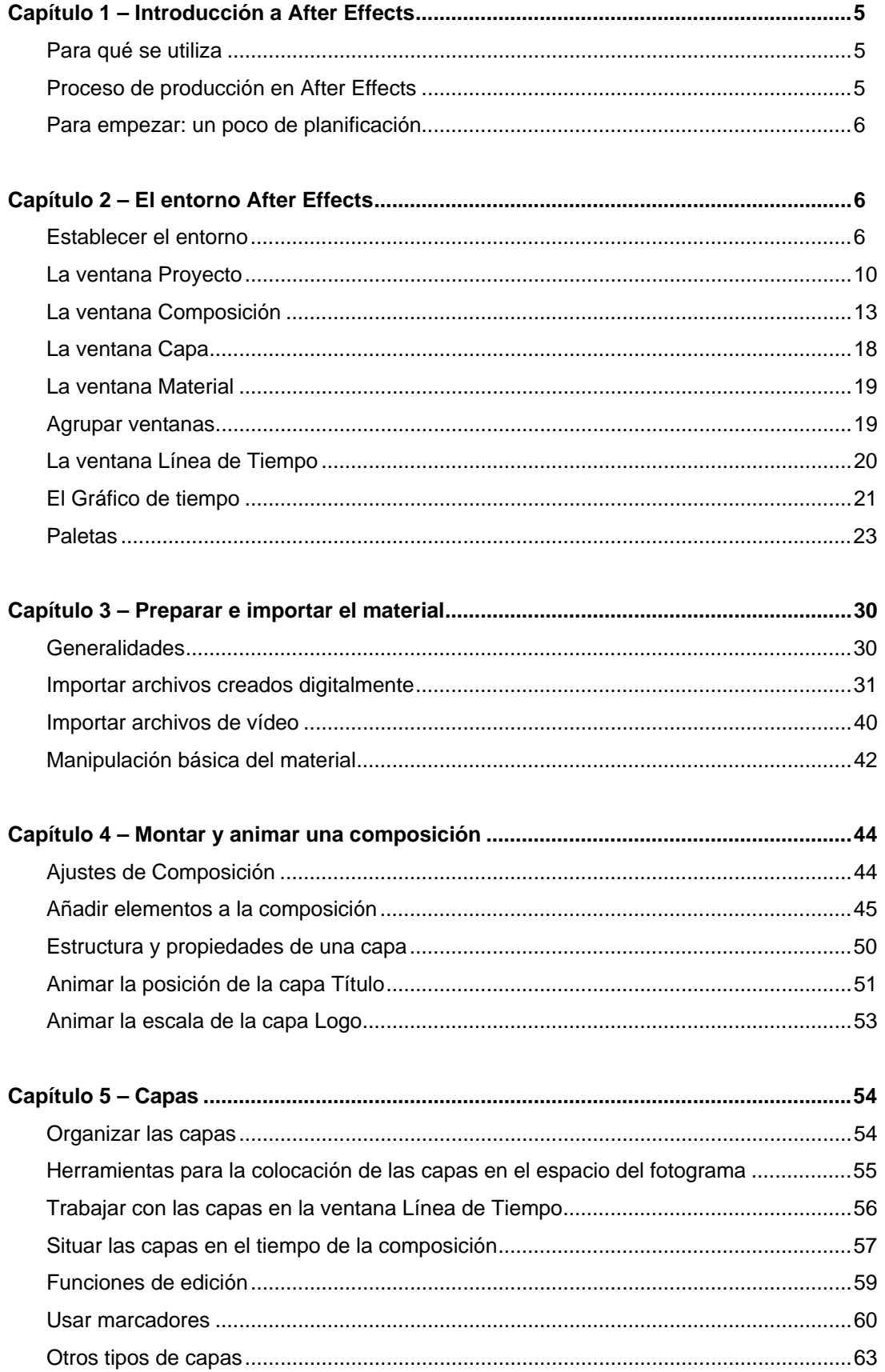

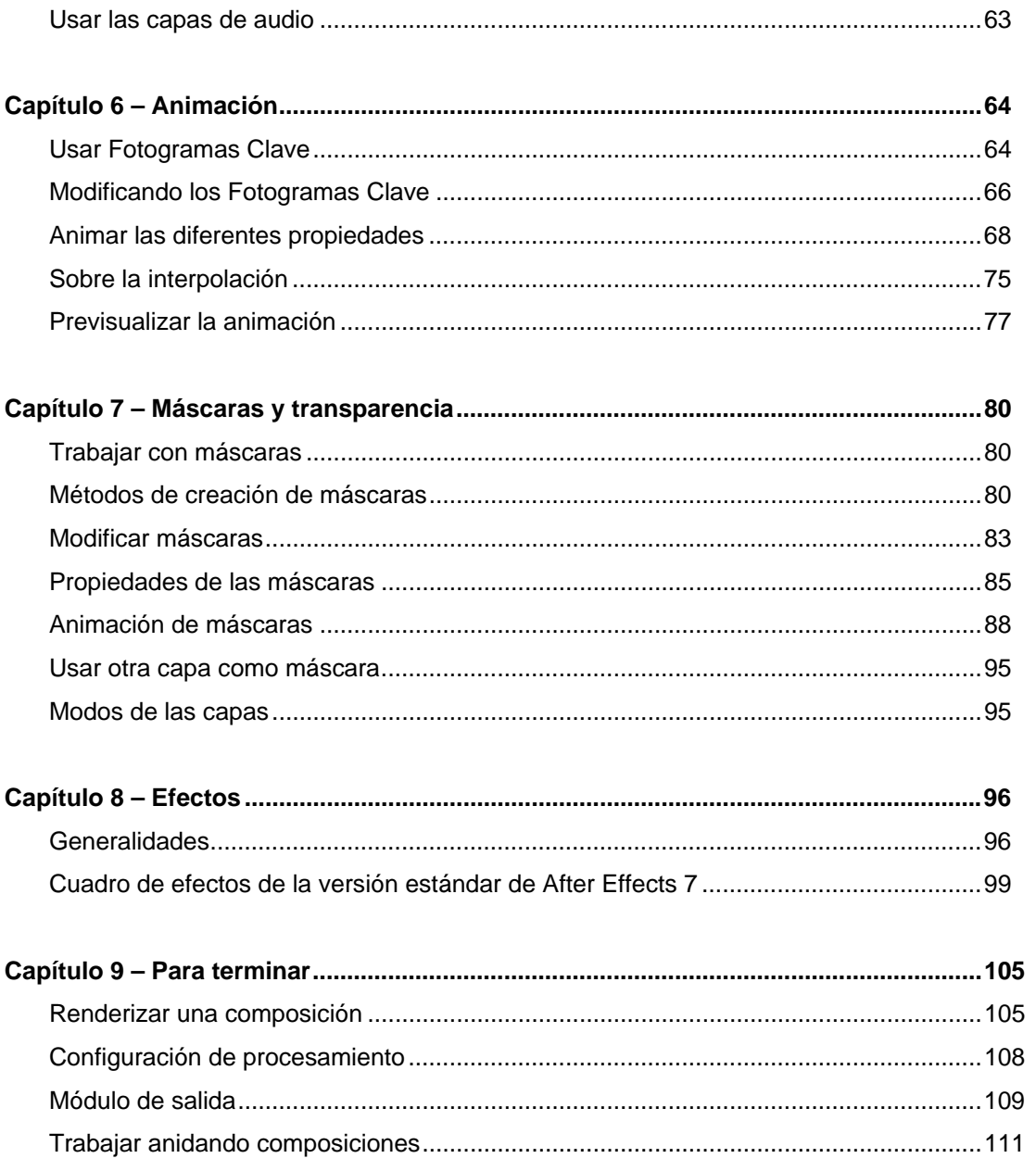

## **1. Introducción a After Effects**

## **Para qué se utiliza**

Este programa proporciona un entorno y unas herramientas dirigidas a crear una extensa variedad de efectos de posproducción de la imagen. Está pensado especialmente para la composición de imágenes de vídeo mediante la acumulación de capas de transparencia. En este sentido podría compararse a Photoshop, pero en After Effects entra en juego la dimensión temporal. Desde este punto de vista también admite comparación con Premiere; de hecho, se pueden encontrar una serie de similitudes, pero no hay que perder de vista que cada uno de ellos se adecua a diferentes finalidades. After Effects sobrepasa con mucho en flexibilidad y precisión las herramientas con las que cuenta Premiere para la realización de las operaciones de animación, máscara, etc., así como todas aquellas que no sean fundamentalmente operaciones de edición. Por otro lado, si nuestro fin de mayor importancia en un proyecto audiovisual es el montaje de un material de audio y vídeo, desde el proceso de captura hasta la conclusión del producto audiovisual final, sin que la parte de efectos o gráfica tenga mucho relieve, usaremos Premiere, que es más potente en estos aspectos.

De hecho, los tres programas citados se complementan a la perfección: Photoshop permite preparar todo el material gráfico con un ilimitado potencial en cuanto a posibilidades creativas; After Effects puede tomar este mismo material y producir con él cuanto necesitemos para el resultado final: cabeceras, créditos, sobreimpresiones, gráficos animados, etc.; y en Premiere, una vez dispuesto todo el material, se puede proceder al montaje final. O también podemos montar una base de vídeo y audio en Premiere y después manipular este material en After Effects.

La conclusión de todo esto es que debemos considerar After Effects como un programa especializado para un uso profesional de la posproducción, pero sin olvidar al mismo tiempo que se trata de un programa que no se encuentra aislado, y que en su utilización conjunta con Photoshop y Premiere se amplía mucho la capacidad de cada uno de ellos por separado.

## **Proceso de producción en After Effects**

Como decíamos, en After Effects es posible encontrar alguna analogía con Premiere. El flujo de trabajo habitual básicamente consta de los siguientes pasos:

- Preparar el material fuente.
- Importarlo dentro de un proyecto.
- Crear una o varias composiciones.
- Ordenar por capas los diferentes materiales dentro de una composición, y ajustar sus duraciones y su orden dentro de la secuencia.
- Aplicar los efectos y las animaciones deseadas dentro de la composición en curso. Renderizar el proyecto.

En esta relación de pasos merece la pena comentar un poco dos elementos que quizá por ahora no se conocen tanto: las composiciones y las capas. Pronto nos acostumbraremos a ellos, como elementos fundamentales que son de After Effects. Por composición entendemos el espacio de trabajo, con unas dimensiones y una duración definidas, mientras que una capa es cualquier elemento importado en el proyecto, en el instante en que se sitúa dentro de la composición. En lo que a esto respecta, la analogía es más evidente con Photoshop que con Premiere, y por ello el término que se usa es capa, y no pista. Cualquiera de las capas de una composición tiene zonas de opacidad y zonas de transparencia, en una proporción siempre variable. Por ello, hablamos de la flexibilidad que proporciona After Effects a la hora de componer una imagen mediante la superposición de varias imágenes fuente.

## **Para empezar: un poco de planificación**

Un buen consejo de partida para obtener buenos resultados finales es que, antes de meternos de cabeza en un proyecto, efectuemos un poco de trabajo previo; lo haremos tanto en la preparación de los materiales de vídeo, audio y gráficos que hay que utilizar como en la planificación de lo que será el proyecto. Un análisis de las características que debe cumplir el resultado servirá para determinar los parámetros que emplearemos. Nunca es demasiado aconsejable ir cambiando estos parámetros a mediados del proceso; aunque se puede hacer, **tal** vez influya negativamente en el resultado, o haga que sea necesario empezar de nuevo desde el principio.

Los parámetros que debemos cuestionarnos en primer lugar, antes de emprender nuestro trabajo, son fundamentalmente los siguientes:

- Tamaño de imagen
- Duración
- Velocidad de fotogramas
- Profundidad de bits
- Tipo de compresión

Aunque se trata de algo ya bastante conocido, pondremos algunos ejemplos de ello; si preparamos una animación para un **CD-ROM interactivo** usaremos preferiblemente un tamaño de imagen de **320x240 píxels** y una velocidad de **15 fps**, mientras que si el resultado final es para difusión por televisión tendrá que ajustarse a los requisitos del sistema PAL, con un tamaño de imagen de **768x576 píxels a 25 fps.** 

Una vez que hayamos determinado los requisitos para nuestro proyecto, la regla siguiente consiste en preparar el material de acuerdo a estos requisitos. No es recomendable, por ejemplo, escanear imágenes cuyo tamaño y resolución sean el doble de lo que se necesita y usarlas tal cual; de este modo sobrecargaremos el proyecto innecesariamente, haremos todas las operaciones más lentas y el proceso de renderizado más largo. Vale la pena acostumbrarse a escalar las imágenes al tamaño deseado y pasarlas a una resolución de 72 ppp, en lugar de hacer un ajuste de escala en After Effects. Se puede decir lo mismo de cualquier otro tipo de material.

#### **Práctica**

Preparar un fondo y un vídeo (.avi o .mov) a 15 fps para realizar un proyecto a un tamaño de 640´480 píxels. Sobre el fondo a pantalla completa se debe mostrar el vídeo en una ventana de 320´240 píxels. Este material se utilizará en el módulo "Montar y animar una composición" (montar una composición básica con dos capas).

## **2. El entorno After Effects**

## **Establecer el entorno**

Al iniciar el programa aparece ya creada por defecto una ventana de proyecto titulada "**Proyecto sin título.aep**", vacía hasta el instante en que empecemos a importar documentos o a crear composiciones; cualquiera de estas dos operaciones es posible desde que hay un proyecto en curso.

Para crear un nuevo proyecto desde la barra de menú:

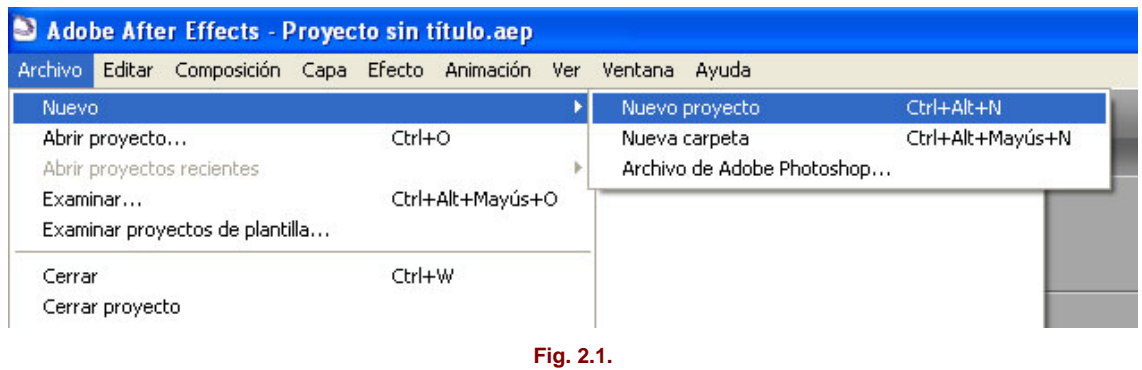

No puede haber más de un proyecto abierto. Para crear o abrir un proyecto diferente hay que cerrar antes el primero (**Ctrl + W**)**.** 

El siguiente paso es abrir el cuadro de diálogo (**Archivo>Ajustes del proyecto...**), y comprobar que está seleccionado **Base de código de tiempo = 25 fps** (por defecto se encuentra en **30 fps**, lo cual distorsiona la lectura de código de tiempo que usamos en PAL).

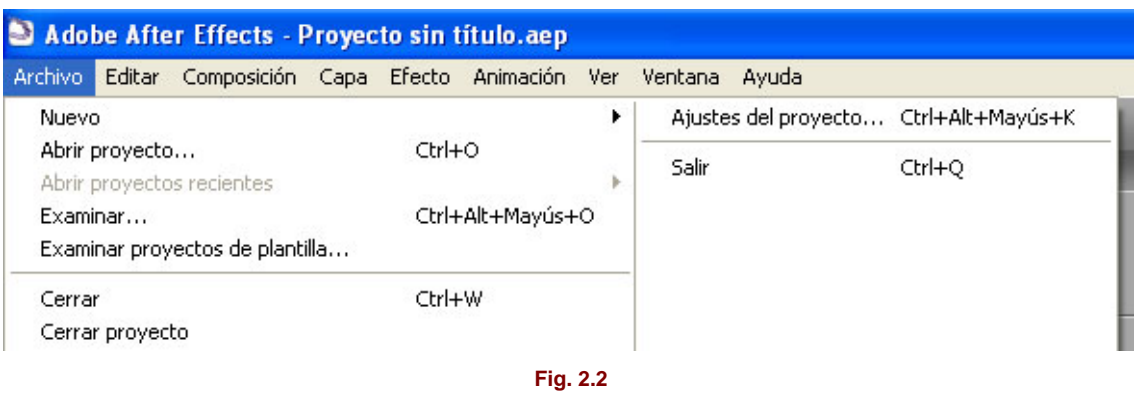

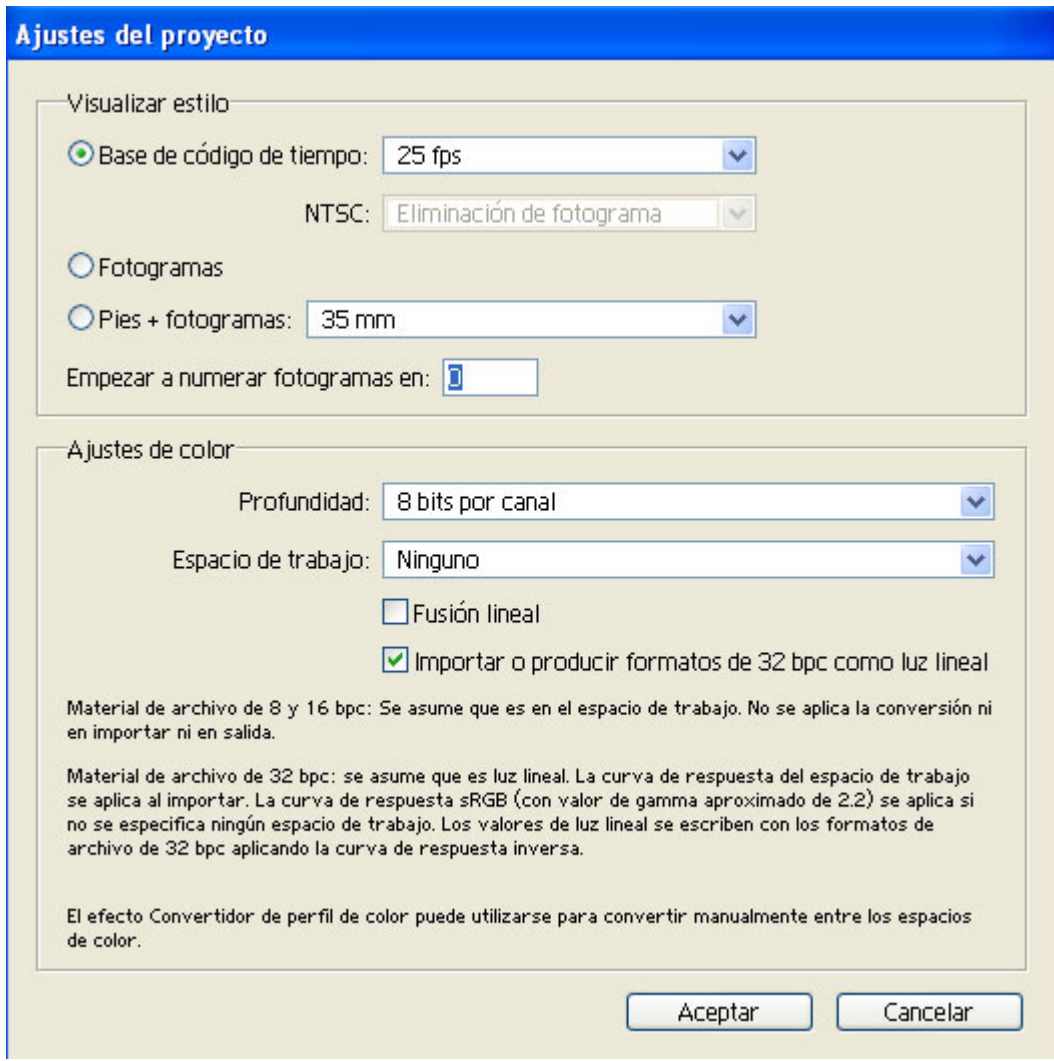

**Fig. 2.3**

Tras esto, se procede a uno de los dos siguientes pasos:

- Importar materiales.
- Crear una composición.

Creamos una composición. En el área de trabajo, hasta ahora bastante vacía, aparecerán las ventanas **Composición y Línea de Tiempo**, y de este modo obtendremos la visión general del entorno de After Effects en funcionamiento.

En el menú **Composición** seleccionamos **Nueva composición...**, que nos abrirá el cuadro de diálogo **Ajustes de Composición**. En el campo **Nombre de la Composición**, podemos teclear un nombre o dejar "Comp1", que aparece por defecto. En el menú desplegable seleccionamos **Vídeo Web 320x240**, uno de los conjuntos de parámetros predefinidos.

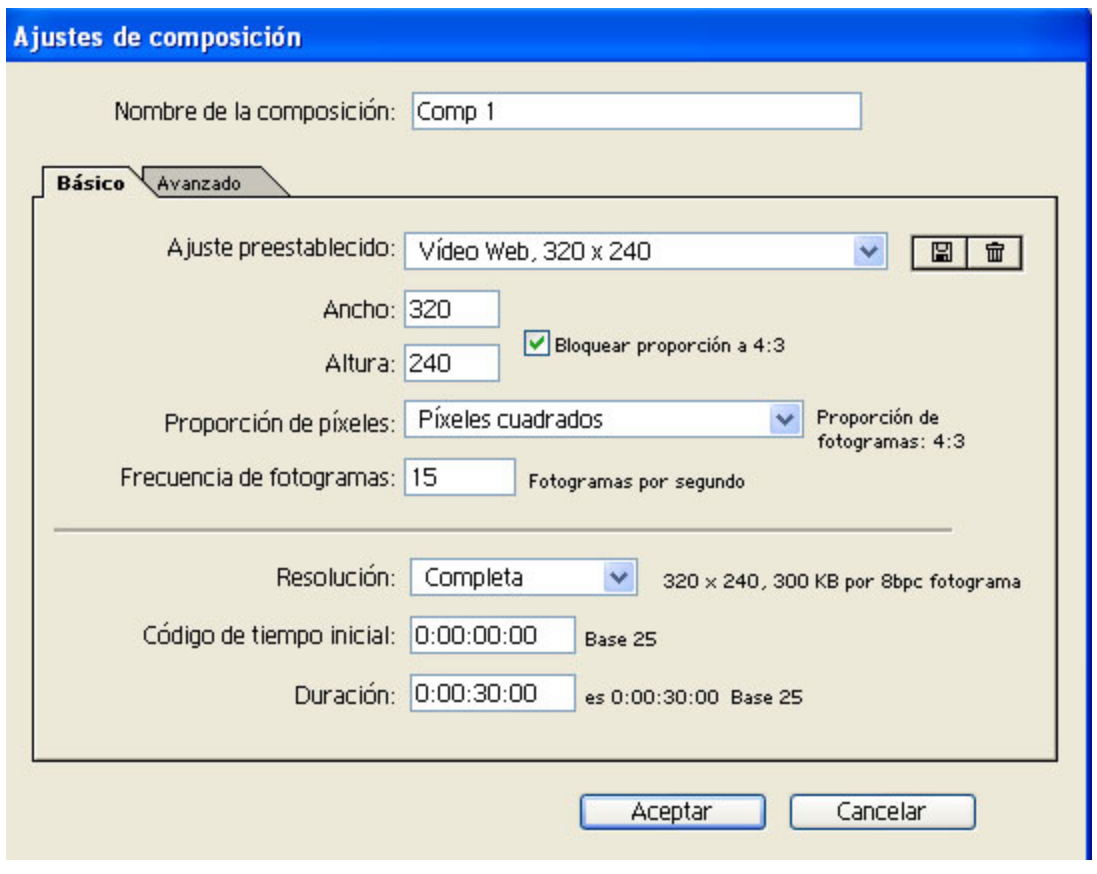

**Fig. 2.4. El cuadro de diálogo Ajustes de Composición.**

Pulsamos **Aceptar**, y tras esta acción se abrirán simultáneamente las dos ventanas, **Composición y Línea de Tiempo**; la ventana **Proyecto** se actualiza para reflejar que el proyecto contiene una composición.

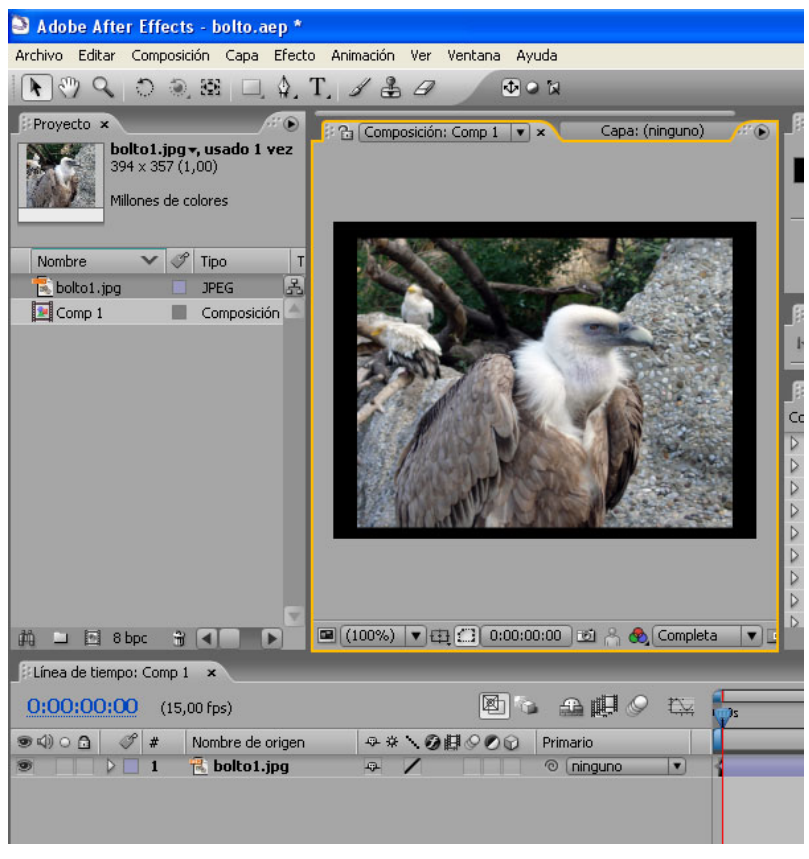

**Fig. 2.5. El entorno After Effects.** 

## **La ventana Proyecto**

Esta ventana es un espacio que actúa como explorador de documentos: funciona como área de almacenamiento de los ficheros, y además permite organizarlos y proporciona información sobre ellos. Todas las composiciones que creamos también aparecen en el listado. Como ya hemos visto, va encabezada por el nombre dado al proyecto seguido de .**aep**, la extensión con la cual se identifica un proyecto de After Effects como documento.

Su configuración recuerda en lo básico a la de Adobe Premiere. Sin embargo, encontramos algunas diferencias. En Premiere hay una separación entre bins y documentos que aquí no existe.

| S Adobe After Effects - Proyecto sin titulo.aep *                  |               |                                                                                                    |        |              |                        |        |                        |   |
|--------------------------------------------------------------------|---------------|----------------------------------------------------------------------------------------------------|--------|--------------|------------------------|--------|------------------------|---|
| Archivo Editar Composición Capa Efecto Animación Ver Ventana Ayuda |               |                                                                                                    |        |              |                        |        |                        |   |
| $\mathbb{C}^n$<br>ŕ                                                |               | $\lambda$ 0 2 $\boxtimes$ 0 $\downarrow$ $\perp$ $\perp$ $\perp$ $\perp$ $\perp$ $\perp$ $\perp$ $\perp$ $\perp$ |        |              | ゆのみ                    |        |                        |   |
| Proyecto x                                                         |               |                                                                                                    |        |              |                        |        | $\mathcal{L}^{\prime}$ |   |
| bolto1.jpq <del>v</del><br>394 x 357 (1,00)<br>Millones de colores |               |                                                                                                    |        |              |                        |        |                        |   |
| <b>Nombre</b><br>$\checkmark$                                      | $\mathscr{P}$ | Tipo                                                                                                    | Tamaño | Duración     | Ruta de archivo        | Fecha  | Comentario             |   |
| bolto1.jpg                                                         |               | <b>JPEG</b>                                                                                                    | 205 KB |              | C:\Docuolto1.jpg       | 38:12  | 品                      |   |
| $\nabla$ in fotos                                                  |               | Carpeta                                                                                                    |        |              |                        | ;49:24 |                        |   |
| DSCN2171.jpg                                                       |               | <b>JPEG</b>                                                                                                    | 3,4 MB |              | C:\Docu2171.jpg :16:28 |        |                        |   |
| O postes.wmv                                                       |               | Windowsia                                                                                                    | 9,0 MB | △ 0:01:31:00 | C:\Docutes.wmv :55:50  |        |                        |   |
|                                                                    |               |                                                                                                    |        |              |                        |        |                        | Œ |
| 8 bpc<br>量<br>同<br>吅                                               |               |                                                                                                    |        |              |                        |        |                        |   |
| Línea de tiempo: (ninguno) x                                       |               |                                                                                                    |        |              |                        |        |                        |   |

**Fig. 2.6. La ventana Proyecto**

#### **Listado por columnas**

Ofrece una amplia información a simple vista sobre cada uno de los elementos. Es configurable, pues podemos mostrar u ocultar cada columna a nuestra elección, así como variar su orden arrastrándolas por la cabecera, y ampliarlas o estrecharlas, arrastrando el lado correspondiente de la cabecera.

Los datos seleccionables son:

- **Nombre.** Nombre con la extensión de archivo.
- Etiqueta. Etiqueta de color.
- **Tipo.** Tipo de documento; un pequeño icono distintivo a la izquierda del nombre también sirve para identificar el tipo de documento.
- **Tamaño.** Tamaño del archivo.
- **Duración**. En el formato de tiempo que tengamos seleccionado en las preferencias.
- Ruta de archivo. Localizador del lugar de almacenamiento del archivo fuente.
- **Fecha**. Fecha de creación.
- **Comentario**. Campo en blanco para teclear cualquier anotación que se desee en relación con el documento.

El menú desplegable de la flecha, despliega a su vez la lista de las columnas, que se pueden activar o desactivar.

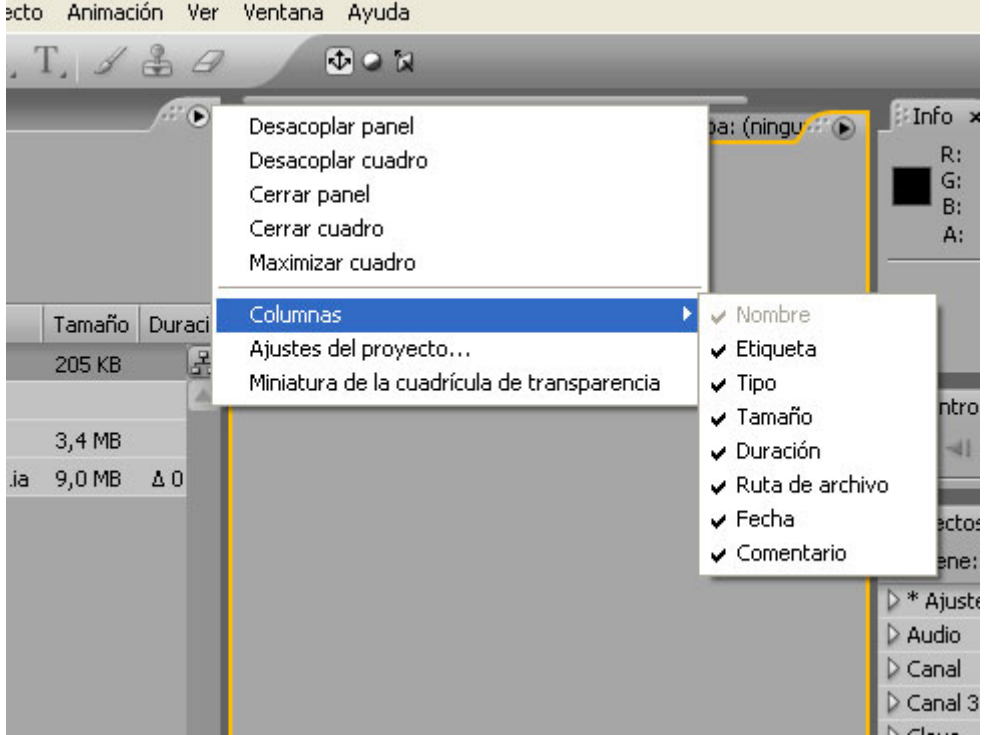

**Fig. 2.7. Menú de opciones de la ventana Proyecto.** 

## **Descripción**

Al seleccionar un elemento de la lista, aún se amplía más la información en la zona de la cabecera bajo el título de la ventana, con los siguientes puntos:

- Representación gráfica por medio de una miniatura (de imagen fija).
- El nombre. Al lado se indica el número de ocasiones en las que se utiliza dentro de este proyecto el elemento seleccionado, y en qué composiciones. Estas composiciones aparecen en una lista desplegable cuando se pulsa el nombre.
- El tamaño en píxels (HxV).
- La duración y la velocidad de fotogramas (fps).
- En su caso, la profundidad de color y el tipo de compresión del archivo.

#### **Organización**

Podemos variar el orden en función de cualquiera de las características que forman las columnas, haciendo clic sobre la cabecera correspondiente.

Otra prestación la constituyen las marcas de color. Estas marcas se aplican sobre el elemento seleccionado haciendo clic con el botón derecho sobre su casilla de color (columna **Etiqueta**), y eligiendo el color deseado de la lista desplegable que aparece. En esta lista también figura el comando **Seleccionar grupo de etiquetas** para seleccionar al mismo tiempo todos los elementos etiquetados con el mismo color.

Las carpetas se pueden crear, ya sea haciendo clic sobre el icono **Nueva carpeta** o bien haciéndolo con el botón derecho sobre cualquier parte vacía de la ventana Proyecto, lo cual provocará que se despliegue un menú en el que aparece la opción **Nueva carpeta.** Si queremos colocar un elemento en una carpeta, lo seleccionamos y lo arrastramos sobre ella. Para sacarlo, se selecciona y se arrastra fuera. Si deseamos renombrar una carpeta, seleccionamos el nombre, pulsamos Intro y tecleamos el nuevo nombre.

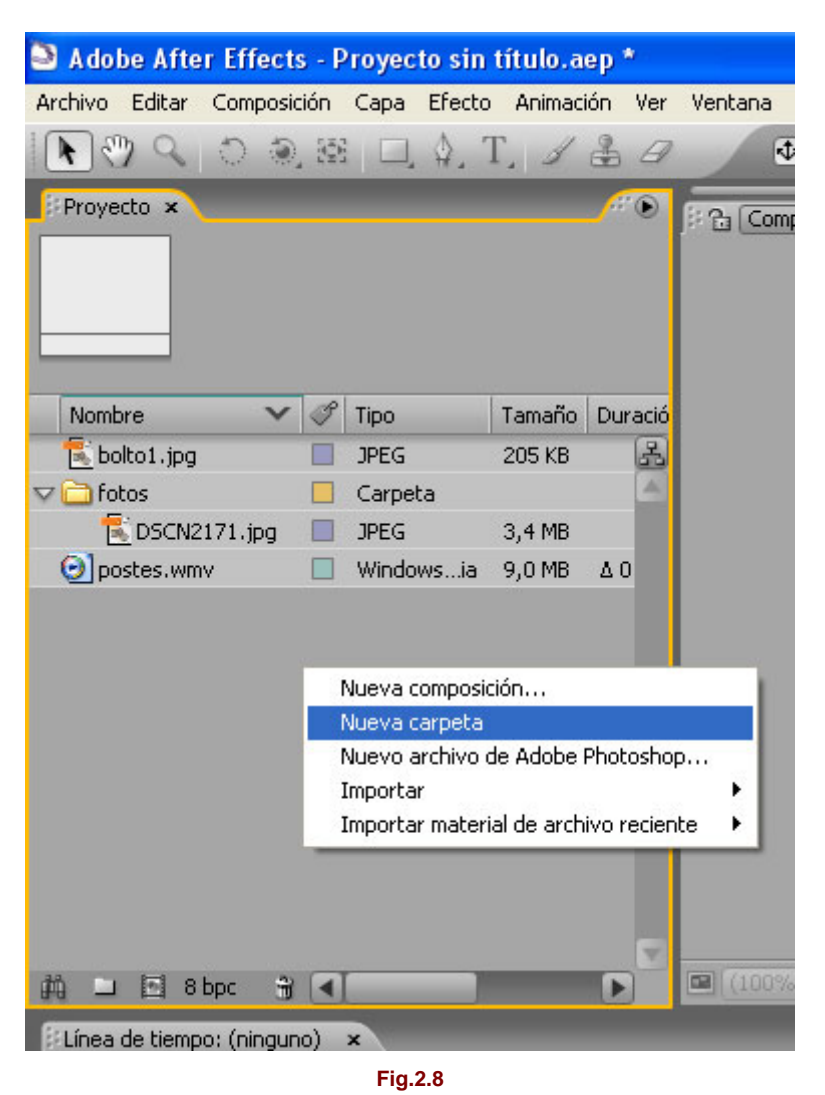

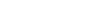

## **La ventana Composición**

Pasemos ahora a la ventana que sirve para monitorizar visualmente el estado de la composición en el fotograma actual. Debido a que en el proyecto se puede trabajar con más de una composición, podemos crear tantas como queramos y acceder a cada una de ellas mediante el desplegable que aparece en la parte superior del panel. Por defecto, nos aparecerán todas agrupadas en una sola ventana, basta con abrir el desplegable y seleccionar la composición con la que queramos trabajar.

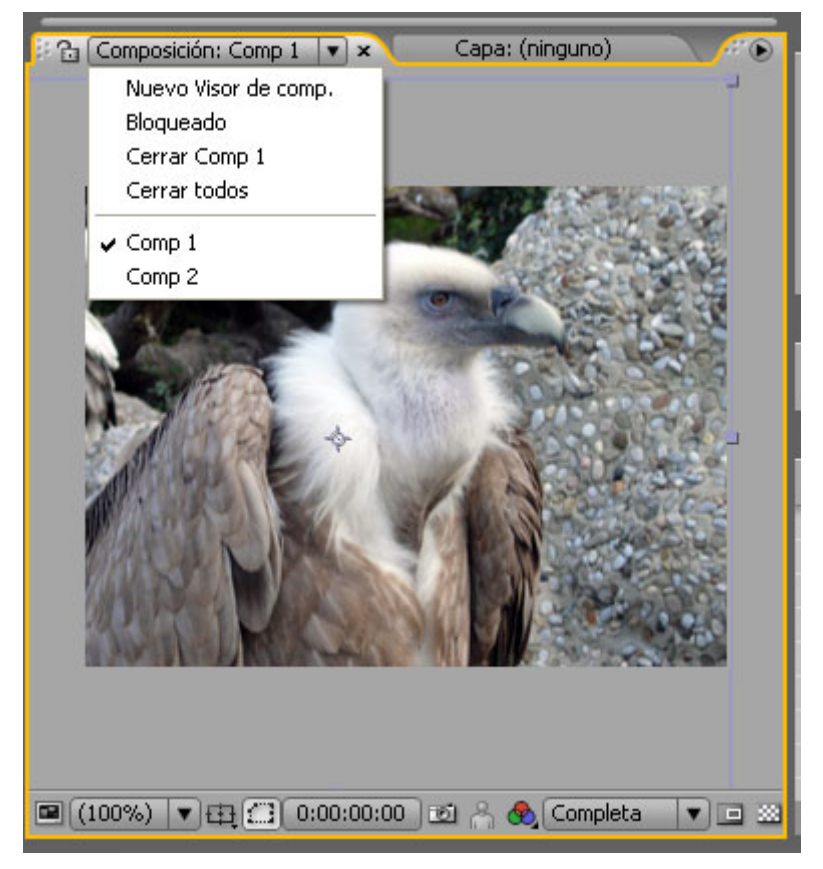

**Fig. 2.9. Grupo de composiciones** 

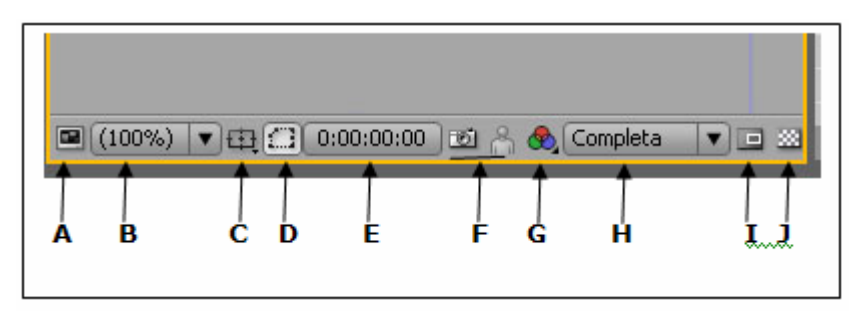

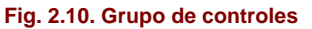

#### **Controles:**

**A: Botón Utilizar siempre esta vista para la previsualización:** Activa y desactiva la vista actual como la vista predeterminada para las previsualizaciones.

**B: Menú desplegable de ampliación/reducción de la vista (***zoom***).** 

**C: Mostrar / Ocultar márgenes de seguridad para acción/título.** 

**D: Botón Conmutar máscaras de vista:** Cambia entre la visualización de las máscaras de una composición y la visualización de la imagen sin máscaras.

**E: Fotograma representado en la vista:** haciendo clic sobre él se puede introducir otro código de tiempo para sustituirlo.

**F: Tomar instantánea de la vista / Mostrar instantánea:** su finalidad, junto con la anterior, es disponer de una herramienta que permita la rápida comparación entre un fotograma y otro distinto.

**G: Menú Mostrar canal:** Cambia a los valores RGB, Rojo, Verde, Azul o Alfa y ofrece modificadores RGB recto y Colorear. RGB es el ajuste predeterminado y muestra la imagen

RGB completa a todo color. Los ajustes Rojo, Verde y Azul muestran el canal color indicado con valores de color altos que aparecen como blanco. El ajuste Alfa muestra áreas opacas y transparentes como blanco y negro, respectivamente, con grados de opacidad como sombras de gris. RGB recto cambia entre modos de interpretación de canal alfa recto RGB y premultiplicado. Colorear muestra los canales Rojo, Verde y Azul en sus colores correspondientes en lugar de blanco y negro.

**H: Menú Resolución/Submuestreo:** Desplegable que especifica la resolución de la composición actual.

**I: Región de interés:** En composiciones de procesado lento por su complejidad, permite delimitar un área de la vista para que los cambios y ajustes en los que estemos trabajando se actualicen sólo en la zona delimitada. Esto contribuye a acelerar el refresco de la vista.

**J: Botón Conmutar cuadrícula de transparencia**: Cambia entre visualizar un fondo como un tablero de ajedrez para mostrar la transparencia y visualizar el color del fondo.

#### **Cuadrículas, reglas y guías:**

En un programa de composición de imagen como éste, constituyen una ayuda muy práctica para disponer de puntos de referencia sobre los cuales situar los elementos. Existe un apartado dentro de las preferencias (**Editar > Preferencias**), el denominado **Cuadrículas y guías**, en el que se puede configurar el espaciado y el color tanto de la cuadrícula como de las guías.

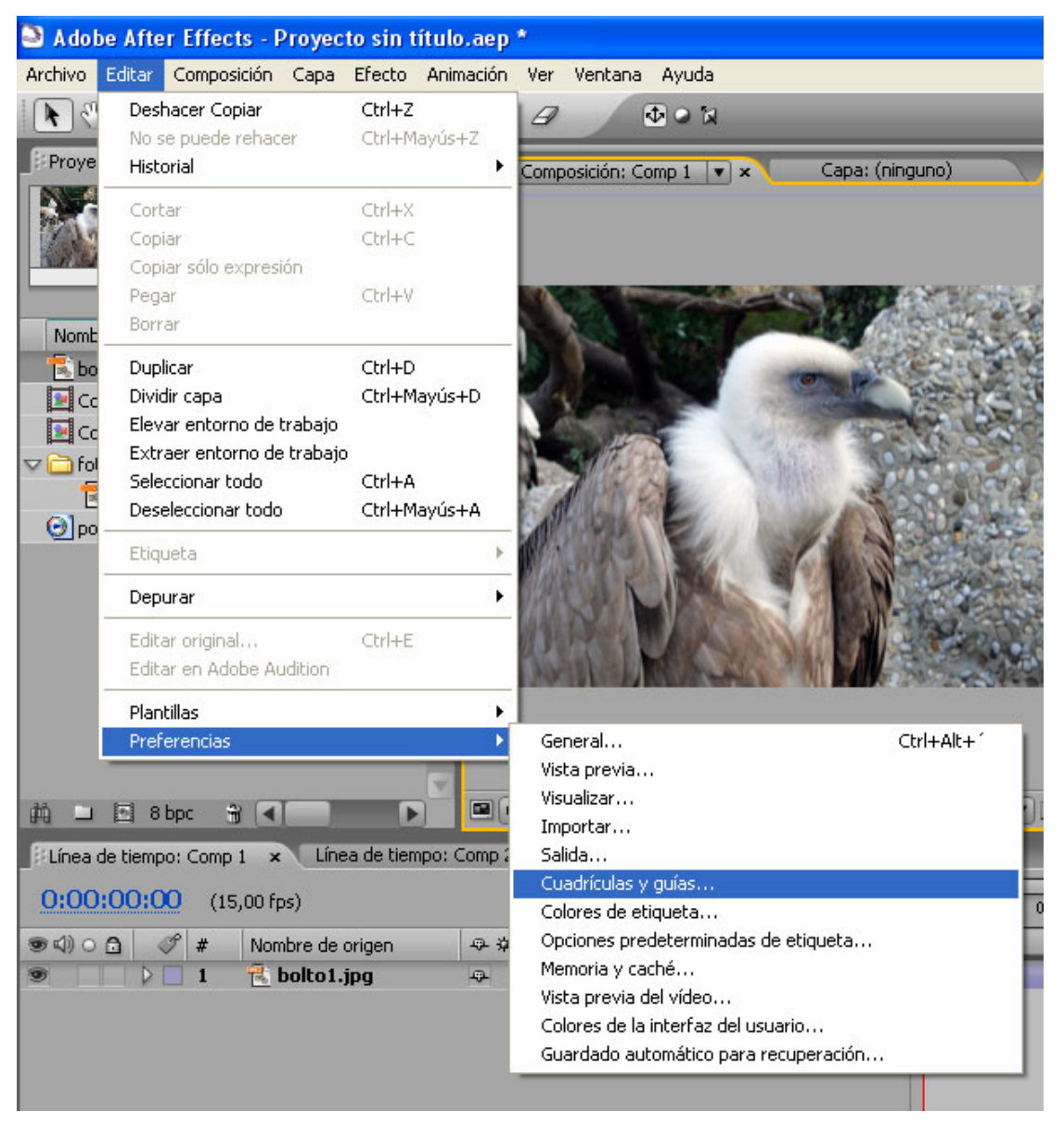

**Fig. 2.11 Ajustes de cuadrículas y guías** 

**Cuadrícula estándar**: se accede a ella por medio de **Ver > Mostrar cuadrícula.** 

**Cuadrícula proporcional**: hay que pulsar Alt junto con el icono C (Mostrar / Ocultar márgenes de seguridad para acción/título).

**Para activar el ajuste a cuadrícula:** Ver > Ajustar a la cuadrícula.

**Reglas y guías**: Ver > Mostrar guías.

**Ajuste a guías, ocultar / mostrar, bloquear y borrar:** menú Ver.

| Ayuda<br>Ventana<br>Ver                           |                  |
|---------------------------------------------------|------------------|
| Nuevo visor                                       | Alt+Mayús+N      |
| Acercar                                           | ٠                |
| Alejar                                            | $\lambda$        |
| Resolución                                        |                  |
| Ajuste de prueba                                  |                  |
| Colores de prueba                                 |                  |
| Mostrar reglas                                    | $Ctrl + R$       |
| Mostrar guías                                     | Ctrl+1           |
| Ajustar con las quías                             | Ctrl+Mayús+      |
| Bloquear guías<br>Borrar guías                    | Ctrl+Alt+Mayús+1 |
|                                                   |                  |
| Mostrar cuadrícula                                | Ctrl+'           |
| Ajustar a la cuadrícula                           | Ctrl+Mayús+1     |
| Opciones de vista                                 | Ctrl+Alt+U       |
| Ocultar controles de capa                         | Ctrl+Mayús+H     |
| Restablecer vista 3D                              |                  |
| Cambiar vista 3D                                  |                  |
| Asignar método abreviado a "Cámara activa"        |                  |
| Cambiar a la última vista 3D                      |                  |
| Ver la capas seleccionadas<br>Ver todas las capas | Ctrl+Alt+Mayús+Ñ |
|                                                   |                  |
| Ir a tiempo                                       | Ctrl+G           |

**Fig. 2.12 Cuadrículas, guías y márgenes de seguridad.** 

## **Color de fondo (Background):**

Por defecto, el fondo de una nueva composición es negro. Para cambiar por otro, simplemente hay que usar el comando **Composición > Color de fondo**.

Otra opción, disponible en el menú de la ventana (flecha lateral), es la de usar un ajedrezado del mismo tipo que en Photoshop, para visualizar áreas de transparencia. Se trata de activar / desactivar **Cuadrícula de transparencia** en dicho menú.

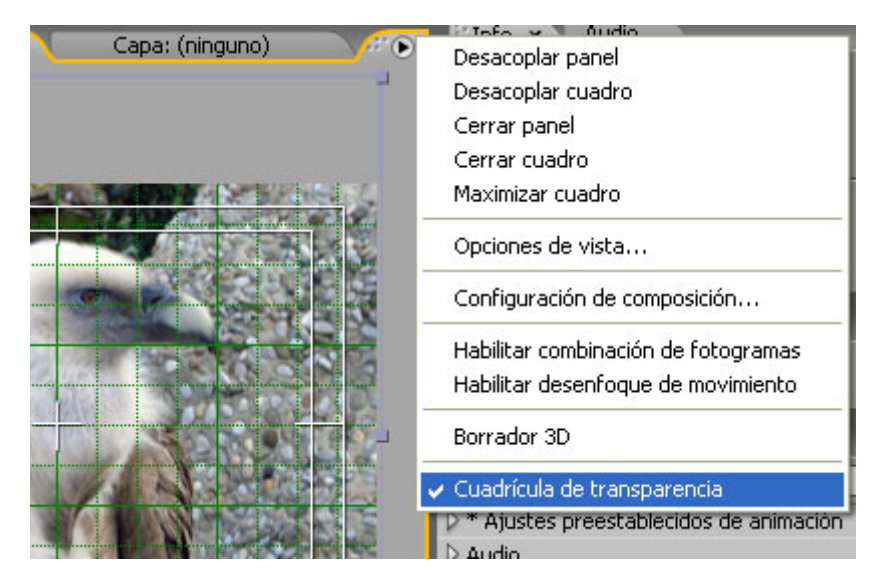

**Fig. 2.13** 

## **La ventana Capa**

Cualquier capa existente en una composición puede visualizarse en su propia ventana; basta con hacer doble clic sobre una capa, tanto desde la ventana **Composición** como desde la ventana **Línea de Tiempo**; en la ventana **Capa** nos es posible ver a tamaño completo cualquiera de las capas que por su posición en la ventana **Composición** tal vez queden recortadas y sólo se visualicen parcialmente:

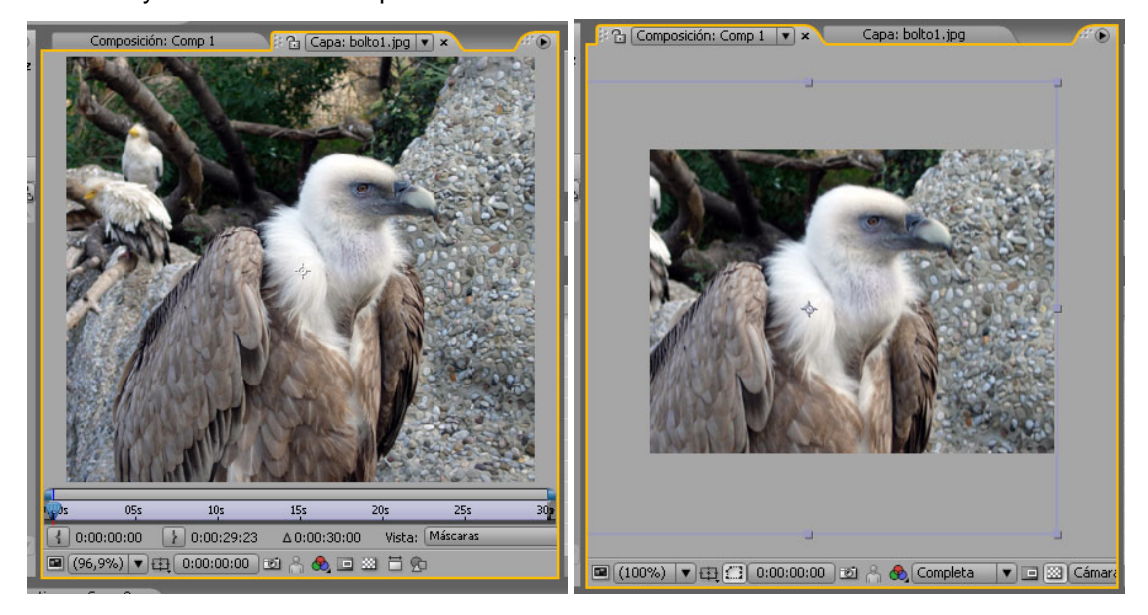

**Fig. 2.14. Comparación de la misma imagen en la ventana Capa (izquierda) y en la ventana Composición (derecha).** 

En esta figura queremos mostrar la relación entre la ventana **Capa**, a la izquierda, y la ventana **Composición**. La ventana Capa muestra la imagen en su totalidad; para ello hemos tenido que hacer una reducción al 96,9%, pues su tamaño es bastante grande. Observad que a la derecha, en la ventana **Composición**, no hay reducción ninguna de la visualización, pero sí que ha sido necesario reducir considerablemente el tamaño de la imagen, de modo que se muestra sólo parcialmente. Dentro del área gris claro de la ventana **Composición**, alrededor de la imagen, podemos notar un marco rectangular formado por una línea azul, y justo en el centro, y debajo de la imagen, un pequeño círculo. El rectángulo delimita la capa, y el círculo indica su centro.

Por lo demás, la ventana **Capa** dispone de los mismos controles que hemos visto en la ventana **Composición**, pero además aparece la línea de tiempo que representa la duración de dicha capa y permite el desplazamiento a cualquiera de sus fotogramas. También hay tres campos que nos indican el punto de entrada, de salida y la duración:

|            |                                  | 20ء    |          |  |
|------------|----------------------------------|--------|----------|--|
| 0:00:00:00 | $0:00:29:23$ $\Delta 0:00:30:00$ | Vista: | Máscaras |  |

**Fig. 2.15: Controles de la ventana Capa.**

I

## **La ventana Material**

También es posible visualizar el material que tenemos en la ventana **Proyecto** en su propia ventana, haciendo doble clic sobre el elemento que queramos abrir. Sin embargo, hay que tener en cuenta que, en el caso de vídeos QuickTime y Video for Windows, cuando se hace doble clic sobre ellos se muestran en una ventana con su propio tipo de controles, los mismos que utilizan al ser abiertos fuera de la aplicación, y reproducen también el audio en caso de que lo lleven. Para ver estos vídeos en la ventana **Material** hay que pulsar la tecla Alt al hacer doble clic.

## **Agrupar ventanas**

Si abrimos varias composiciones, aparecen automáticamente agrupadas en una sola ventana, y podemos activar cualquiera de ellas en el momento que nos interese. Lo mismo ocurre con las ventanas **Capa** y **Material**.

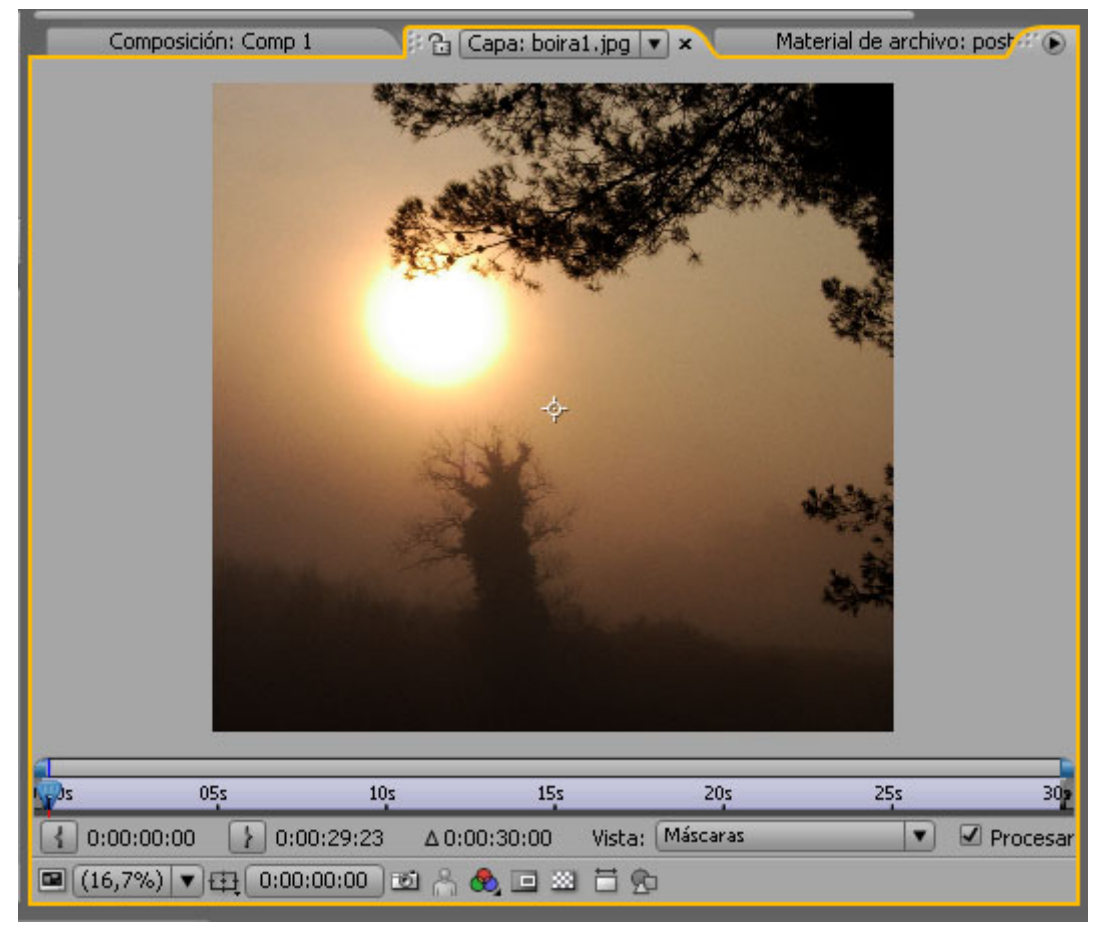

**Fig. 2.16. Grupo de ventana: al frente la ventana Capa "boira1.jpg"; al fondo a la izquierda, una ventana Composición "Comp 1", y una ventana Material a la derecha.** 

 Podemos formar grupos de ventanas mezclando los tres tipos entre sí, sin ningún problema. Si situamos el puntero sobre la pestaña de una ventana y arrastramos sobre otro grupo, la ventana se encaja en la nueva localización, de modo parecido a la mecánica que emplea Photoshop para agrupar las diferentes paletas (Capas, Canales, etc.). En la imagen vemos lo siguiente de izquierda a derecha: una ventana **Composición**; la central y activa en este momento, que es una ventana **Capa**; y detrás, una ventana **Material**.

Para cerrar la ventana activa sin cerrar todo el grupo, es preciso hacer clic en el pequeño cuadro a la derecha, dentro de la pestaña.

## **La ventana Línea de Tiempo**

Al igual que en Premiere, la ventana **Línea de Tiempo** nos proporciona la representación de las composiciones en la escala temporal. Se trata de la ventana indicada para establecer las variaciones de cada capa a lo largo de la sucesión de fotogramas.

**NOTA:** Como se verá, la complejidad de esta ventana es mayor. En este apartado se enumeran muchos aspectos cuyas funciones se explicarán más adelante para una mejor comprensión. Por este motivo, recomendamos que ahora lo consideréis como una primera toma de contacto con los contenidos de esta ventana, y también como una referencia a algo que aparecerá más adelante.

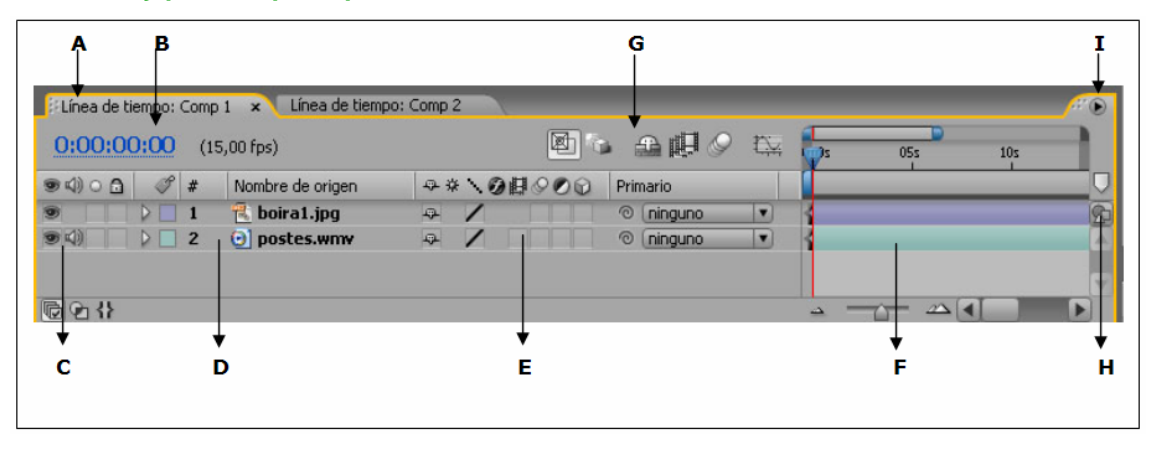

#### **Controles y paneles principales:**

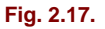

**A: Composición activa**. La ventana **Línea de Tiempo** no es una excepción; también aplica el mismo principio de disponer las composiciones agrupadas para mayor comodidad.

**B: Fotograma**. Indica el fotograma preciso mostrado en este momento en la ventana **Composición**. Haciendo clic sobre este código de tiempo se abre el diálogo **Ir a Tiempo**, donde se puede teclear el código de tiempo para saltar a otro fotograma.

Por defecto, el tiempo se representa en el formato hh:mm:ss:ff (horas-minutos-segundosfotogramas), pero en **Archivo > Ajustes del proyecto** se puede cambiar a fotogramas totales activando la opción **Fotogramas** en lugar de **Base de código de tiempo**.

**C: Panel de definidores de A/V (Audio/Vídeo).** Contiene casillas para activar / desactivar el audio o el vídeo, así como para bloquear o desbloquear. La casilla Solo (encabezada por un círculo en blanco) sirve para ocultar con un solo clic todos los elementos de la composición excepto el seleccionado.

#### **D: Lista de las capas.**

**E: Conmutadores del panel Línea de tiempo:** Contiene los conmutadores de

previsualizaciones activas, borrador 3D, capas tímidas, fusión de fotogramas, desenfoque de movimiento y el **Editor de gráficos.** 

**F: Área de la Barra de capa/Editor de gráficos:** Muestra barras de capas en el modo **Barra de capa** o el **Editor de gráficos** en el modo **Editor de gráficos**.

**G: Columna de Definidores/Modos:** Contiene opciones para controlar las distintas funciones de visualización y actuación de una capa. Incluye el botón **Editor**, que cambia entre el modo **Editor de gráficos** y el modo **Barra de capa.**

**H: Botón Composición:** Abre y trae al frente la ventana **Composición** que corresponda, en caso de que se encuentre oculta.

**J: Menú de la ventana Línea de Tiempo:** Mediante la flecha lateral se accede al menú de la ventana **Línea de Tiempo**, que a su vez despliega la lista de paneles disponibles para activar / desactivar.

## **Paneles secundarios:**

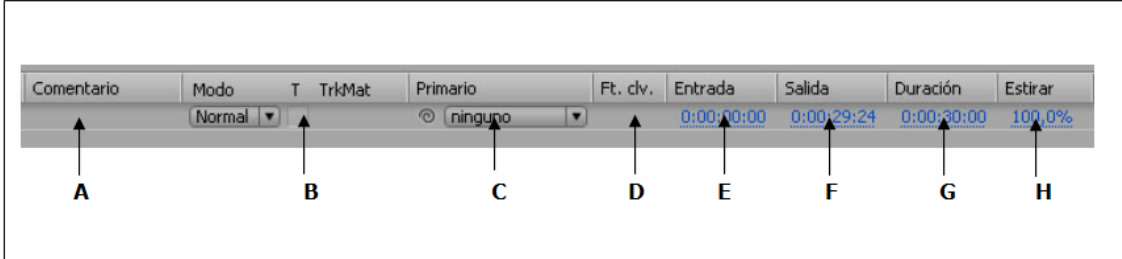

**Fig. 2.18.** 

**A: Comentario.** Permite teclear una observación acerca de la capa.

**B: Modo.** Indica el modo de la capa (Normal, Multiplicar, etc.) y los mates de seguimiento.

**C: Primario**. Para operar sobre la vinculación y jerarquización de las capas.

**D: Fotogramas claves**. Navegador de fotogramas claves.

**E, F: Entrada, Salida**. Columnas que muestran los códigos de tiempo correspondientes a los puntos de entrada y salida. Son editables.

**G: Duración.** Columna que muestra la duración. También es editable.

**H: Estirar.** Varía la velocidad de la capa en un porcentaje.

Es posible variar la colocación de los paneles colocando el puntero sobre la cabecera y arrastrando; es decir, con el mismo mecanismo que la ventana Project. Igualmente, se pueden hacer más estrechos o más anchos.

## **El Gráfico de tiempo**

Es la parte fundamental de la ventana **Línea de Tiempo**. Permite situar cada capa en el tiempo de la composición, así como los fotogramas clave de animación. Cualquier variación de las capas que queramos animar en una porción de tiempo se opera y controla en esta zona.

#### **Representación de las capas en el Gráfico de tiempo**

Son las barras de diferente longitud en función de la duración, y acabadas en cada extremo por dos corchetes, que representan el punto de entrada y el punto de salida de la capa. Colocando el puntero sobre la barra y arrastrando podemos desplazarla, y variar por lo tanto el fotograma a partir del cual se presenta la capa en la composición, sin que lo haga la duración particular de la capa. Si situamos el puntero sobre una de los corchetes y arrastramos se puede variar el punto de entrada o el de salida, según el extremo que estemos tocando, si bien hay que tener en cuenta que no se puede extender la duración de la capa más allá de la duración original (no por este procedimiento).

**Nota:** A diferencia de Premiere, no hay una opción de visualización para representar los fotogramas de las capas en la línea de tiempo. Sólo se utiliza la barra de color.

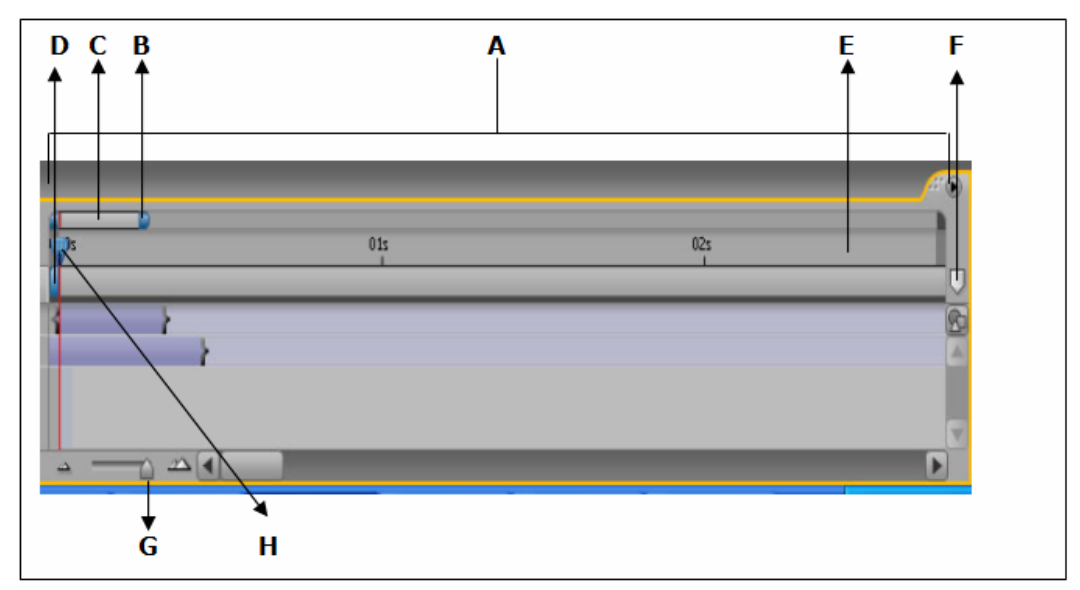

## **Controles:**

**Fig. 2.19. Controles del Gráfico de tiempo** 

**A:** Área del **Gráfico de tiempo** dentro de la ventana **Línea de Tiempo**.

**B:** Delimitadores del área de visualización del **Gráfico de tiempo**. Se arrastran para ampliar o reducir el área de visualización, es decir, para hacer zoom y ampliar hasta el fotograma, o por el contrario para abarcar la composición en toda su extensión, haciendo que nos "alejemos" de él (la unidad de escala).

**C:** Navegador. Representa a escala la vista del **Gráfico de tiempo**. Muestra la relación entre la parte delimitada por B y la totalidad de la duración de la composición. Esta vista se corresponde con el **Gráfico de tiempo** sólo cuando los delimitadores B se encuentran en los extremos. El concepto y su funcionamiento es parecido al de la paleta de navegación de Photoshop o de Premiere, aunque su plasmación gráfica es diferente y por ello puede resultar un poco desconcertante al principio. En este punto, recomendamos jugar libremente arrastrando los delimitadores y viendo cómo se expande o contrae el **Gráfico de tiempo** al mismo tiempo. También es posible arrastrar colocando el puntero entre los dos delimitadores; en este caso se conservará la misma escala de visualización, pero variará la zona visible del **Gráfico de tiempo**. Las ventanas **Capa** y **Material de archivo** disponen de su propio navegador, en la parte superior del área del **Gráfico de tiempo** de la ventana.

**D:** Marcadores del área de trabajo. Sirven para delimitar un área con el fin de hacer render o una vista previa de una parte de la composición.

**E:** Regla.

**F:** Marcador. Debemos arrastrar para colocar sobre la regla una marca en un punto específico de tiempo. Se pueden usar tantos marcadores como sea necesario, y la numeración es automática, por orden de creación. Hay que arrastrar de vuelta para eliminar un marcador de la regla.

**G:** Zoom por arrastre: Se trata de otro control del cual disponemos para aumentar o disminuir la porción visible del **Gráfico de tiempo**. También es posible utilizar los iconos de zoom-in o zoom-out situados a ambos lados.

**H:** Indicador de fotograma actual. Si colocamos el puntero sobre la parte azul, se desliza para desplazarnos a otro fotograma anterior o posterior. La línea roja es la referencia para llevar a cabo ajustes de las capas o los **keyframes** con arreglo al fotograma actual.

## **Paletas**

## **La paleta de herramientas**

#### **Puntero de selección.**

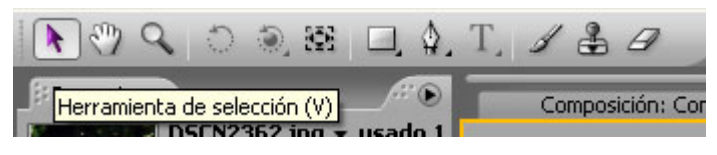

#### **Fig. 2.20.**

**Pluma,** Añadir punto de control, Eliminar punto de control, Cambiar punto.

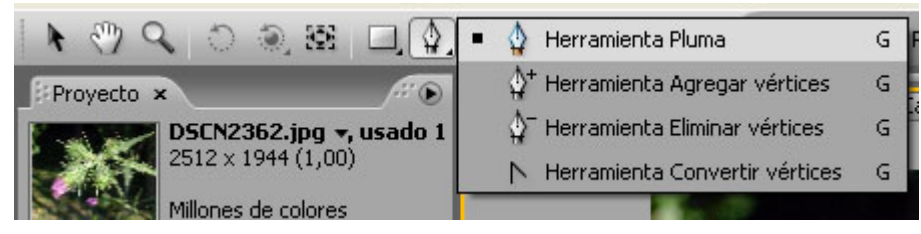

**Fig. 2.21** 

#### **Movimientos de cámara.**

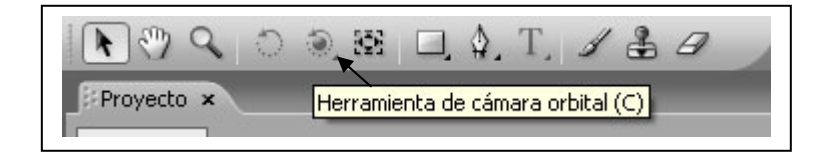

**Mano.** 

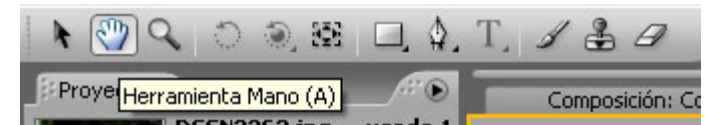

**Fig. 2.23.** 

**Rotación.** 

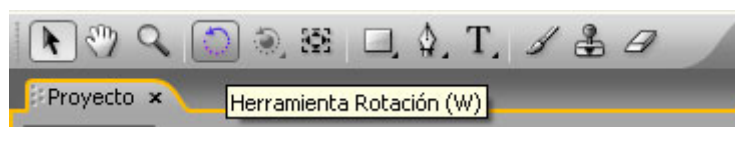

**Fig. 2.24.** 

**Máscara rectangular, Máscara ovalada.** 

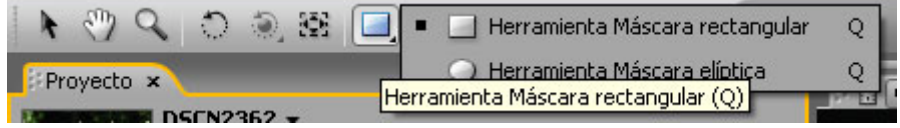

**Fig. 2.25.** 

**Panorámica trasera.** 

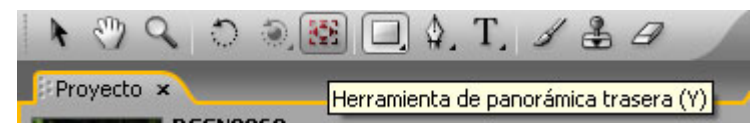

**Fig. 2.26.** 

**Lupa.** 

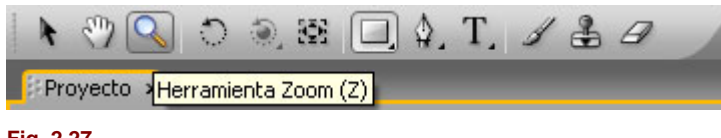

**Fig. 2.27.** 

**1-Modo eje local, 2-Modo eje mundial, 3-Ver modo eje.** 

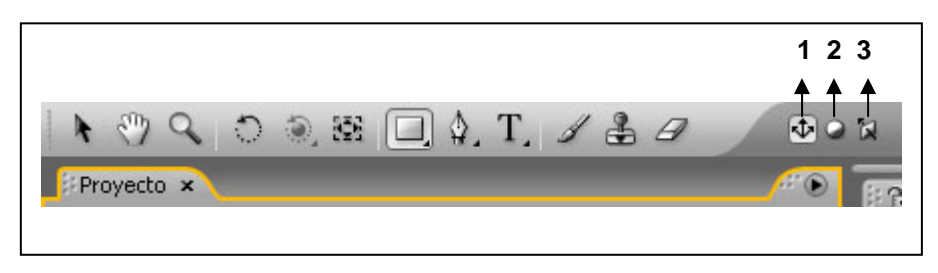

**Fig. 2.28.** 

**La paleta Info** 

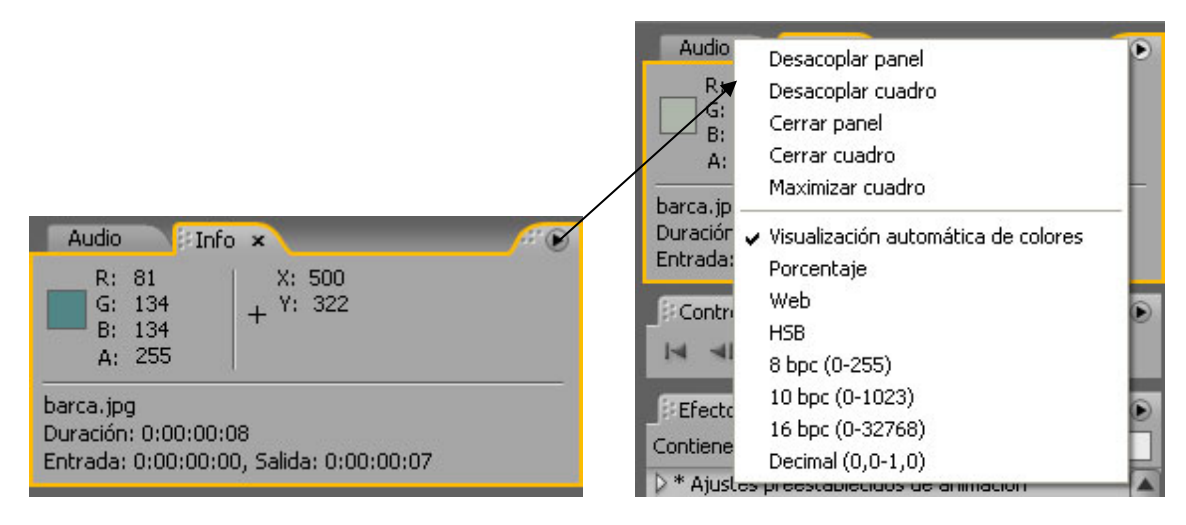

 **Fig. 2.29.** 

La parte izquierda muestra los valores de color RGB del píxel sobre el cual se sitúa el puntero, y el valor del canal alfa. La escala numérica empleada para indicar estos valores se puede escoger de la lista desplegable, y que es accesible por medio de la flecha lateral. Las opciones son las siguientes: Porcentaje (0-100), Web (00-FF), HSB (H (0 a 360º), S y B (0-100%)), 8 bpc (0-255), 10-bpc (0-1023), 16-bpc (0-32768) y Decimal (0.0-1.0).

En la parte derecha se registran las coordenadas de posición del cursor, en píxels. En la parte inferior, la información se actualiza en función de la ventana donde actúa el puntero. Cuando la ventana es **Composición**, **Capa**, o **Material** se leen las coordenadas de posición de la capa, referidas a su centro, y el desplazamiento respecto a su última posición. La finalidad de estos datos consiste en aportar una indicación precisa cuando deseamos ajustar la posición de una capa. En cambio, si estamos en la **Línea de Tiempo**, la información que se muestra es de posición en el tiempo: punto de entrada, punto de salida, duración.

#### Δ B C D Controles de tiempo  $\boldsymbol{\mathsf{x}}$  $-1$   $\blacktriangleright$  $1-4$  $\mathbf{I}$  $\blacktriangleright$ Opciones previs. RAM ▼ Frec. fot. Omitir Resolución  $(25)$ ſo. Autom.  $\overline{\mathbf{r}}$  $\overline{\phantom{a}}$ . Desde tiempo act. Pant. compl.

**La paleta Controles de Tiempo** 

**Fig. 2.30.** 

**A:** Botonera con los controles Ir al primer fotograma – Retroceder 1 fotograma – Reproducir / Pausa – Avanzar 1 fotograma – Ir al último fotograma.

**B:** Activar / Desactivar audio en la reproducción.

**C:** Activar / Desactivar reproducción continua (bucle).

**D:** Previsualización de RAM.

Además de los controles, en esta paleta se establecen opciones de previsualización que estudiaremos más adelante. En reproducción nos indica la velocidad en fotogramas por segundo. Este mensaje aparece en color rojo cuando la velocidad de previsualización no corresponde a tiempo real; al mismo tiempo, muestra la velocidad máxima en fotogramas por segundo que en ese momento puede alcanzar el equipo.

#### **Atajos de teclado:**

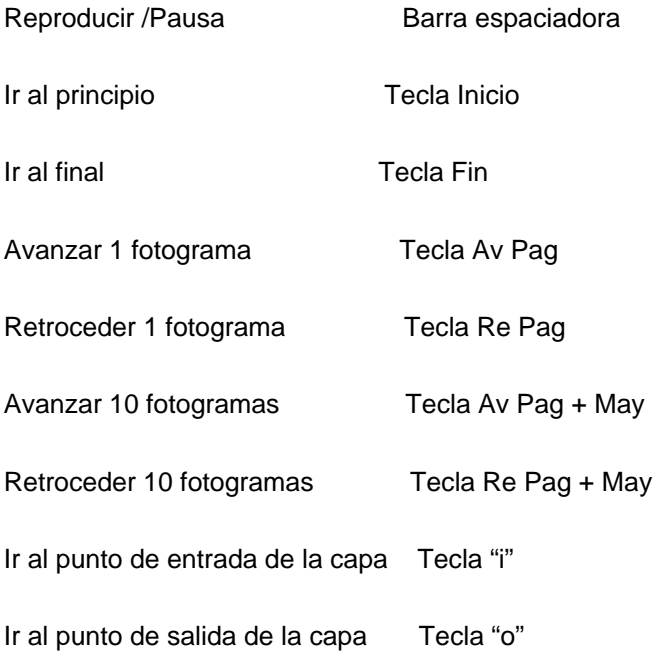

## **La paleta Audio**

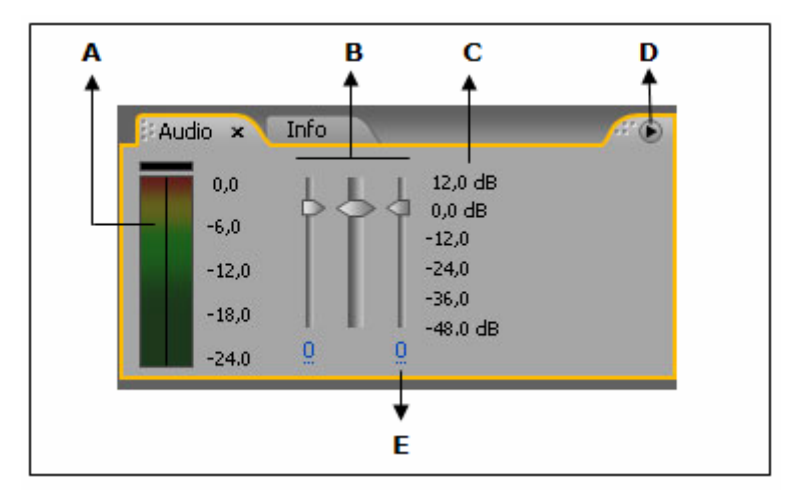

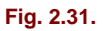

- **A:** Vúmetro.
- **B:** Control de nivel.
- **C:** Unidades.
- **D:** Menú de opciones de la paleta de audio.
- **E:** Valores de nivel.

#### **Establecer algunas preferencias**

Al llegar a este punto, podemos afirmar que, sin haber entrado todavía en detalle en muchos aspectos, sí que tenemos un conocimiento global de la fisonomía del programa. En este momento vendrá bien un vistazo al apartado de preferencias para saber qué opciones contiene y qué nos permite.

Más arriba las mencionamos al hablar de los ajustes de cuadrícula en la ventana **Composición**. Para acceder al cuadro de preferencias hay que seleccionar **Editar** > **Preferencias**. Veremos que se agrupan en diferentes categorías; vamos a mencionar sólo las que por ahora nos pueden interesar.

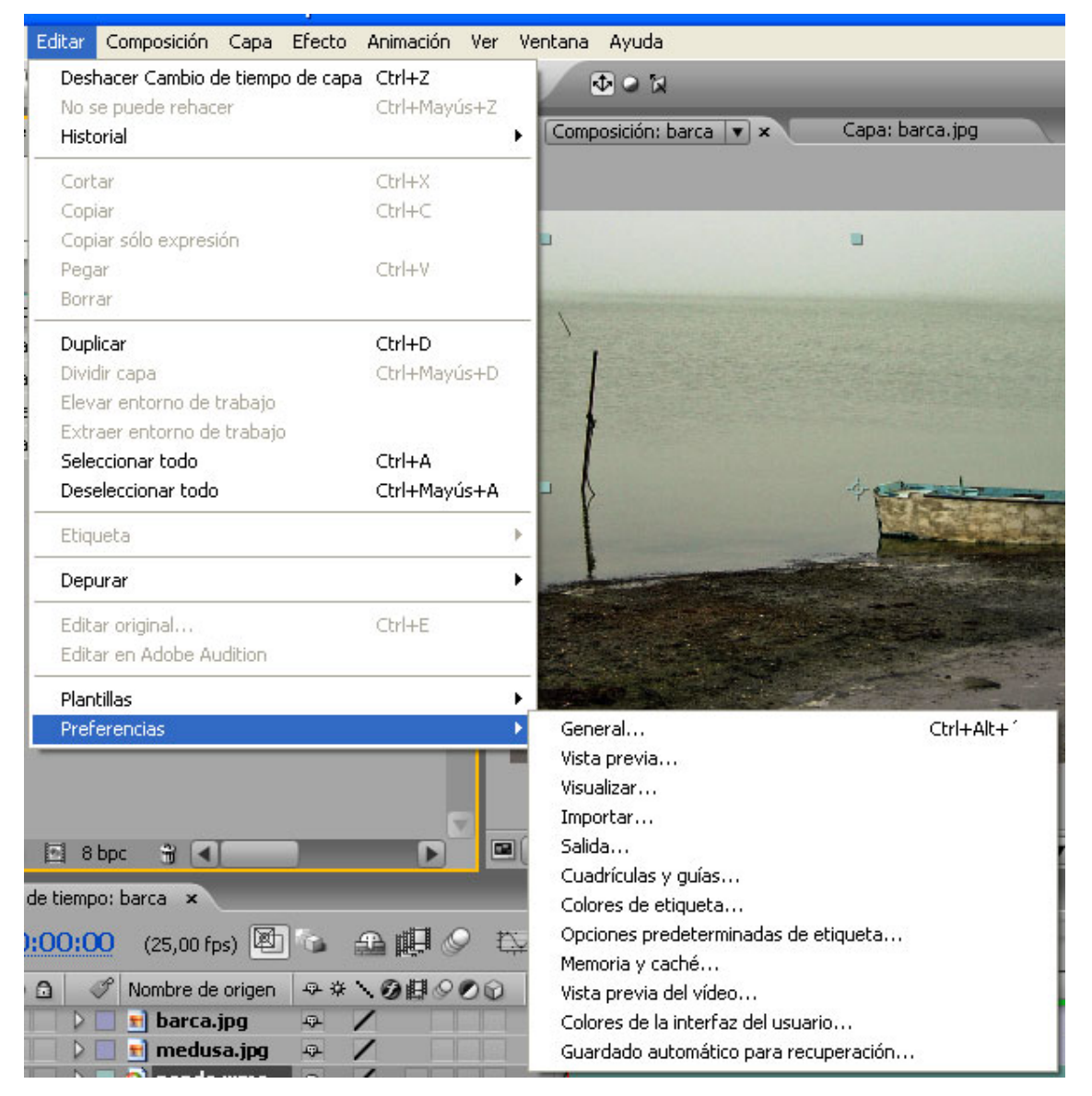

#### **Fig. 2.32.**

En el apartado General... se establece el número de veces que se puede ejecutar **Deshacer** (Niveles de la opción deshacer), es posible activar o no **Información sobre herramientas**, etc.

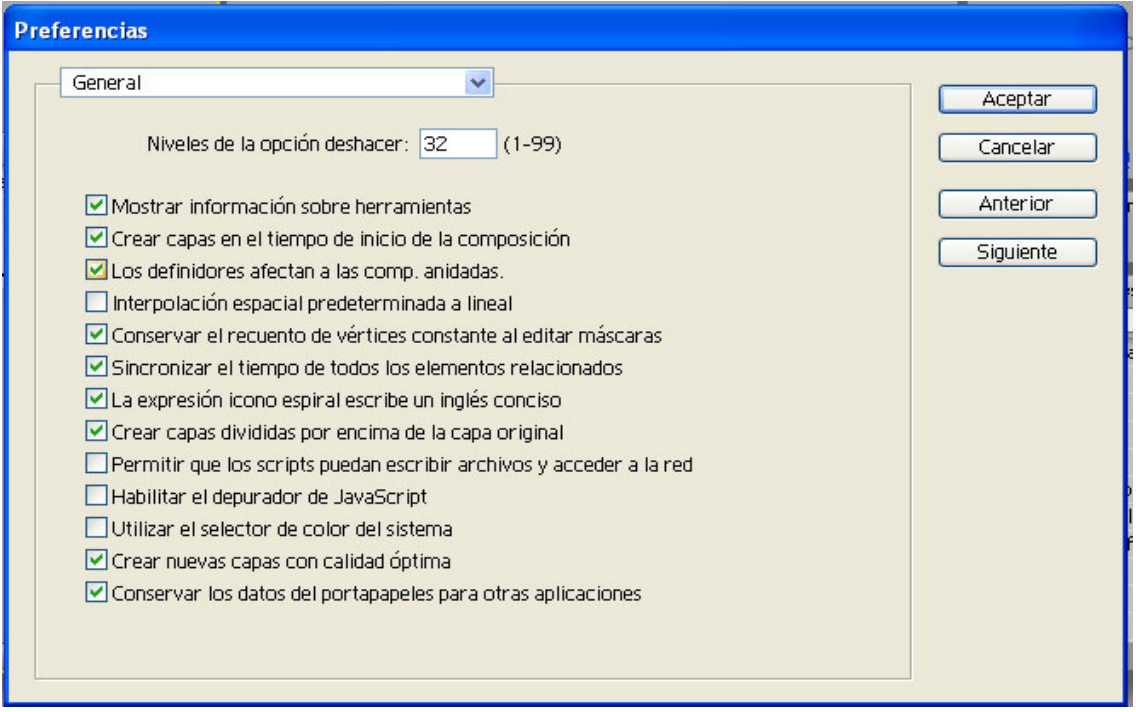

**Fig. 2.33.**

 **En Cuadrículas y guías** podemos ajustar el color y espaciado de la cuadrícula, el color de las guías y los márgenes de seguridad.

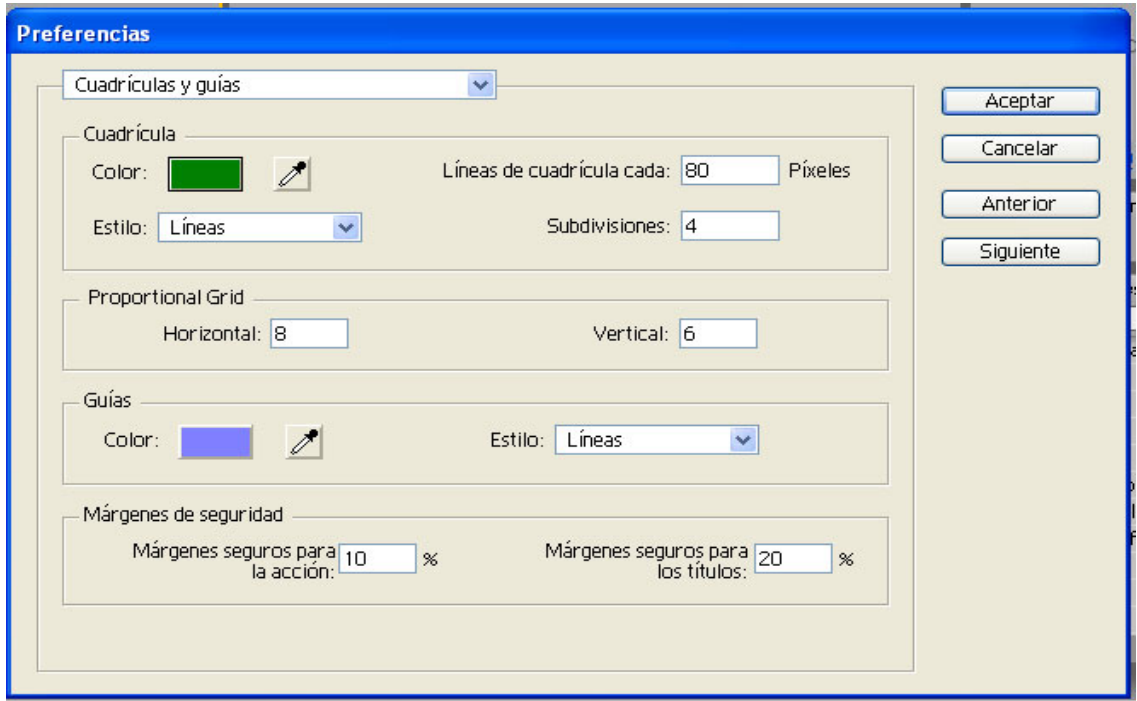

También hay dos apartados que hacen referencia a las etiquetas de color, con las cuales es recomendable trabajar para mayor comodidad cuando un proyecto tiene gran número de elementos, y cuando las composiciones son complejas, con una gran cantidad de capas. **Colores de etiqueta** permite personalizar los siete colores que puede haber, mientras que **Valores por defecto de etiqueta** posibilita la asignación a cada tipo de elemento de una etiqueta de color diferente, según nuestra elección.

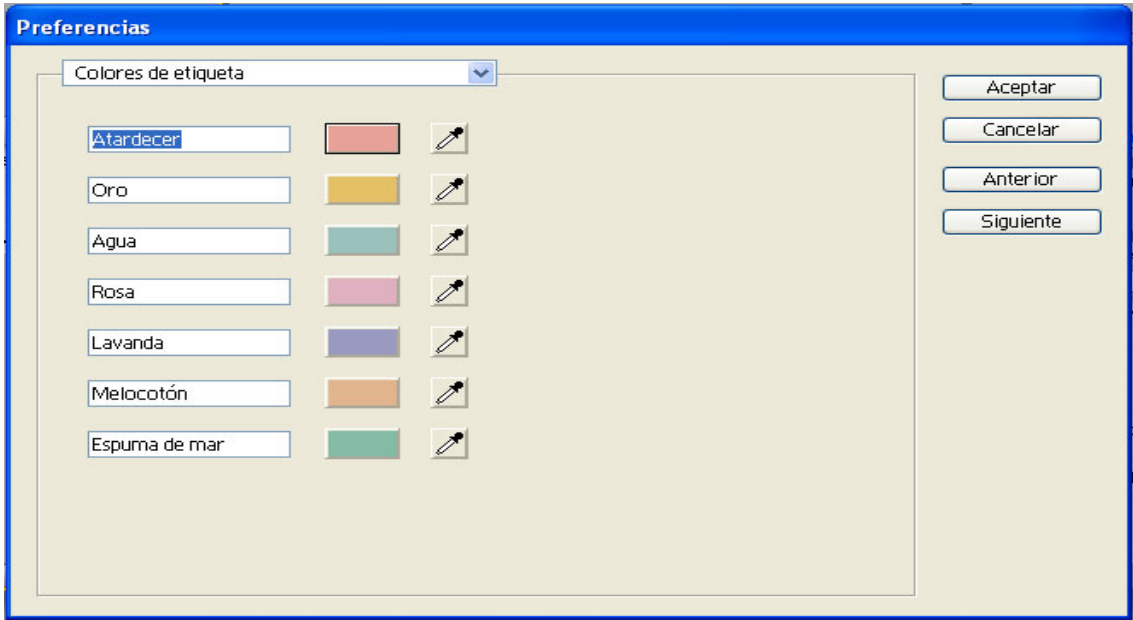

**Fig. 2.35.** 

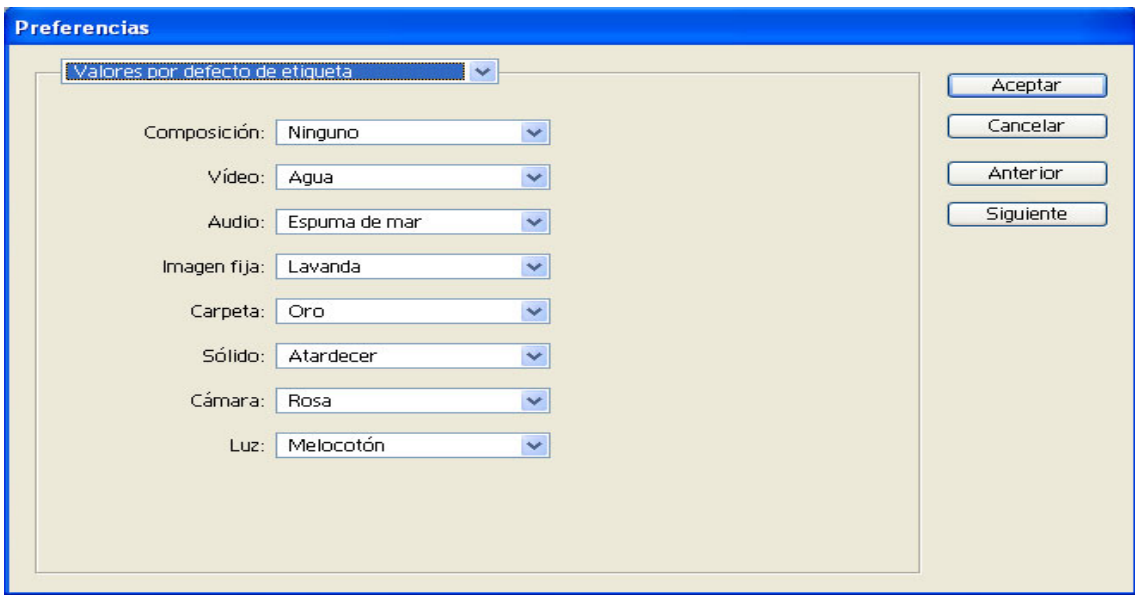

**Fig. 2.36.** 

Existen más preferencias, pero exceden los propósitos de esta unidad, y las iremos mencionando según interese.

## **3. Preparar e importar el material**

## **Generalidades**

En esta unidad entraremos en detalle en todo lo relacionado con el tema de importar, y cómo hay que enfocar esta operación en función del material que se trate y sus características. Es importante una buena comprensión de este aspecto para que no se frustren nuestras expectativas al manipular los archivos; sin embargo, consideramos que este tema no debe resultar desconocido para quien ha trabajado ya con Premiere. Los dos programas requieren esta operación para disponer de su "materia prima". Los tipos de archivo (audio, vídeo, imagen fija, secuencia de imagen, etc.) y los diferentes formatos soportados son generalmente los mismos. De todos modos, en esta unidad veremos los aspectos particulares con los que nos encontramos en After Effects.

Al igual que en Premiere, el programa trabaja con referencias del material, no sobre los archivos originales. Por ello, aquí también es importante tener los ficheros localizados en un lugar determinado, ya que si se renombran o mueven a otro lugar, el programa no será capaz de encontrarlos. Se nos avisa de esta circunstancia al abrir el proyecto; en la ventana **Proyecto** se nos indica en cursiva el nombre del fichero perdido. Si es posible restituir el fichero indicando una nueva localización o sustituyéndolo por otro (o el mismo renombrado), usaremos el comando **Reemplazar el material de archivo**, disponible haciendo clic con el botón derecho sobre el archivo en la ventana **Proyecto**.

Otro comando que se encuentra en el mismo menú contextual es **Volver a cargar el material de archivo**, para actualizar el archivo si se le ha aplicado externamente alguna modificación. También vamos a ver la aplicación del comando **Interpretar el material de archivo**, en el mismo menú.

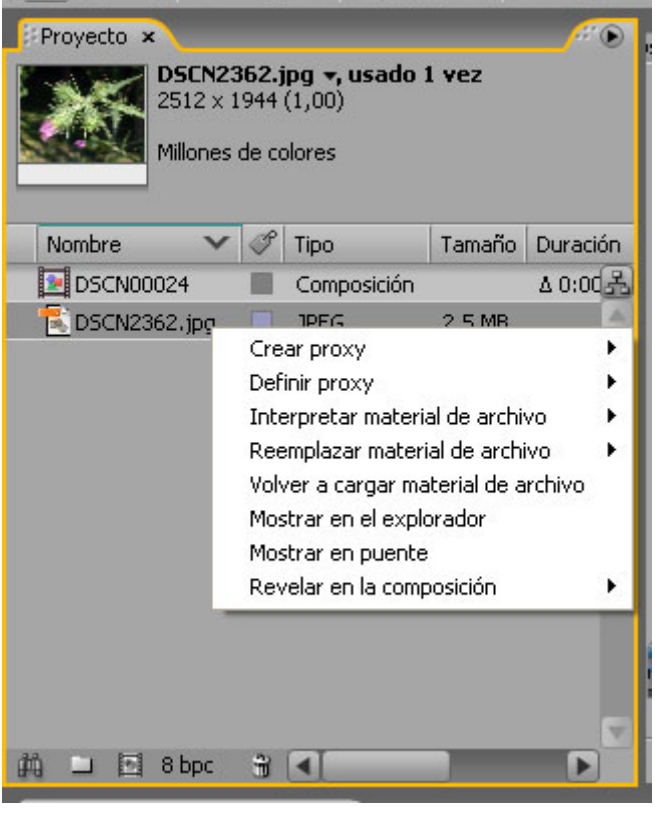

**Fig. 3.1.** 

**NOTA:** El comando **Importar** aparece, como es habitual, en el grupo **Archivo** de la barra de menú. Otra localización de este comando más directa se encuentra en un menú de contexto,

haciendo clic con el botón derecho sobre cualquier punto vacío de la ventana **Proyecto**. En el mismo menú también están disponibles **Nueva composición** y **Nueva carpeta**.

## **Importar archivos creados digitalmente**

#### **Preparación de imágenes fijas**

Se trata de una cuestión que ya se mencionó en el módulo "Introducción a After Effects", cuando dimos una serie de recomendaciones en lo que respecta a la conveniencia de planificar el proyecto. Aquí enumeramos punto por punto los aspectos que hay que considerar al preparar imágenes fijas para importar:

- Ajustar el tamaño de la imagen (altura y anchura en píxels) al tamaño real que se pretende usar en After Effects. En el caso de prever que se va a animar la escala, ajustar las dimensiones al tamaño mayor que alcanzará la imagen. El programa tiene como dimensiones máximas límite 30.000 x 30.000 píxels.
- Recortar aquellas partes de la imagen que no serán visibles en ningún momento; no son aprovechables, y aumentan inútilmente el consumo de memoria.
- Efectuar los ajustes de contraste y color necesarios.
- Incorporar un canal alfa si hay áreas de la imagen que deben ser transparentes.
- Si el producto final es un vídeo, evitar las líneas demasiado finas tanto en imagen como en texto, para que no vibre (flicker o "fliqueo"); si no hay más remedio que usarlas, debemos aplicar un ligero desenfoque a toda la imagen (el comando Desenfocar de Photoshop suele ser suficiente).
- Duración: Al importar las imágenes fijas, la duración por defecto se ajusta a la de la composición en que se utilizan; así se establece en las preferencias (Editar > Preferencias > Importar: Material de archivo de imágenes fijas: Longitud de la composición). Si lo que queremos es una duración determinada, para importar, por ejemplo, una serie de imágenes fijas que nos interesa que duren exactamente un segundo, activamos el campo numérico y tecleamos 00:00:01:00. De todos modos, la duración de una capa con una imagen fija se puede modificar sin problemas una vez que se ha importado.
- Tamaño: Acostumbrados al comportamiento de Premiere, que cuando arrastramos un elemento a pista de vídeo lo "encaja" automáticamente a las dimensiones del proyecto. Premiere "falsea" el tamaño del elemento, y lo estira hasta alcanzar el del proyecto, mientras que en After Effects en dos composiciones de distinto tamaño, el elemento mide lo mismo. Esto es muy interesante desde el punto de vista compositivo, que es uno de los fines básicos de After Effects como herramienta con la que podemos situar unos elementos dinámicos en un espacio con una organización determinada. Por ello, no tendría sentido por su parte una actuación automática que desbaratase esta organización compositiva. Habitualmente, al preparar elementos gráficos autónomos (como por ejemplo un esquema centrado en la pantalla), nuestro propósito será que no se vea alterado su diseño; aunque después intervengamos en él y efectuemos cambios y los animemos en el tiempo, siempre será bajo nuestro control.

#### **Importar una secuencia de imágenes**

Una de las situaciones con las cuales nos podemos encontrar al importar ficheros es la de tener que importar una secuencia de imágenes. Se trata de una opción bastante habitual, por ejemplo, en animaciones generadas por programas de 3D. Los ficheros que componen la secuencia deben encontrarse en la misma carpeta, y estar secuenciados de forma numérica o alfabética por un nombre de fichero patrón.

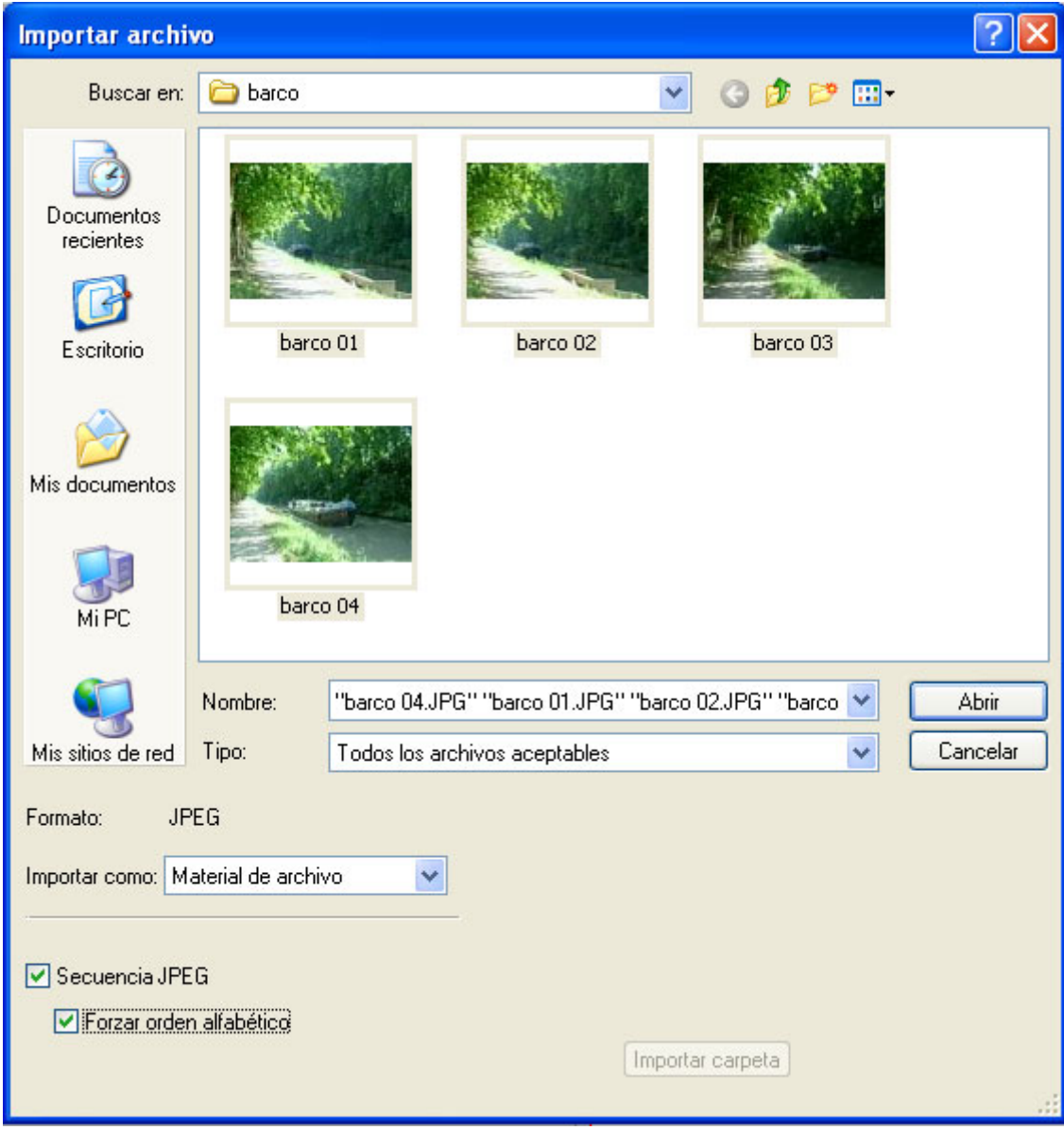

**Fig. 3.2. Cuadro de diálogo Importar archivo.**

Dentro de la imagen, podemos ver en el cuadro **Importar archivo** la secuencia de imágenes y la casilla **Secuencia JPEG** está activada. Para importar alfabéticamente, debemos activar la casilla **Forzar orden alfabético**. A la derecha vemos la secuencia de imágenes en la ventana Proyecto, y arriba, en la misma ventana, podemos leer el nombre y las imágenes que incluye (01-04), así como la duración (00:00:00:04). También es posible importar un segmento de la secuencia. Para ello seleccionaremos los dos ficheros correspondientes a primero y último del segmento, y activaremos igualmente la casilla de secuencia.

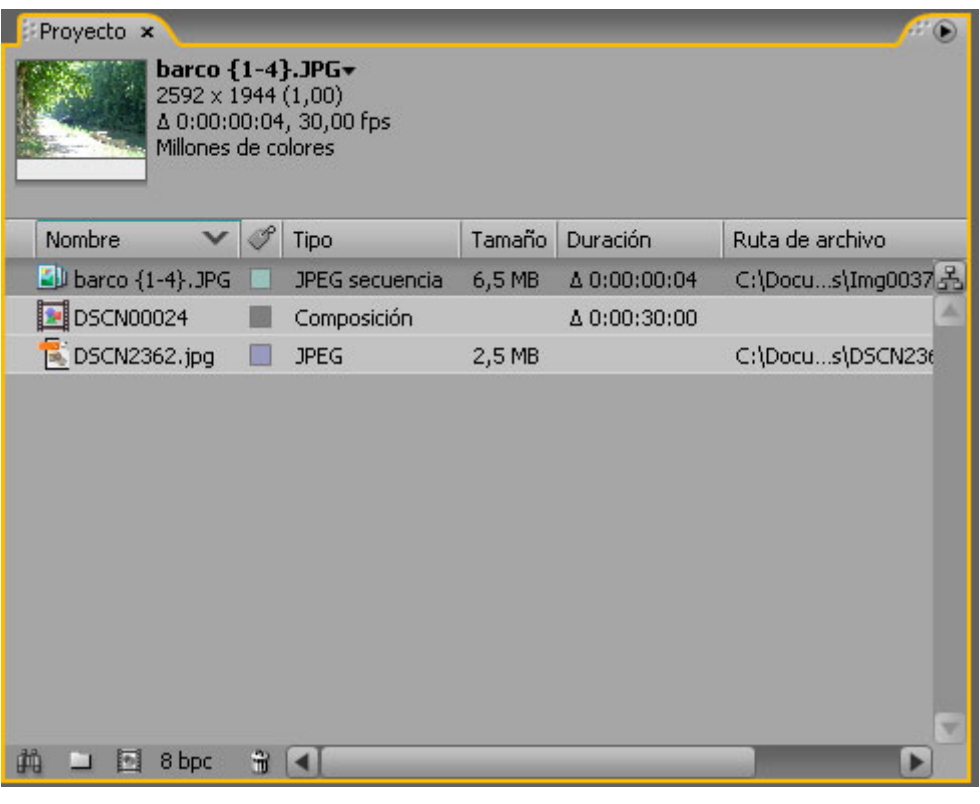

**Fig. 3.3.** 

En cuanto a la velocidad de fotograma, se trata de un parámetro que se establece en las preferencias, en el apartado **Importar**. Se establece por defecto en 30 fps (sistema NTSC norteamericano), de modo que recomendamos cambiar esta preferencia (25 fps será la velocidad más habitual).

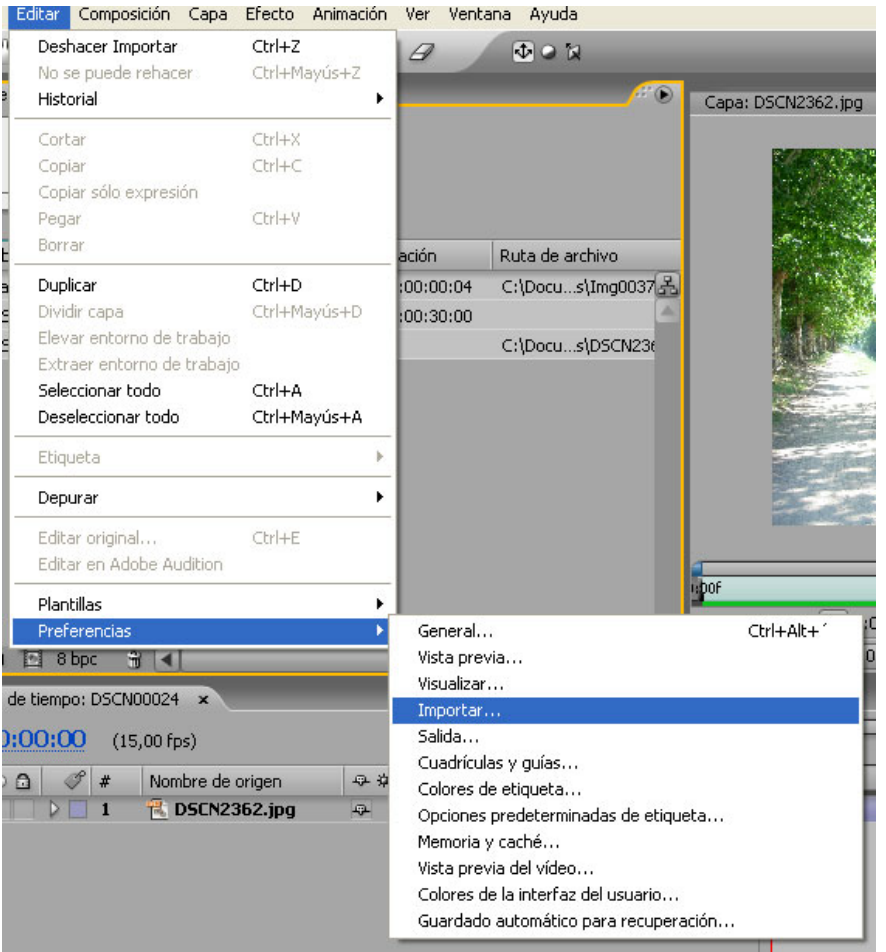

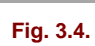

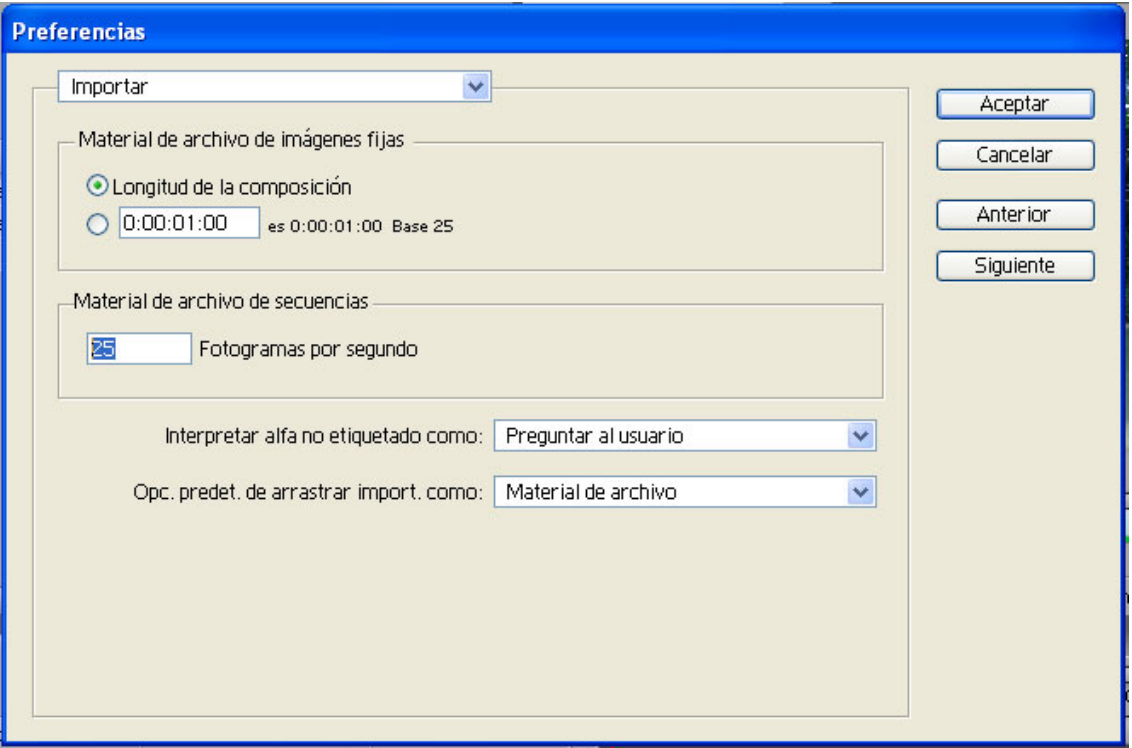

### **Importar imágenes con un canal alfa**

Hay una serie de formatos de archivo aceptados por After Effects que pueden incorporar la información del canal alfa, en el cual, por medio de valores del blanco al negro, se define el grado de opacidad (255, o blanco, 100% opacidad; 0, o negro, 0% opacidad), como probablemente conozcamos por su uso tanto en Photoshop como en Premiere. Los formatos son los siguientes:

- Adobe Photoshop
- ElectricImage IMAGE
- TGA
- TIFF
- Quick Time (Millions of Colors +)
- EPS
- PDF (las áreas vacías se traducen en transparente)
- Adobe Illustrator

## **Interpretación del canal alfa.**

Cuando importamos un archivo y éste contiene un canal alfa, aparece un mensaje que pregunta cómo interpretarlo:

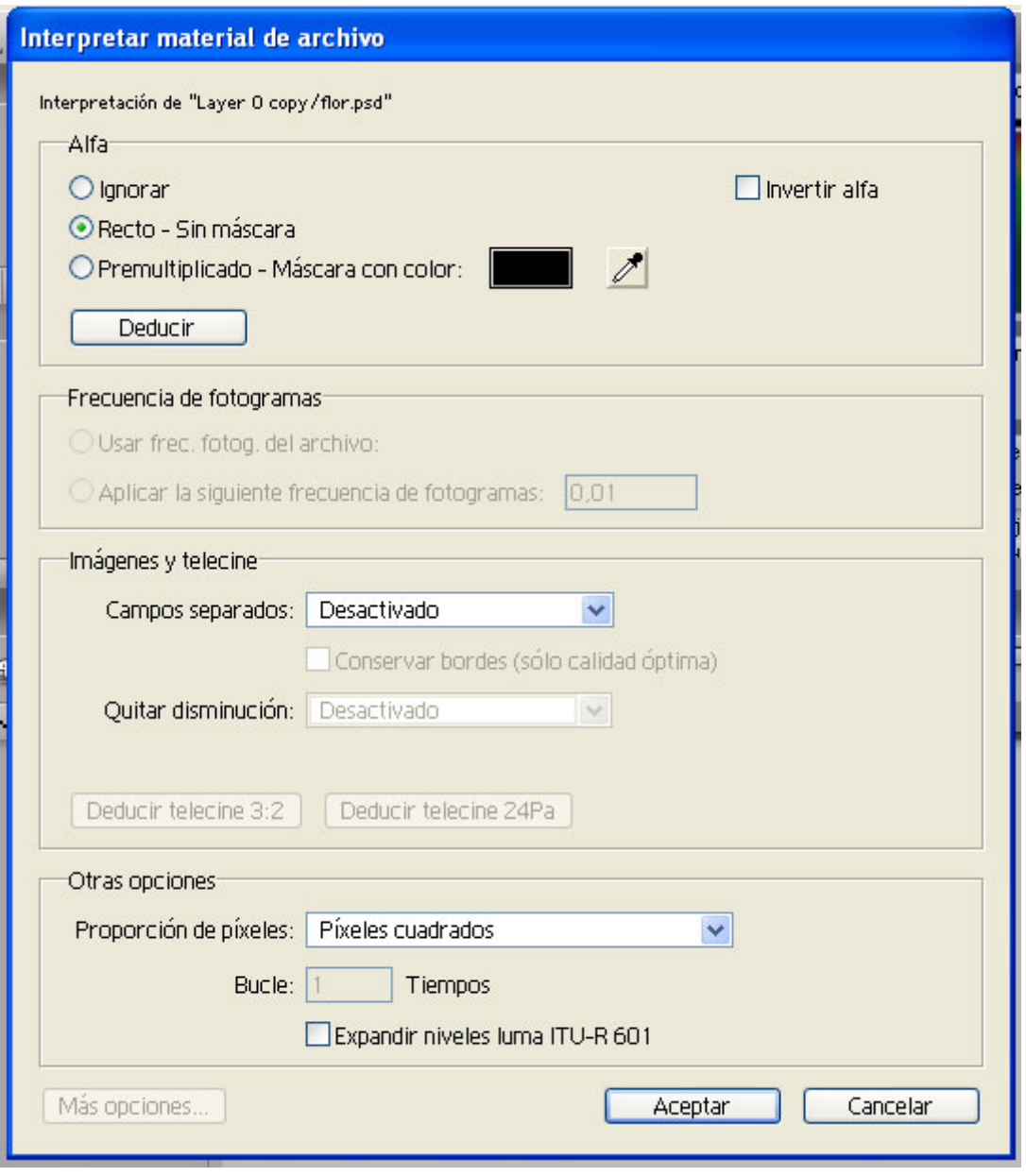

**Fig. 3.6.** 

- **Ignorar**. La imagen no contendrá ninguna zona transparente, porque se tratará como si no tuviera información de canal alfa.
- **Recto Sin Máscara**. Es un tipo de canal alfa en el cual la información de transparencia se encuentra en un canal aparte, pero no en los canales de color. Se trata de lo que vemos en Photoshop con los canales. Seleccionando esta opción, el documento que importamos instantáneamente actuará limitando su opacidad a las zonas determinadas por el alfa, como comprobaremos en cuanto lo situemos por encima de otra capa en una composición.
- Premultiplicado Máscara con color. Es otro tipo de alfa. Lo que le diferencia del anterior es que, además de la información del canal alfa, los canales de color se modifican con un color de fondo. Para eliminar el color de fondo, hay que seleccionarlo pulsando en el cuadro de color, o usando la pipeta. Habitualmente el color de fondo es negro o blanco. Este tipo de canal alfa no es de tan buena calidad como el anterior,
pues la eliminación del color de fondo nunca es del todo perfecta y deja un halo más o menos visible por los bordes; sin embargo, hay muchos programas que lo emplean.

- **Deducir**. Pulsando este botón, si no estamos seguros del tipo de canal alfa del documento, After Effects puede seleccionar el más adecuado.
- **Invertir Alpha**. Debemos activar esta casilla si queremos invertir opacidad y transparencia.

Una vez que ya hemos importado el documento, podemos cambiar la interpretación del canal alfa si nos hace falta, seleccionando el documento en la ventana **Proyecto** y la opción **Interpretar material de archivo** (**Archivo** > **Interpretar material de archivo**, o también a partir del menú desplegable con el botón derecho del ratón).

Igualmente, es posible establecer en las preferencias, dentro del apartado **Importar**, en **Interpretar alpha no etiquetado como**, la opción (**Recto**, etc.) que más nos convenga, o mantenerlas como están por defecto, como por ejemplo **Preguntar al usuario** (en el cuadro de diálogo **Interpretar material de archivo**).

### **Importar archivos de Adobe Photoshop**

Importar archivos de Adobe Photoshop es una de las características más provechosas de After Effects, pues nos permite sumar las prestaciones de los dos programas. Muchos de los atributos del documento preparado en Photoshop se conservan íntegramente en After Effects: la transparencia de las capas, los modos de transferencia, el grado de opacidad de la capa, la posición, las formas vectoriales, etc.

A la hora de trabajar con los dos programas es importante la organización: deberemos ordenar y nombrar de forma adecuada cada capa de Photoshop. Si después de importar un archivo de Photoshop se cambia el nombre o el orden de las capas, o se elimina alguna de ellas, After Effects no las encontrará cuando actualice. Tampoco puede usar capas que tengan el mismo nombre. Hay que ser muy cuidadoso, porque un error con las capas puede suponer que debamos rehacer el trabajo. La regla es no confundir al programa alterando sustancialmente la estructura de capas original del documento Photoshop.

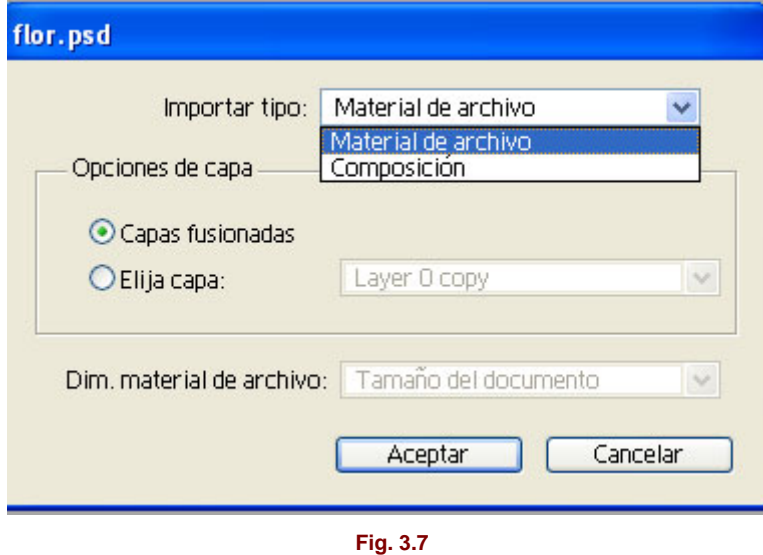

Cuando importamos el archivo Photoshop se nos plantean diferentes opciones:

**1)** Importarlo con todas sus capas, tal y como lo hemos creado. En el cuadro de diálogo de importar, cuando hemos seleccionado el documento y se nos plantea **Importar Tipo** > **Material de archivo** como primera opción, y **Composición** como segunda. Seleccionamos

**Composición**, y en la ventana **Proyecto** aparecerá el documento Photoshop como una nueva composición con extensión .psd, junto con una carpeta con el mismo nombre en la que se encuentran las capas. Si abrimos la composición, veremos que contiene todas las capas del documento original, tal y como lo compusimos (conservando la misma posición, tamaño, etc.).

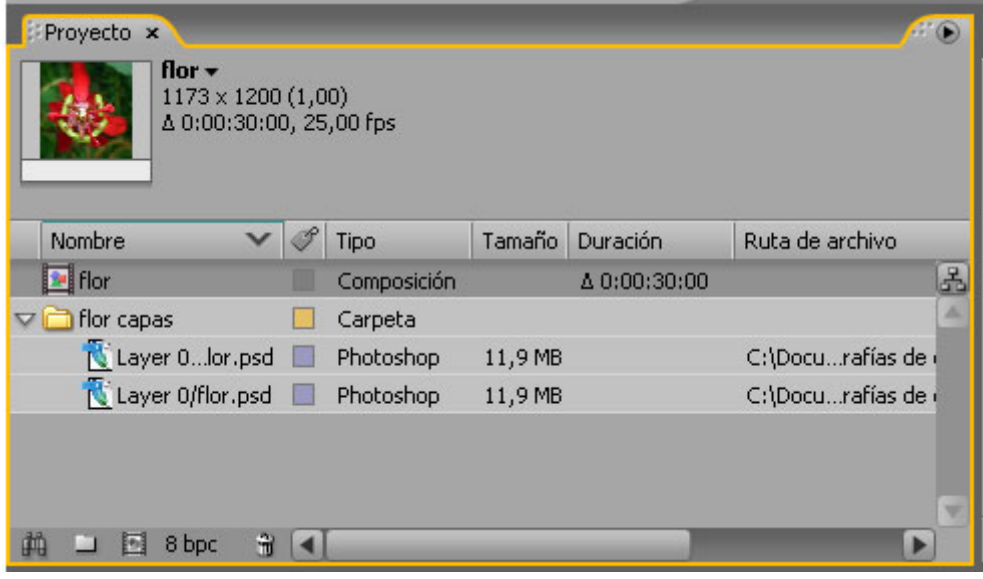

**Fig. 3.8.** 

**2)** Importar el documento "acoplado". Seleccionamos el documento, y en **Importar Tipo**, la opción **Material de archivo**; a continuación se abrirá un nuevo cuadro de diálogo, donde se nos plantea en **Opciones de capa** > **Capas fusionadas** o **Elegir capa**. De este modo, nuestro .psd aparece como un archivo de imagen fija, y como si antes de importarlo en Photoshop hubiéramos aplicado el comando Acoplar imagen.

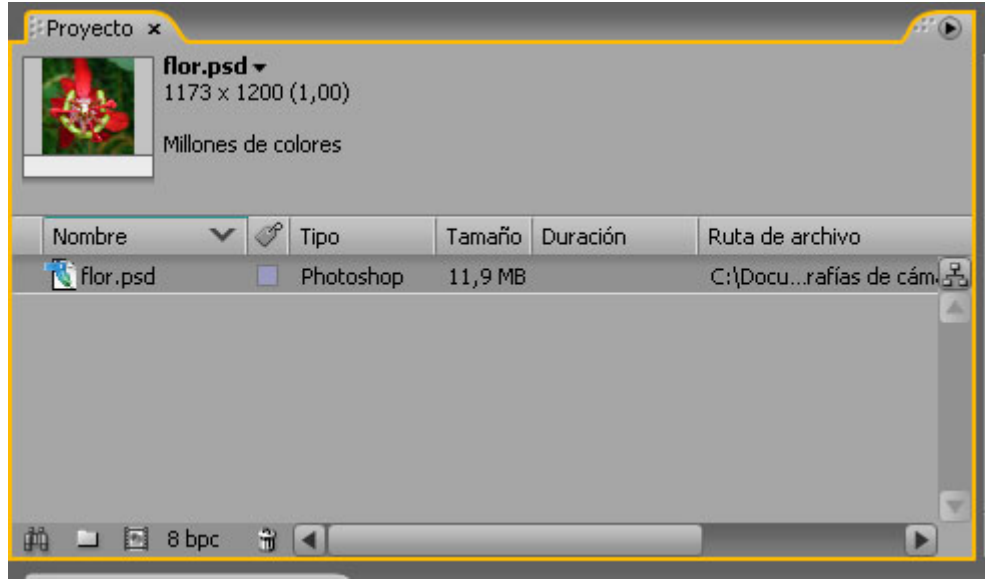

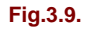

**3)** Importar una capa. Siguiendo los pasos del punto 2, seleccionamos en **Elegir capa** una de las capas que aparecen en la lista. En la ventana **Proyecto** aparece un nombre formado por el de la capa en primer lugar, y a continuación el del documento. También se importa directamente con su transparencia (se puede leer la indicación **Recto** en la cabecera de la

ventana **Proyecto**), aunque es posible aplicar un **Interpretar material de archivo** (recordamos que accedemos aquí con un clic en el botón derecho encima del nombre de la capa en la ventana **Proyecto**) y cambiar a **Ignorar** la interpretación del alfa, con lo cual se sustituye la transparencia por un fondo blanco. Si en el documento original la capa tenía además una máscara de capa, la máscara de capa no se importa, pero el canal alfa importado será el resultado de la transparencia de la capa más la transparencia de la máscara de capa.

En líneas generales, los atributos de Photoshop que se pueden utilizar en combinación con After Effects son los siguientes:

- Modos de transferencia de capa, grado de opacidad (%), visibilidad.
- Estilos de capa: *Drop Shadow* (sombra paralela), *Inner Shadow* (sombra interior), *Outer Glow* (resplandor exterior), *Inner Glow* (resplandor interior), *Bevel and Emboss* (bisel y relieve), y *Color Fill* (superposición de colores).
- Formas vectoriales.
- Capas de ajuste.

Más adelante, cuando entremos en el conocimiento y la práctica de la construcción de una composición y de la animación de capas, exploraremos más a fondo lo que da de sí la relación entre Photoshop y After Effects.

#### **Importar proyectos de Adobe Premiere**

Esta característica hace que sea innecesario renderizar nuestro trabajo de edición efectuado en Premiere antes de utilizarlo en After Effects para aplicarle efectos visuales y animaciones. El proyecto de Premiere (versión 5.0 o posterior) aparece en la ventana **Proyecto**, dentro de una carpeta que contiene todos los clips y las carpetas. Al mismo tiempo, también se crea automáticamente una nueva composición en la cual cada clip es una capa, y donde se preserva el orden de los clips en la **Línea de Tiempo**, la duración y las posiciones de marcadores y transiciones. El orden de los clips se convierte siguiendo la secuencia de abajo arriba y de izquierda a derecha.

Los títulos y las transiciones aparecen como capas sin transparencia, y mantienen su posición y duración originales. Todos los parámetros de transparencia y animación (motion) se eliminan.

#### **Importar ficheros de Adobe Illustrator**

After Effects convierte toda la información de textos en trazados, por lo que desaparece la necesidad de hacerlo en Illustrator antes de importar. Sólo requiere que las fuentes usadas en el archivo estén disponibles para After Effects al importar.

Las áreas vacías se transforman en áreas de transparencia en un canal alfa. En cuanto al modo de color CMYK, aunque se puede importar en este modo, es mejor convertir el archivo a RGB en Illustrator en caso de colores que puedan variar notablemente al hacer el cambio.

Al igual que con los archivos de Photoshop, los archivos multicapa de Illustrator se pueden importar con la opción **Importar Tipo** > **Composición** o bien con **Importar Tipo** > **Material de archivo**; obtendremos los mismos resultados que los explicados para los archivos de Photoshop.

Los trazados de Illustrator se pueden usar como máscara en una capa de After Effects, copiándolos en Illustrator y pegándolos directamente en la capa. También podemos emplearlos de esta forma como trazado de animación. Para optimizar este proceso, tendremos que comprobar que en las preferencias de Illustrator estén seleccionadas las opciones *AICB Clipboard* y *Preserve Paths*.

### **Importar imágenes 3D**

Los formatos soportados para imágenes 3D son lo siguientes: *Softimage PIC, RLA, y Electric Image EI.* Estos formatos contienen canales RGB y alfa, además de canales auxiliares con información opcional, como profundidad Z*, object Ids*, coordinadas de textura y otros aspectos. Los canales auxiliares de los ficheros *RLA* se incluyen en un solo archivo. Los archivos *Softimage PIC* incorporan un archivo *ZPIC* con la información de la profundidad Z correspondiente. Aunque no se puede importar este fichero *ZPIC*, es posible acceder a la información del canal adicional.

Lo mismo sucede con los archivos *Electric Image*, que ahora pueden incorporar ficheros *EIZ* asociados.

### **Importar proyectos de Adobe After Effects**

Es posible importar un proyecto de After Effects dentro de otro. El proyecto importado, con todo su contenido, se colocará dentro de una nueva carpeta en la ventana **Proyecto** del proyecto en curso. Esto es útil si ya disponemos de un proyecto montado y lo queremos reutilizar total o parcialmente en el nuevo proyecto. Si tenemos que hacer alguna sustitución o volver a localizar algún fichero, seleccionaremos el archivo en cuestión en la ventana Proyecto, y haciendo clic con el botón derecho, aplicaremos el comando **Reemplazar material de archivo**. Este comando da la opción de localizar el fichero que se debe usar. También podemos utilizar la opción *Placeholder*, que podríamos traducir por "comodín", ya que ésa es su función: coloca unas barras de color a la espera de que le indiquemos el fichero definitivo.

## **Importar archivos de vídeo**

### **Acerca del entrelazado**

Si vamos a usar en After Effects un material de vídeo entrelazado que en primer lugar haya sido editado en Premiere, cuando renderizamos el montaje en Premiere para usarlo en After Effects es conveniente hacerlo no entrelazado (*No Fields*).

Sin embargo, si hemos capturado vídeo entrelazado, y no nos interesa procesarlo previamente en Premiere, sino que lo queremos usar directamente en After Effects, lo podemos desentrelazar con **Interpretar material de archivo** (con el archivo seleccionado en la ventana **Proyecto**, deberemos hacer clic con el botón derecho, **Interpretar material de archivo** > **Principal**). En el apartado **Imágenes y telecine**> **Campos separados** encontramos tres opciones. La primera por defecto es **Capos separados**: **Desactivado** (desentrelazado); las otras dos opciones, **Campos superior primero** y **Campo inferior primero**, son para desentrelazar. Según la tarjeta digitalizadora usada para la captura del vídeo, se deberá aplicar la primera o la segunda. Si no sabemos en qué orden están entrelazados los campos del archivo en cuestión, podemos seleccionar cualquiera de las dos opciones y comprobar de esta forma si es correcta:

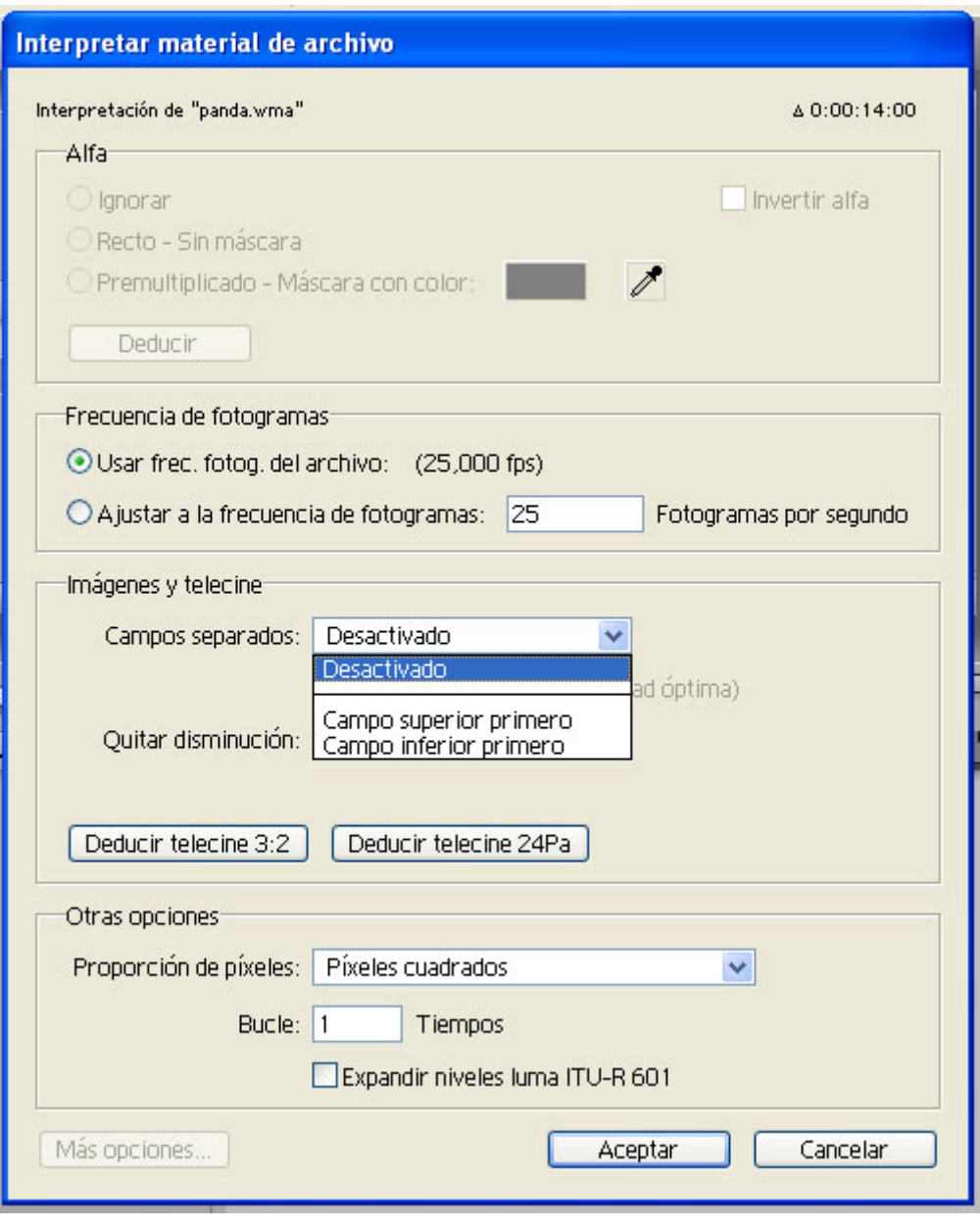

**Fig. 3.10.** 

1. Abrir el archivo de vídeo en una ventana **Material de archivo**.

2. Localizar un segmento del vídeo que tenga áreas que se muevan.

3. Avanzar fotograma a fotograma un total de 5 f, y observar el comportamiento del vídeo: si las áreas donde hay movimiento avanzan en la dirección correcta, el desentrelazado está bien hecho. Si se ve que a cada avance de fotograma parece que se mueven hacia atrás, hemos seleccionado el campo incorrecto, de modo que usaremos **Interpretar material de archivo** de nuevo y cambiaremos la opción de campo seleccionada.

### **Velocidad de fotograma**

Otra operación que nos permite el cuadro de diálogo **Interpretar material de archivo** es la de usar la velocidad de fotograma del archivo, o bien cambiarla para que se ajuste a la de la composición. Si hay mucha disparidad de la velocidad de fotograma (por ejemplo, una animación a 15 fps y una composición a 25 fps), y ajustamos la de la animación a la de la

composición, la variación en la velocidad de reproducción será patente, casi el doble. En un caso así es mejor la opción **Usar frec. fotog. del archivo**, que hace que el archivo mantenga su velocidad de fotograma original, y After Effects lleva a cabo la distribución de fotogramas pertinente para que el archivo se adapte a la composición. Sólo en casos como, por ejemplo, un archivo a 29'97 fps (NTSC drop-frame) para una composición a 15 fps (como para CD-ROM multimedia) es aconsejable variar la velocidad del archivo a una velocidad próxima y que sea múltiplo de la velocidad de la composición (30 fps en este caso); de este modo, la distribución de fotogramas que calcula After Effects es más uniforme. Y si por algún motivo cambiamos la velocidad de fotogramas del archivo, tendremos que comprobar la sincronización de los archivos de audio y vídeo, y hacer los ajustes necesarios.

## **Manipulación básica del material**

Tras la exposición de las características de los diferentes tipos de materiales que podemos importar, ya conocemos algunas de las operaciones básicas que nos es posible aplicar al material importado antes de empezar a componer y animar. El comando **Interpretar material de archivo** nos permite interpretar el canal alfa, el entrelazado de los campos de vídeo y la velocidad de fotograma, como hemos visto más arriba. Ahora completaremos nuestra exploración de este comando, y veremos otras operaciones básicas.

### **Bucle de vídeo**

Podemos hacer un bucle de vídeo de cualquier archivo de vídeo que seleccionemos en la ventana **Proyecto**. Sólo hay que especificar en la casilla **Bucle** de **Interpretar material de archivo** el número de veces que se debe repetir.

### **Relación de aspecto del píxel**

Cuando importamos un archivo cuyas dimensiones en píxels se corresponden a D1/DV PAL (720x576), After Effects lo interpreta automáticamente como un archivo con relación de aspecto de píxel D1/DV PAL, que en lugar de ser cuadrado es rectangular apaisado. Muestra esta información (D1/DV PAL) en la parte superior de la ventana **Proyecto**, junto a las dimensiones en píxels del archivo. Si usamos este archivo en una composición para D1/DV PAL, que tendrá las mismas dimensiones y la misma relación de aspecto de píxel, se ajustará a ella sin problemas. Y también se ajustará a una composición para PAL 768x576 y relación de aspecto de píxel cuadrado, pero la imagen se ensanchará ligeramente. Podemos usar archivos con diferente relación de aspecto de píxel (cuadrado o D1/DV), pero teniendo en cuenta lo que sucede en cada caso.

La opción **Corrección de la proporción del aspecto de píxeles**, que se encuentra en el menú de la ventana **Composición** (flecha lateral), simula el resultado final y evita el aparente estrechamiento, debido a que el monitor informático tiene una relación de aspecto de píxel cuadrado. Si en el caso n.º 1 no activamos esta opción, la imagen aparecerá distorsionada en el monitor (como la que se muestra en 2), pero la salida D1/DV será correcta (imagen 1). En cambio, si en el caso n.º 2 no activamos esta opción, nos parecerá que en el monitor no hay distorsión (nos mostrará la imagen 1), pero la salida a D1/DV será la que se refleja en la imagen 2. Lógicamente, si la composición es de relación de aspecto de píxel cuadrado (n.º 3), la opción **Corrección de la proporción del aspecto de píxeles** no influye en nada.

### **Visualizar el material**

Como vimos en el módulo "El entorno After Effects", si al explorar el entorno queremos ver cualquier archivo que se encuentra en la ventana **Proyecto** basta con hacer doble clic sobre él, y se abrirá en una ventana **Material de archivo**. Cuando se trata de un archivo QuickTime o un archivo Video for Windows, se abre cada uno de ellos en su ventana de reproducción, y no

muestran el efecto de los parámetros que le hayamos aplicado por medio del cuadro de diálogo **Interpretar material de archivo**, como la interpretación del canal alfa. Sin embargo, si incluyen audio, en esta ventana lo reproducen junto al vídeo, mientras que la ventana **Material de archivo** de After Effects no lo hace. Recordemos que para abrir un archivo .mov o un archivo .avi en una ventana **Material de archivo** de After Effects es necesario hacer clic pulsando la tecla Alt.

### **Copiar los parámetros de Interpretar material de archivo de un archivo a otro**

En el archivo cuyos parámetros queremos copiar, seleccionamos con el botón derecho la opción **Interpretar material de archivo** > **Recordar interpretación**. A continuación, seleccionamos uno o más archivos a los cuales queremos aplicar los parámetros copiados, y con el botón derecho pulsamos **Interpretar material de archivo** > **Aplicar interpretación**.

### **Modificar el archivo en su aplicación original**

Siempre que hagamos un cambio en el archivo, cuando volvamos a abrir el proyecto de After Effects se mostrará la actualización más reciente. También podemos modificar el archivo mientras estamos trabajando en el proyecto; para ello, lo seleccionaremos y llevaremos a cabo **Editar > Editar original...,** que nos enviará a la aplicación que creó el archivo. Una vez realizados los cambios, guardamos y, de vuelta en el proyecto en After Effects, seleccionamos el archivo y, con el botón derecho, aplicamos **Recargar material de archivo**. Es importante, si estamos trabajando con archivos que contienen canal alfa, que no olvidemos aplicarle las modificaciones que hagamos a los canales de color, si no queremos llevarnos sorpresas.

### **Trabajar con Marcadores de posición y Proxies**

Hay situaciones en las cuales, en lugar de usar los archivos definitivos, tenemos la alternativa de trabajar con sustitutos, que después reemplazaremos por el material final. Podemos elegir entre una de estas dos opciones:

- Marcadores de posición: Es una imagen fija de barras de color, la misma que After Effects utiliza automáticamente para reemplazar los archivos que no puede localizar.
- **Proxy**: En lugar de las barras de color, se utiliza un archivo con una imagen fija que nosotros seleccionamos. Es interesante como opción para componer de forma rápida cuando los archivos definitivos son de una resolución muy alta, o también para emplear una imagen fija en representación de todo un vídeo, con lo que aceleramos las previsualizaciones y las pruebas.

Tanto en un caso como en otro, todos los ajustes y las operaciones que hagamos con marcadores de posición y proxies se mantendrán cuando los reemplacemos por el material definitivo.

Para usar un marcador de posición: **Importar > Marcador de posición**.

Para usar un proxy: Seleccionaremos el archivo en la ventana **Proyecto**, y con el botón derecho, **Definir proxy**; en la ventana **Protecto**, un cuadrado negro a la izquierda del archivo indicará que el proxy está reemplazando el archivo. Este mismo cuadrado nos sirve para alternar entre el proxy y el definitivo; haciendo clic alternativamente sobre él, se activa y desactiva. Cuando queramos prescindir del proxy, seleccionaremos el archivo en la ventana **Proyecto**, y con el botón derecho llevaremos a cabo **Definir proxy > Ninguno**. El cuadrado desaparecerá, y en lugar del proxy obtendremos el archivo original.

Aunque el proxy sea un archivo a baja resolución, es conveniente que guarde la misma proporción en sus dimensiones que el archivo original. Por ejemplo, para un archivo original 1024x768 el proxy podría medir 320x240.

### **Sustituir ficheros en la ventana Proyecto**

En el fichero que se quiere sustituir, seleccionaremos con el botón derecho **Reemplazar material de archivo**, e indicaremos el nuevo archivo. Si no son del mismo tamaño, el del nuevo archivo prevalece; es decir, el nuevo archivo mantiene su tamaño y no se adapta al tamaño del archivo anterior. Las demás características del archivo anterior se mantienen.

## **4. Montar y animar una composición**

En estos momentos, tras lo visto en las dos unidades anteriores, tenemos ya los conocimientos de cómo es y cómo funciona el entorno del programa, y también de todo lo relacionado con los materiales que vamos a utilizar. Ya podemos empezar a utilizar el programa.

Para comenzar de una forma muy sencilla, montaremos una composición con dos únicas capas: el fondo y el vídeo que preparamos en el módulo Introducción a After Effects. Empezamos creando un nuevo proyecto, e importamos el material (fondo y vídeo). Creamos una composición (**Composición** > **Nueva composición**), y se abre el cuadro de diálogo **Ajustes de composición**.

## **Ajustes de composición**

Aunque ya usamos este cuadro de diálogo, lo hicimos sin entrar en detalle. Ahora lo vamos a explorar a fondo. Como hemos dicho, se abre siempre que creamos una nueva composición, pero también es posible modificar los parámetros de una composición ya existente (**Composición** > **Ajustes de composición**). Ya vimos que se puede utilizar cualquiera de los conjuntos de parámetros predefinidos de la lista **Preajustes.** También es posible personalizar y guardar nuevos conjuntos de parámetros. El cuadro **Ajustes de composición** recuerda los parámetros de la última composición creada, y los muestra al crear una nueva.

Vamos a fijar los parámetros básicos de la composición:

- **El tamaño de fotograma, en píxels.**
- La relación de aspecto de píxel.
- La velocidad de fotograma.

Estos tres parámetros se deben ajustar al resultado final que se quiere obtener. En nuestro caso, hemos planteado hacer una composición de 640x480, pues se trata de un tamaño estándar, ni pequeño ni grande, y tiene una relación de aspecto de fotograma 4:3; la relación de aspecto es de píxel cuadrado, pues la visualización se llevará a cabo en el monitor del ordenador; la velocidad de fotograma, a 15 fps, también resulta adecuada para la reproducción en el ordenador sin muchas complicaciones.

- La resolución. El propósito de este parámetro es que podamos reducir la resolución de visualización mientras trabajamos con la composición o hacemos previos; en algunos casos esto puede ser interesante, pero por regla general se trata de una vía poco práctica, pues no nos permite ver con fidelidad cómo estamos modificando la imagen. Por lo tanto, recomendamos dejarlo en la opción Full (completa).
- **Código de tiempo inicial**. Podemos teclear un código de tiempo distinto a 00:00:00:00 como punto de arranque de la composición; por ejemplo, podríamos establecer que empezase a un minuto (pero no en este caso).

- **Duración**. Nuestra composición durará 10 segundos.

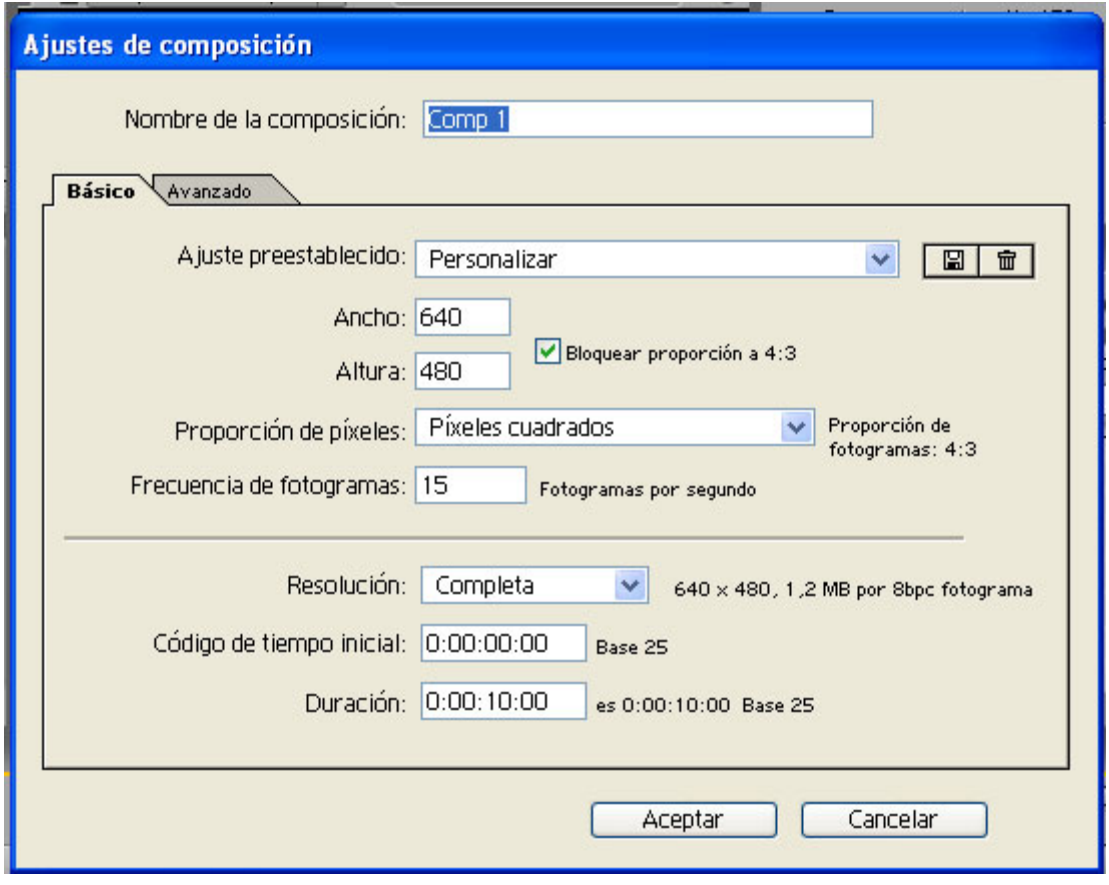

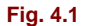

Estos son los parámetros que por ahora nos interesan. Hay una segunda categoría de parámetros, los parámetros avanzados, que se refieren a aspectos más específicos que en este caso no intervienen.

Si queremos crear una composición cuyas características sean las mismas (duración, tamaño, etc.) que un determinado archivo de vídeo, podemos importar el archivo en el proyecto, seleccionarlo en la ventana **Proyecto** y, en esa misma ventana, arrastrarlo sobre el icono **Nueva composición** (en la parte inferior de la ventana **Proyecto**, entre los iconos **Nueva carpeta y Papelera**).

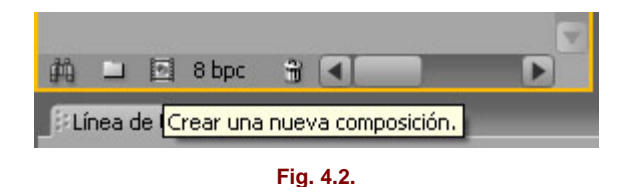

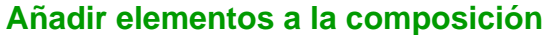

Ya tenemos, por lo tanto, una composición con sus ventanas **Composición** y **Línea de tiempo**, y unos materiales cargados en el proyecto, el fondo y el vídeo. Vamos a colocar en la ventana **Composición** los dos elementos. Comprobamos que el fotograma actual de la composición es el primero (0:00:00:00), seleccionamos el fondo en la ventana **Proyecto** y lo

arrastramos hasta el **Línea de tiempo**, que se actualiza y muestra una capa con el nombre del archivo de fondo. Vemos que la barra que representa a esta capa se extiende a la medida de la duración de la composición; al tratarse de un archivo de imagen fija, y si no hemos modificado el valor establecido en las preferencias, la duración se ajusta a la de la composición. La ventana **Composición** nos muestra el fondo perfectamente encajado y centrado.

Seleccionamos la capa de fondo en la **Línea de tiempo** o en **Composición** y pulsamos la tecla Supr para borrarla. Nuevamente, seleccionamos el archivo de fondo en la ventana **Proyecto**, y ahora lo arrastramos a la ventana **Composición**. Mientras arrastramos el puntero, un cuadrado de líneas finas que representa los límites de la imagen de fondo se desplaza simultáneamente, y en cuanto lo soltemos allí quedará la imagen, aunque descentrada. Con este segundo procedimiento podemos emplazar un elemento allá donde nos interese situarlo, aunque también nos es posible centrar con exactitud, ya que si volvemos a seleccionarlo, esta vez en la misma ventana **Composición**, notaremos que si lo movemos un poco, despacio, cerca de los márgenes de la composición, se encajará automáticamente y quedará perfectamente centrado.

Ahora situamos una guía a 50 píxels del borde superior, y otra a 50 píxels del lado izquierdo de la composición (si las reglas no están visibles: **Ver** > **Mostrar guías**, o Ctrl+R). Avanzamos en la **Línea de tiempo** al fotograma 0:00:01:00 (1 seg.). Seleccionamos el vídeo en la ventana **Proyecto** y lo arrastramos, hasta colocar la esquina superior izquierda donde se cruzan las guías (si la opción **Ajustar a guías** está activa, lo encajaremos mejor).

Si hemos ido siguiendo estas indicaciones, el proyecto debe tener un aspecto parecido a esta imagen:

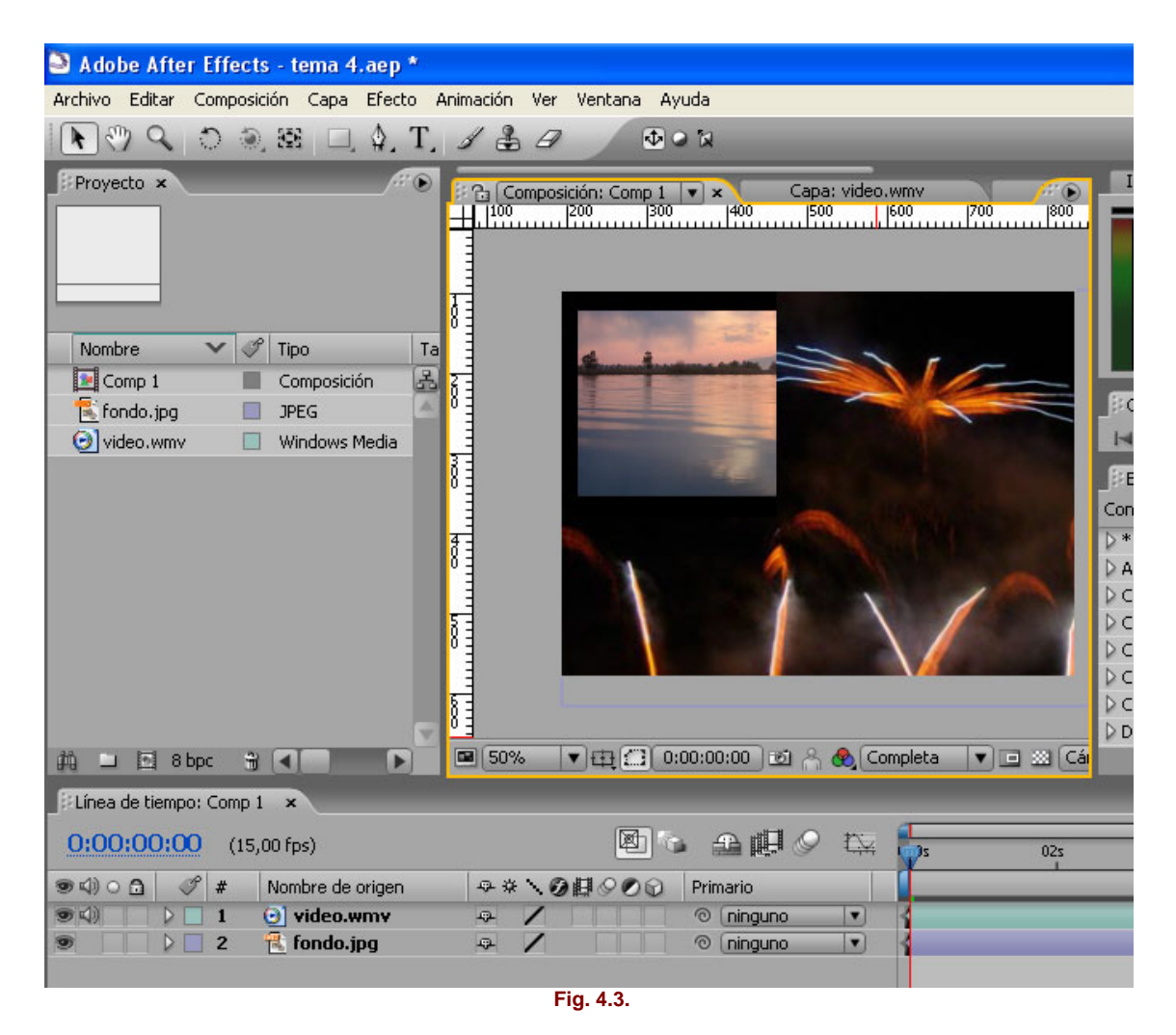

Hemos completado nuestra primera composición.

### **Una composición a partir de un archivo Photoshop .psd**

Además del fondo y del vídeo que ya teníamos preparados, vamos a añadir un logotipo y un título. La vía que vamos a seguir aquí no es la única, pero resulta muy habitual como procedimiento de trabajo. Vamos a editar el fondo que ya tenemos usando Photoshop, y le añadiremos una capa con un logotipo y otra con un título, los dos con un efecto de capa de sombra paralela con el objetivo de separarlos visualmente del fondo. Guardaremos las capas como archivo .psd (si es posible, nombraremos cada capa de forma clara: Fondo, "logotipo" y "título").

De nuevo en After Effects, primero vamos a eliminar la composición anterior, y en lugar de crear una nueva importaremos el archivo .psd que hemos creado.

Al importar, tenemos que recordar que en lugar de **Importar Tipo** > **Material de archivo,** en el cuadro **Importar** tenemos que seleccionar **Importar Tipo** > **Composición**.

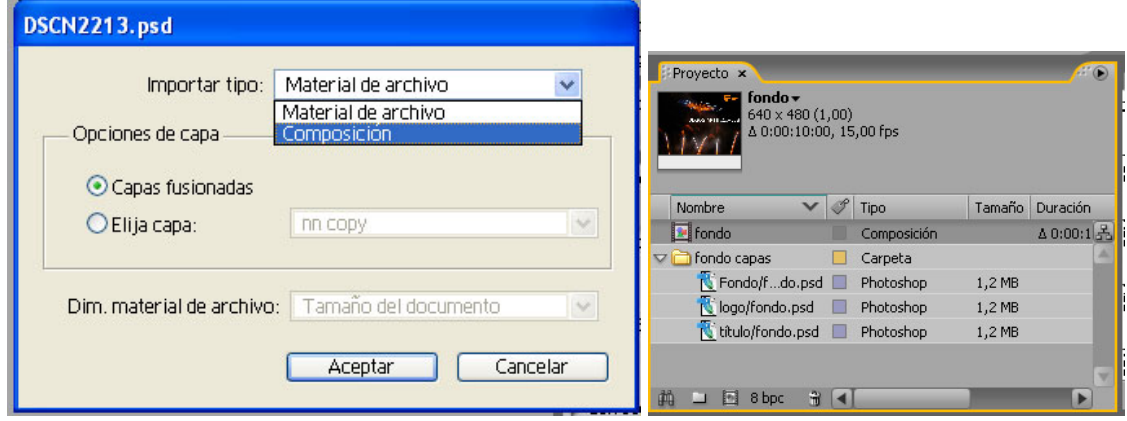

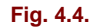

En la ventana **Proyecto** vemos la carpeta fondo.psd, que contiene las dos capas y el fondo, y una composición fondo.psd, el nombre del archivo. Debemos seleccionar la composición y comprobar sus parámetros (**Composición > Ajustes de composición**, o Ctrl + K), que no habrán variado de los que ya teníamos (640x480, Square Pixel, 15 fps, 10 seg). Abrimos la composición haciendo doble clic, y en la ventana **Composición** podremos comprobar que la distribución de los elementos es idéntica a la que hemos realizado en Photoshop. En la **Línea de tiempo** observaremos las siguientes capas:

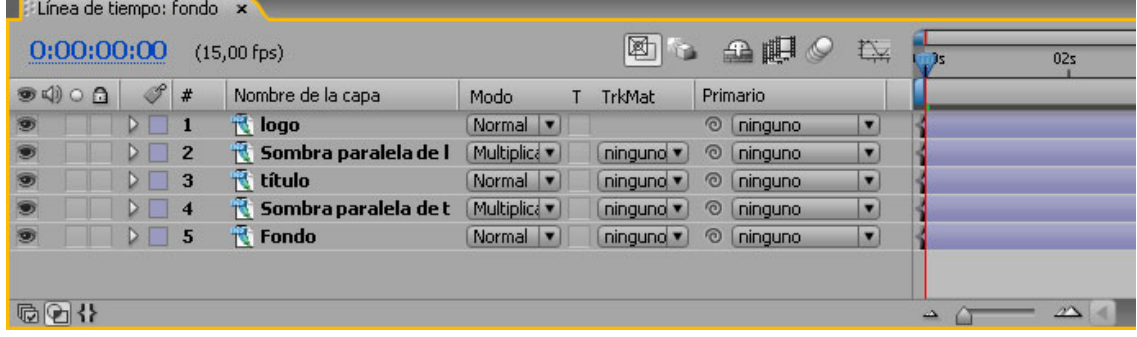

#### **Fig. 4.5.**

Hay dos capas extras. En realidad, las dos capas a las que habíamos aplicado el efecto de capa de sombra paralela aparecen por duplicado; las dos, la capa "título" y la capa "logo", se han desdoblado.

Es importante tener en cuenta el modo de proceder con los estilos de capa. En la pequeña animación que planteamos aquí, veremos un posible procedimiento que hay que seguir, pero en otras ocasiones, para no aumentar en exceso la complejidad de un proyecto, debemos sopesar la conveniencia de preparar el documento de Photoshop con las capas ya mezcladas con el efecto, de modo que After Effects se encuentre con capas que ya tienen el efecto aplicado. En Photoshop 6.0, si una capa tiene un efecto se le aplica el comando de menú **Capa** > **Estilo de capa** > **Crear capa**. Este comando convierte el efecto en un número determinado de capas, las cuales combinamos en una única capa.

Como nuestro propósito es animar tanto el título como el logo, y la sombra de cada uno tiene que seguir la misma animación, para no duplicar nuestro trabajo vincularemos cada capa de sombra con su capa correspondiente: la capa **Sombra paralela** del título (capa n.º 4) con la capa del título (capa n.º3), y la capa **Sombra paralela** del logo (capa n.º2) con la capa del logo (capa n.º1). Ésta es la función que tiene el panel **Primario**: vincular unas capas con otras. Hay dos formas para hacerlo. Una de ellas consiste en pulsar y arrastrar sobre el icono con una pequeña espiral del panel **Primario** desde la capa Sombra paralela n.º2 a la capa n.º 1, como en esta imagen:

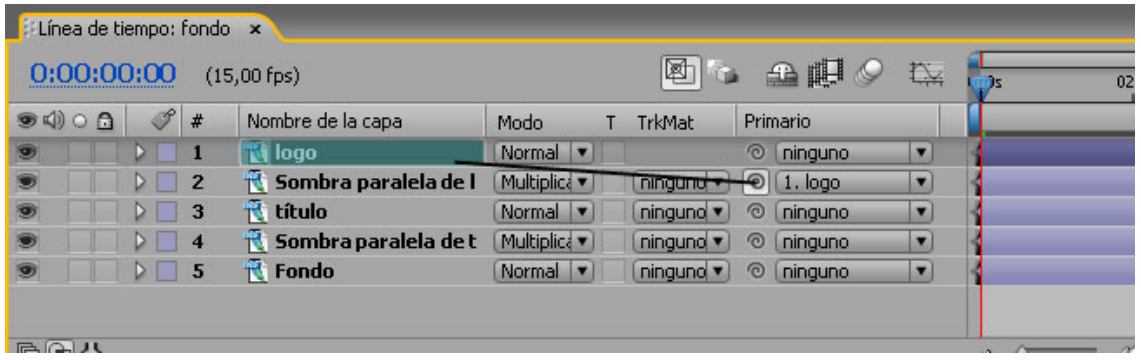

**Fig. 4.6.** 

**Nota:** Veremos que los paneles de la **Línea de tiempo** que aparecen en las imágenes de esta unidad van cambiando de posición. Recordemos que los paneles se pueden desplazar si los arrastramos por la etiqueta superior.

Otra forma de hacerlo consiste en seleccionar, en la lista del panel **Primario** de la capa **Sombra paralela** n.º2, el nombre de la capa n.º1, "logo":

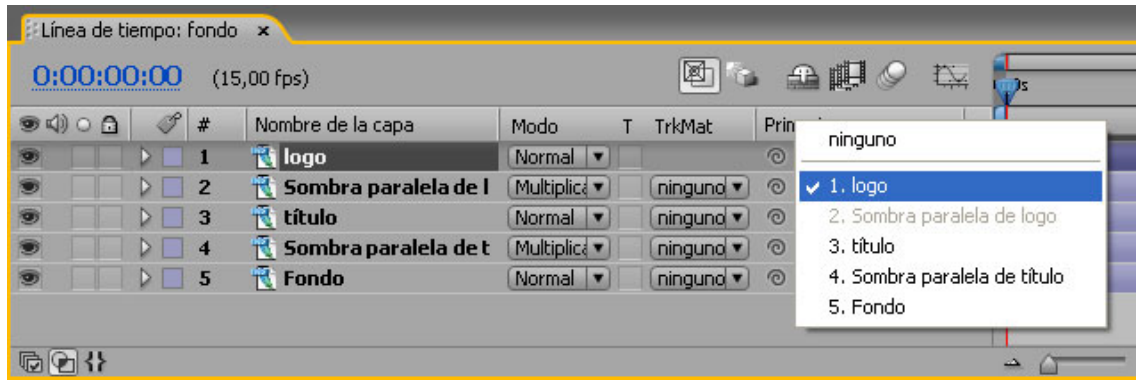

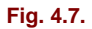

Podemos comprobar que las capas realmente están bien enlazadas si seleccionamos el logo o el título y los desplazamos gráficamente en la ventana Composición. La sombra irá a la par.

Otra función que nos simplificará bastante el trabajo es la de ocultar en la ventana **Línea de tiempo** las capas de **Sombra paralela**. A pesar de que estas capas tienen que estar visibles en la ventana **Composición**, no las necesitamos en la **Línea de tiempo** y cuantas menos se nos acumulen aquí más cómodo será. Esta función se denomina **Oculta capas con def.tímido**. Se trata de uno de los controles que se encuentran (conmutadores), que, como recordaréis, es un panel de la **Línea de tiempo** que se puede activar alternativamente con el

panel **Modos**. Es decir, pulsando sobre la etiqueta **Definidores**, de la parte inferior de la **Línea de tiempo**, se muestra uno u otro.

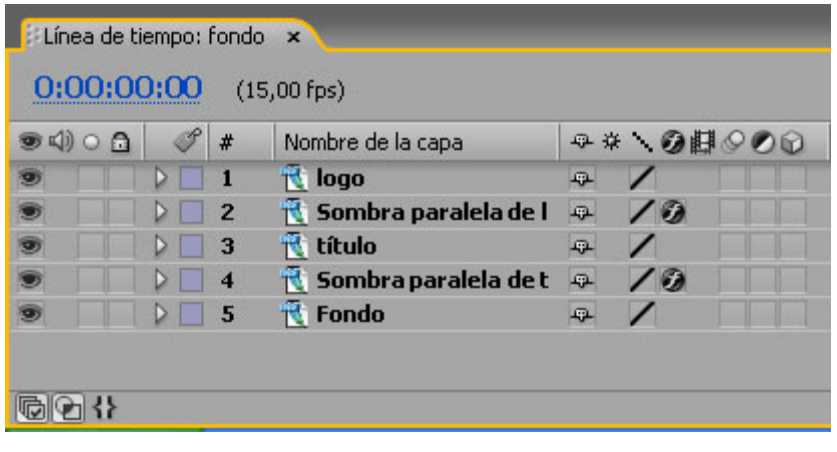

**Fig. 4.8.**

La primera columna a la izquierda corresponde al conmutador para marcar la capa como "atenuada". Marcamos las capas 2 y 4, correspondientes a las sombras. Cuando ya se han activado, se puede pulsar el icono **Oculta capas con def.tímido**, que se encuentra en la parte superior:

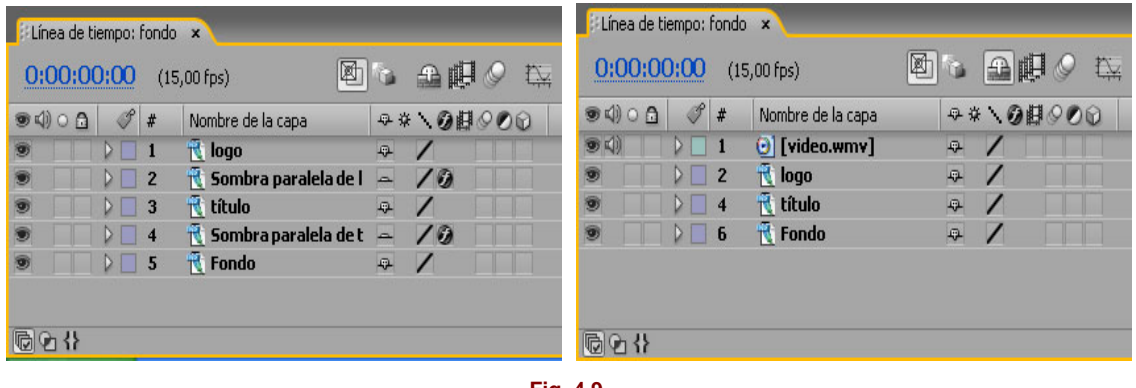

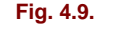

Automáticamente se ocultarán las capas 2 y 4, aunque podemos seguir viéndolas en la ventana **Composición**, de forma que hemos conseguido nuestro objetivo y tenemos muy bien preparada nuestra composición. De todos modos, aún falta un elemento: el vídeo, que en nuestra primera prueba lo situamos ayudándonos por un par de guías a 50 píxels del borde en la ventana **Composición**. En total tenemos cuatro capas (visibles) en la **Línea de tiempo**:

- 1- vídeo
- 2- logo
- 4- título
- 6- Fondo

**Nota**: Al añadir otra capa, todas se renumeran.

## **Estructura y propiedades de una capa**

A la izquierda del nombre de cada capa hay un pequeño triángulo apuntando a la derecha. Cuando lo pulsamos, gira apuntando hacia abajo y despliega todas las propiedades de la capa, en grupos que a su vez se pliegan y despliegan por medio de triángulos hasta llegar al nivel inferior:

Vemos que la capa "título" muestra un grupo: **Transformar**. Posteriormente se añadirán los grupos **Máscara** y **Efectos**. El efecto de sombra, al estar separado en otra capa, no lo incluye aquí como tal. El grupo **Transformar** contiene a su vez más elementos. El grupo **Transformar** es el que se refiere a las propiedades básicas de la capa, y por ello no puede estar nunca vacío; en concreto, muestra cinco propiedades, todas ellas animables. En el panel **Definidores** (en cualquiera de sus dos visualizaciones alternativas) se muestra en azul los valores de cada propiedad en el fotograma actual.

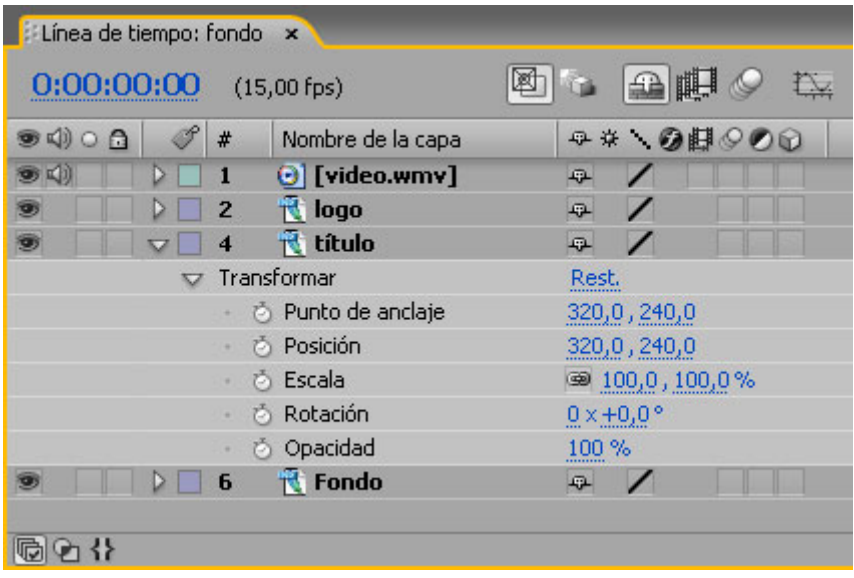

**Fig. 4.10.** 

- **Punto de anclaje** (A): Es el centro de origen de la capa desde el que se aplican las transformaciones. Su posición por defecto es el centro geométrico de la capa, pero esta posición es variable.
- **Posición** (P): Propiedad fundamental que nos permite animar desplazamientos de la capa.
- **Escala** (S): Permite aumentar y disminuir el tamaño de la capa.
- **Rotación** (R): Permite modificar el ángulo realizando giros.
- **Opacidad** (T): Controla el % de transparencia de la capa.

Entre paréntesis figura el atajo de teclado para cada propiedad, el cual permite acceder directamente a ellas sin necesidad de desplegar cada nivel como en la imagen. También repliega toda la estructura excepto la propiedad seleccionada, de modo que reduce la extensión vertical de la **Línea de tiempo**. Éste, conforme incorporamos más capas, va creciendo hasta que el desplazamiento para visualizarlas se hace demasiado lento. Por ello, será mejor que lo simplifiquemos lo máximo posible.

Si observamos la zona del **Gráfico de tiempo**, vemos que, sobre la línea roja vertical que indica el fotograma actual, hay cinco iconos en forma de "I", uno por cada una de las propiedades. Esto significa que aún no hemos aplicado ningún tipo de animación. No hay ningún cambio que afecte a las propiedades a lo largo de la duración de la composición, por lo cual, aunque cambiemos alguno de sus parámetros, se mantienen constantes.

# **Animar la posición de la capa "título"**

Nuestra primera animación va a consistir en hacer que el título entre por la izquierda de la imagen y se pare en su posición final. Sin embargo, antes cambiaremos el punto de entrada de esta capa, para que su aparición se produzca a partir del fotograma 0:00:01:00 (1 seg). En la barra correspondiente a esta capa, en el **Gráfico de tiempo**, arrastraremos el triángulo gris del extremo izquierdo, actualmente en el primer fotograma (0:00:00:00), y lo soltaremos en 0:00:01:00.

Podemos usar la paleta **Info** para leer en ella la posición mientras arrastramos, y saber con precisión en qué punto del **Gráfico de tiempo** estamos.

No hemos desplazado el indicador de fotograma actual del primer fotograma. En la ventana **Composición** tienen que estar visibles todos los elementos, excepto la capa "título", que entra más tarde. Sin embargo, no contábamos con que la sombra del título aún sigue entrando en el primer fotograma, pues, aunque las dos capas están enlazadas, sólo se transmiten los cambios de transformación de las propiedades de posición, tamaño y rotación (la opacidad no se transmite). Por lo tanto, esto nos obliga a usar **Tímido**, el mismo icono que usamos para ocultarlas, y, como en la capa "título", a variar el punto de entrada de la capa "Sombra paralela de título". Cuando lo hayamos cambiado, podemos volver a ocultarla.

Actuaremos colocando primero un **keyframe** en la posición final, que mantendrá el valor de posición que tiene la capa en este momento, y después situaremos otro en el primer fotograma y cambiaremos el valor de posición de la capa, de modo que haremos que desaparezca del encuadre. Cuando llevemos a cabo la reproducción, veremos que el efecto consiste en que la capa entra en el encuadre hasta llegar a su posición final.

Nos desplazamos al fotograma 0:00:02:00. Hay dos posibles formas de hacerlo:

- **Ir a tiempo**. Si pulsamos sobre el indicador de tiempo donde leemos el fotograma actual, en la esquina superior izquierda de la ventana **Línea de tiempo** en color azul, se abre el cuadro **Ir a tiempo**. Podemos teclear en él el código de tiempo del fotograma al que queremos saltar.

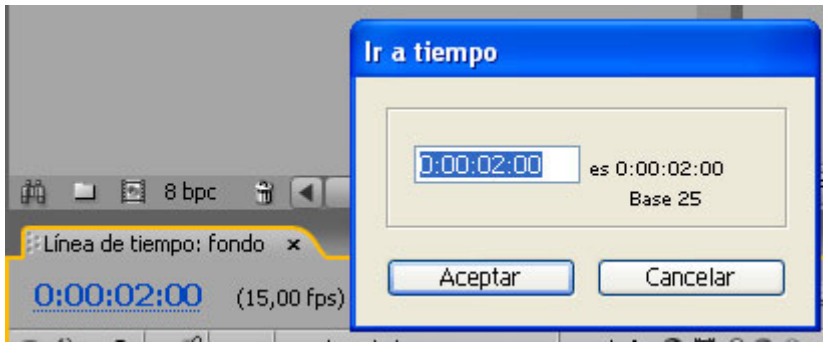

**Fig. 4.11.** 

- La otra forma consiste en arrastrar el indicador de fotograma actual en el **Gráfico de tiempo**.

Ahora pulsaremos P, el atajo para mostrar la propiedad **Posición**. A la izquierda hay un pequeño icono en forma de cronómetro, que pulsaremos. De esta manera, hemos activado el modo de animación para la propiedad **Posición** de la capa seleccionada. En el **Gráfico de tiempo** aparece un icono en forma de rombo, que representa un **keyframe**:

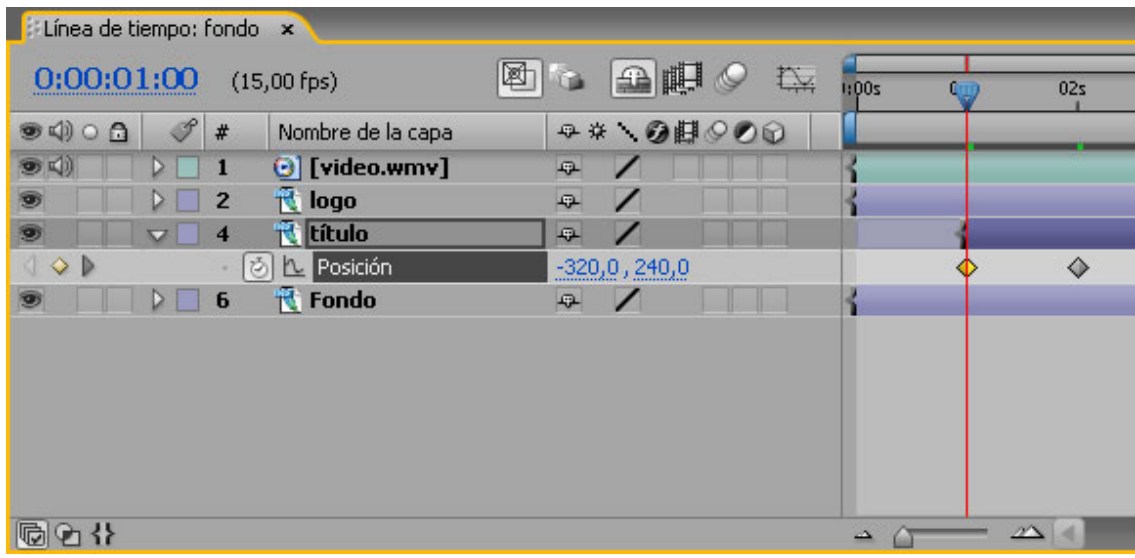

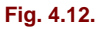

Este **keyframe** tiene la función de fijar el valor de posición actual para el fotograma 0:00:02:00. Sin embargo, al estar activado el modo de animación de la propiedad **Posición** para esta capa, cualquier cambio de posición que hagamos en un fotograma distinto quedará registrado en un nuevo keyframe en ese fotograma. Además, en los fotogramas intermedios se producirá una interpolación con los valores de posición existentes entre un **keyframe** y otro, lo cual dará lugar a la animación.

Nos desplazamos a 0:00:01:00, y en la ventana **Composición** arrastramos la capa hacia la izquierda hasta que quede completamente fuera del encuadre, con su borde derecho alineado con el margen del marco del fotograma. Mientras arrastramos, mantenemos pulsada la tecla Mayúsculas, para restringir el desplazamiento a la horizontal. El área exterior del fotograma, en la ventana **Composición**, es una zona de color gris claro que se puede utilizar para disponer allí los elementos que en algún momento "salen" del fotograma.

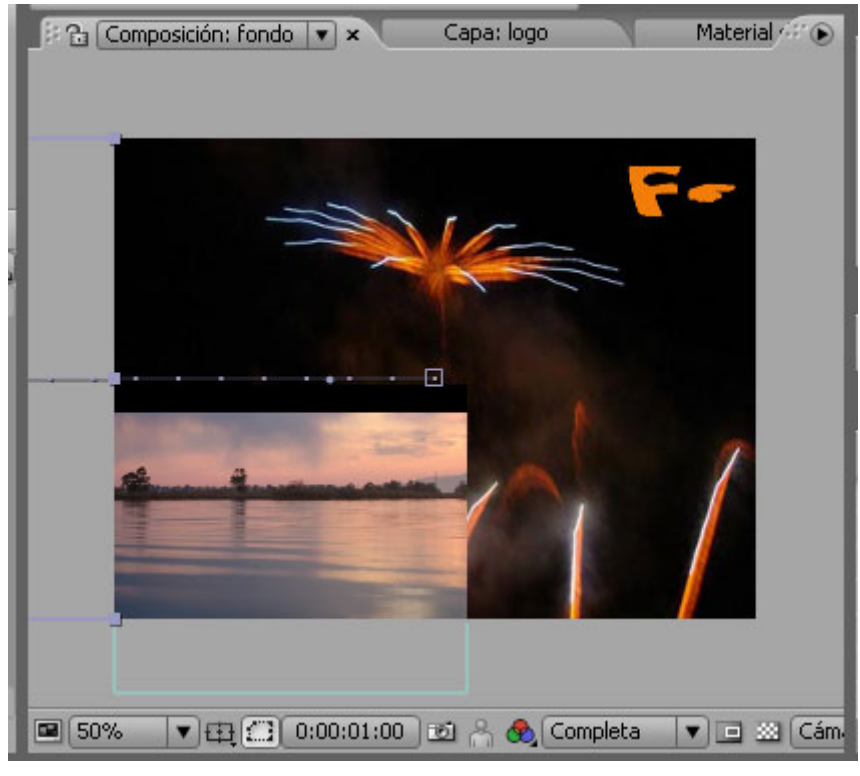

**Fig. 4.13.**

En la **Línea de tiempo**, al saltar de un **keyframe** al otro vemos que los valores de posición cambian. Previsualizamos la animación. Para ello nos dirigimos al primer fotograma (teclas Inicio u Home), y pulsamos la barra espaciadora. Veremos que el título entra desde la izquierda y se detiene en su posición final, mientras el vídeo se reproduce. Hacemos pausa con la barra espaciadora, y guardamos todo lo que llevamos hasta aquí.

# **Animar la escala de la capa "logo"**

Por el mismo procedimiento que en el caso anterior, cambiaremos en primer lugar el punto de entrada de la capa "logo". Nos desplazaremos al fotograma 0:00:02:00, y pulsaremos la tecla S para mostrar en la **Línea de tiempo** la propiedad **Escala**. Comprobaremos que tiene un valor de 100%. Después activaremos el icono de cronómetro junto al nombre de la propiedad, con lo cual aparecerá el primer **keyframe**, y activaremos el modo de animación para la propiedad **Escala** en la capa logo.

Nos desplazamos al fotograma 0:00:01:00, y haciendo clic sobre el valor subrayado junto al nombre de la propiedad en la **Línea de tiempo** variamos a 0% el factor de escala.

Al previsualizar la animación, observamos que la animación anterior se mantiene, el título sigue apareciendo por la izquierda y, además, ahora el logo aparece por zoom.

Guardamos el proyecto en este punto, que nos ha servido para tener una primera toma de contacto con el montaje de una composición y las bases de la animación de las propiedades de las capas.

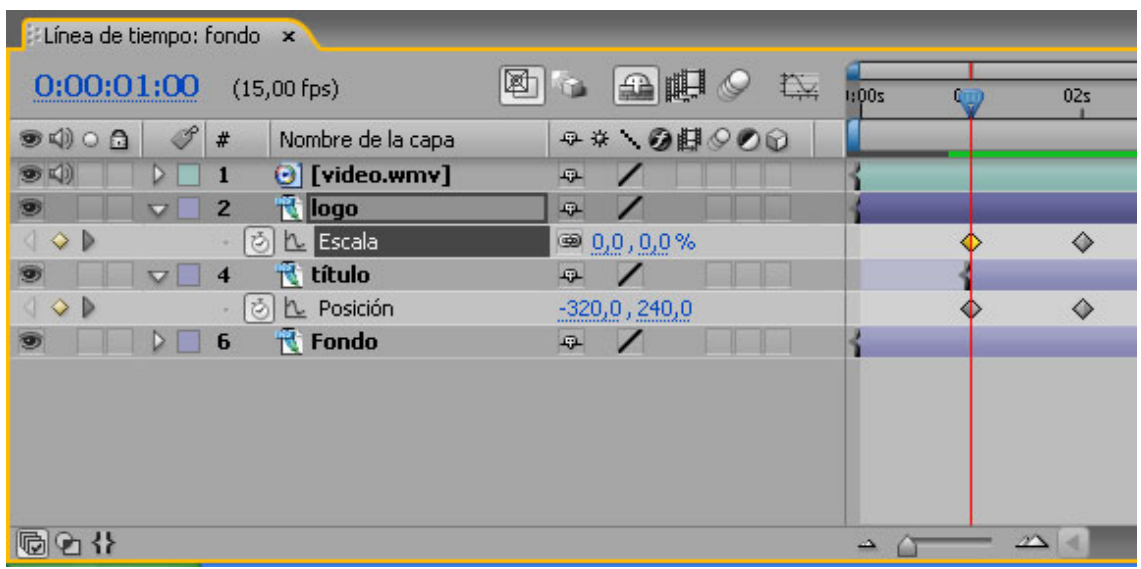

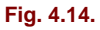

## **5. Capas**

Con lo visto y practicado en la unidad anterior, nuestra visión del concepto de composición por capas se va ampliando. Vamos a continuar profundizando en el manejo de las capas.

# **Organizar las capas**

Los elementos gráficos, de vídeo y de audio que contiene la ventana **Proyecto** cuando los importamos se convierten en capas en el momento en que los arrastramos sobre la **Línea de tiempo** o la ventana **Composición** desde la ventana **Proyecto**. Se pueden arrastran varios a la vez, y en ese caso, el orden en que se apilan se corresponde a aquel en el que han sido seleccionados. La capa que ocupa la posición superior en la **Línea de tiempo** es la capa que se encuentra al frente de las demás, mientras que la que ocupa la última posición será la que se encuentre en el fondo. Si vamos arrastrando sucesivamente los elementos a la ventana Composición, se irán apilando siempre de abajo a arriba, o del fondo al frente; es decir, el último elemento arrastrado siempre será el que se encuentre arriba en la **Línea de tiempo**, y frente a las demás capas en la ventana **Composición**. Sin embargo, si arrastramos sobre la **Línea de tiempo** tenemos la opción de elegir el orden de posición de la capa. Antes de soltarla, situamos el puntero entre dos capas. Veremos que se activa una línea oscura que indicará que podemos soltar en esa posición, para que se cree una capa entre estas dos. En cualquier momento es posible variar el orden de las capas, seleccionándolas y arrastrándolas a la nueva posición en la ventana **Línea de tiempo**. También en el menú **Capa** existen opciones para disponer las capas al frente, al fondo o un puesto detrás o delante.

| a |                |                                                     |   |            |  |
|---|----------------|-----------------------------------------------------|---|------------|--|
|   | #              | Nombre de la capa                                   |   | → * 、◎目◎◎◎ |  |
|   |                | O [video.wmv]                                       | 耍 |            |  |
|   | $\overline{2}$ | <b>iogo</b>                                         | 母 |            |  |
|   | 3              | titulo <b>contra contra la contra la contra del</b> | 母 |            |  |
|   | 5              | $\overline{R}$ Fondo                                | 血 |            |  |

**Fig. 5.1. Podemos arrastrar un nuevo elemento entre dos capas, en cualquier lugar, a lo largo de la ventana Línea de tiempo.**

Cuando trabajemos en proyectos más complejos, en los cuales el número de capas crezca, veremos que la **Línea de tiempo** es un espacio un poco pequeño, y sentiremos la necesidad de utilizar atajos como el ya comentado de pulsar la letra correspondiente para mostrar sólo una propiedad determinada (por ejemplo, S para **Escala**), en lugar acceder por medio del despliegue de toda la estructura de la capa. En el caso que ahora explicamos, en el cual tenemos una gran cantidad de capas, por lo que es más que posible que una capa determinada que nos interesa se encuentre escondida y nos obligue a usar la barra de scroll vertical para encontrarla, también disponemos de un atajo: seleccionar la capa, ya sea en la ventana **Composición** o tecleando su número en el teclado numérico lateral. En los dos casos, en la ventana **Línea de tiempo** se producirá un salto para mostrar la capa seleccionada. Si además se pulsa la tecla X, la ventana **Línea de tiempo** saltará para que la capa ocupe la posición más alta (sin cambiar el orden de las capas), de modo que vemos la capa, sus propiedades (si las expandimos) y las capas subyacentes. Siempre que tengamos más de una capa seleccionada, al expandir o contraer mediante atajo o mediante la llave (triángulo lateral) de una de las capas, las que están seleccionadas junto a ella también se expandirán o contraerán de la misma forma.

Es posible añadir capas a una composición en la ventana **Proyecto**. Para ello, arrastraremos uno o varios elementos sobre una composición, y los seleccionaremos y soltaremos sobre el nombre de la composición en la ventana **Proyecto**. Aparecerán centrados y con el punto de entrada en el fotograma actual de la composición. Si arrastramos una selección de uno o varios elementos sobre el botón **Nueva composición** de la ventana **Proyecto**, se creará una nueva composición cuyas propiedades o cuyos parámetros serán los del primer elemento seleccionado.

# **Herramientas para la colocación de las capas en el espacio del fotograma**

Conocemos ya del módulo "El entorno After Effects" la existencia de reglas, guías y cuadrículas como herramientas muy útiles para situar con precisión las capas en el espacio del fotograma.

También disponemos de una paleta **Alinear y distribuir**, (menú **Ventana**), que contiene iconos análogos a los que se usan en Photoshop, con las funciones de alinear y distribuir las capas. No es necesario que las capas estén vinculadas. Sólo hace falta seleccionar aquellas capas que deseamos alinear o redistribuir.

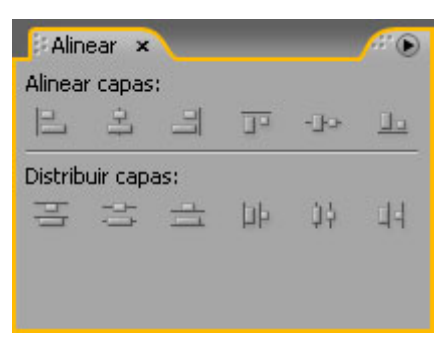

**Fig. 5.2. La paleta Alinear y distribuir** 

## **Trabajar con las capas en la ventana Línea de tiempo**

Por defecto, las capas en la **Línea de tiempo** aparecen con el mismo nombre del archivo original. Podemos cambiarle el nombre a una capa, seleccionándola, pulsando la tecla Intro y tecleando el nuevo nombre. El hecho de cambiarle el nombre a una capa no hace que pierda su vinculación con el archivo correspondiente, y se puede alternar la visualización del nombre nuevo de la capa y la del nombre del archivo, si pulsamos sobre el encabezado del panel **Nombre de la capa**. Otro modo de saber el archivo de procedencia de una capa consiste en seleccionarla y, con la paleta **Info** a la vista, pulsar la combinación de teclas Ctrl + Alt + E.

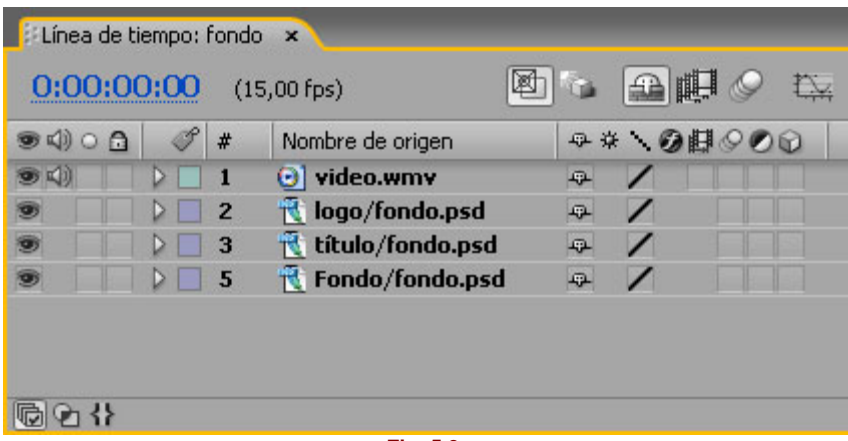

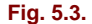

Las etiquetas de color también se utilizan en la ventana **Línea de tiempo**, al igual que en la ventana **Proyecto**, a efectos de facilitar la clasificación de las capas en grupos como forma rápida de selección (mediante **Seleccionar grupo de etiquetas**). En el menú **Editar** o en el menú contextual (botón derecho del ratón sobre la etiqueta de la capa) se pueden seleccionar los colores.

El panel **Características A/V**, en el extremo izquierdo de la **Línea de tiempo**, tiene controles para activar / desactivar la visualización del vídeo o del audio, para bloquear / desbloquear las capas o para aislar la visualización de una capa o una selección de capas.

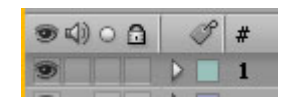

**Fig. 5.3. Iconos del panel "Características A/V", y la capa "A" con el conmutador Vídeo activado, no Audio, y los conmutadores Solo y Bloquear desactivados.** 

Otros controladores de las capas se encuentran en el panel **Conmutadores**, que por defecto se encuentra a la derecha del panel que muestra los nombres de las capas, y que se alterna con el panel **Modos** si pulsamos los **Definidores** en la parte inferior de la **Línea de tiempo** (como vimos en la unidad anterior al usar la función **Oculta capas con def.tímido**, ocultar capas atenuadas).

| $\bullet$ 4) $\circ$ 6 $\circ$ # Nombre de origen |  |                                      | ○※、◎即◎◎◎     |  |  |
|---------------------------------------------------|--|--------------------------------------|--------------|--|--|
|                                                   |  | $\triangleright$ 1 $\odot$ video.wmv | $F_{\rm{L}}$ |  |  |

**Fig. 5.4. El panel Definidores; de izquierda a derecha, Tímido (atenuar), Contraer transformaciones, Calidad, Efectos, Combinación de fotogramas, Desenfoque de movimiento, Capa de ajuste, y Capa 3D.**

Ya vimos en la unidad anterior el funcionamiento del conmutador **Tímido**, para marcar una capa como capa atenuada, y esconderla en **Línea de tiempo** con la función **Oculta capas con def.tímido**, sin que dejemos de visualizar su contenido en la ventana **Composición**.

**Calidad** tiene tres posibles modos: **Óptima** (alta calidad; aplica antialias y todos los efectos a la mayor calidad), **Borrador** (borrador; no aplica antialias, y aplica algunos efectos con poca precisión) y **Estructura** (alámbrico; simplifica la capa a un rectángulo, y se limita a representar su tamaño y posición). El modo **Estructura** sólo es accesible por medio del menú **Capa**. Los otros dos se alternan haciendo clic sobre el conmutador **Calidad**, que cambia de una barra inclinada en la dirección izquierda-derecha y perfil dentado para representar el modo **Borrador** a una barra inclinada en dirección opuesta y perfil afinado para representar el modo **Óptima**.

**Efectos** permite, si la capa tiene algún efecto, activar o desactivar la visualización de este efecto aplicado. El resto de los controladores se refieren a otros aspectos que veremos más adelante.

## **Situar las capas en el tiempo de la composición**

Se puede posicionar la capa en un fotograma determinado desde el mismo momento en que la añadimos a la composición mediante la técnica de arrastre:

- Si arrastramos sobre la ventana **Composición**, el punto de entrada de la capa se situará en el fotograma actual. Por ello conviene comprobar, en primer lugar, si nos encontramos situados en el fotograma a partir del cual nos interesa que aparezca esta capa, aunque esto también se puede modificar a posteriori.
- Si arrastramos sobre el **Gráfico de tiempo**, podemos soltar en el punto que queramos, aunque el fotograma actual sea otro. Mientras desplazamos el puntero por el **Gráfico de tiempo** sin soltar, veremos sobre la escala de tiempo un indicador de color celeste que se desplaza siguiendo el puntero y nos ayuda a situarlo.

|   |                | 図<br>$(15,00$ fps) |    | Æ        | 015 | 03s<br>02s |
|---|----------------|--------------------|----|----------|-----|------------|
| a | #              | Nombre de origen   |    | ササ の時ののの |     |            |
|   |                | c) video.wmv       | 49 |          |     |            |
|   | $\overline{2}$ | logo/fondo.psd     | 亞  |          |     |            |
|   | з              | título/fondo.psd   | 母  |          |     |            |
|   |                | Fondo/fondo.psd    | 理  |          |     |            |
|   |                |                    |    |          |     |            |

**Fig. 5.5. Si arrastramos sobre el Gráfico de tiempo, un segundo indicador se desplaza para indicarnos la posición del puntero, y nos ayuda a llevar la capa allá donde queremos que empiece.** 

Si en un momento posterior queremos resituar la capa para que comience o termine en otro lugar, podemos usar cualquiera de estos dos métodos:

- Gráficamente, arrastrando en el **Gráfico de tiempo** el triángulo de entrada de la capa o el de salida, o bien situando el puntero sobre un lugar cualquiera de la propia barra,

cuando queremos que empiece en otro punto de la composición pero sin variar la duración de la capa. Si tenemos más de una capa seleccionada, se desplazarán conjuntamente (siempre que lo que desplacemos sea la barra, no los triángulos de entrada / salida). Para ajustar la capa a aquellos fotogramas significativos (como marcadores o puntos de entrada y salida), pulsaremos Mayúsculas mientras se arrastra.

- Numéricamente, usaremos los paneles **Entrada, Salida** y **Duración**, accesibles en la ventana **Línea de tiempo** ya sea por medio del menú lateral de la ventana **Línea de tiempo** (que permite ocultar y visualizar cada uno de los paneles), o bien usando el icono de doble flecha para expandir / comprimir este grupo de paneles. Este icono se encuentra en la parte inferior de la ventana **Línea de tiempo**, en la línea que separa el **Gráfico de tiempo** del resto:

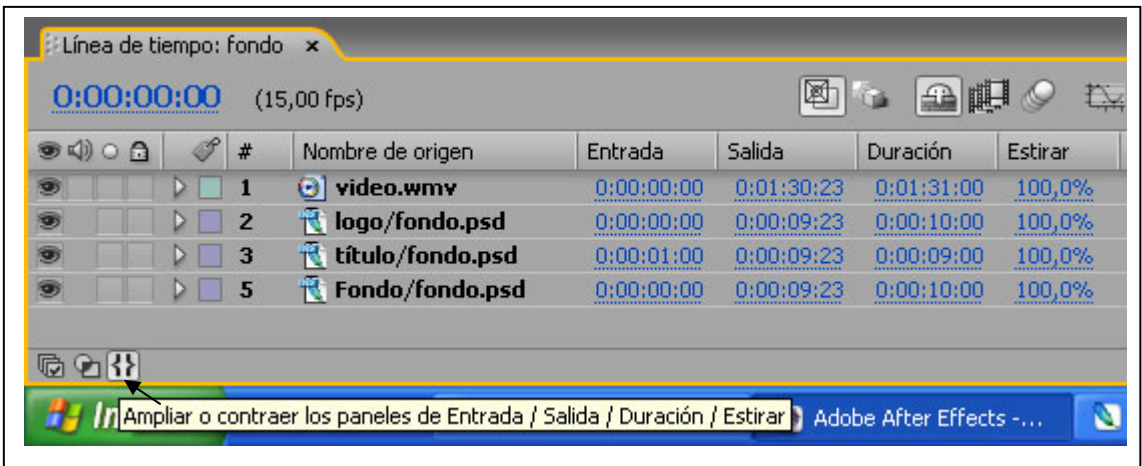

**Fig. 5.6. El puntero situado sobre el icono expandir / contraer paneles numéricos.** 

Por el procedimiento numérico, al cambiar los valores de Entrada o de Salida el resultado es que el punto donde empieza o acaba la capa en la composición varía, pero sin que lo haga la duración, a diferencia de cuando modificamos el punto de entrada o el punto de salida de forma gráfica. Ajustaremos automáticamente una capa al fotograma actual si mantenemos pulsado Alt y al mismo tiempo hacemos clic sobre el punto de entrada o el punto de salida de sus paneles numéricos.

Si queremos construir una secuencia basándonos en una selección de capas, disponemos de una función que automatiza esta tarea, que se encuentra en el menú **Animación** > **Asistente de fotogramas clave** > **Capas de secuencia**. En el cuadro de diálogo se nos da la opción de **Superposición** (superponer), y la duración en que queremos que se realice el fundido entre las capas, como por ejemplo un segundo de encadenado.

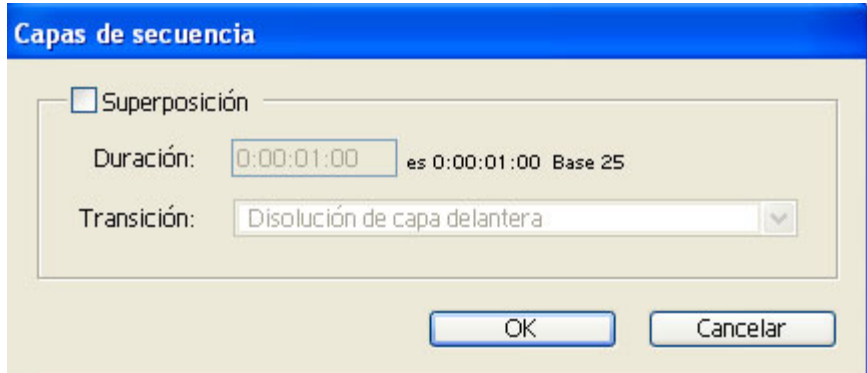

**Fig. 5.7. Menú Capas de secuencia.** 

# **Funciones de edición**

Aunque como ya hemos comentado After Effects no está enfocado a la edición de vídeo, sí que dispone de algunas herramientas para efectuar arreglos sencillos al material. O dicho de otro modo, no es acertado plantearse la realización de un programa completo de vídeo a partir de un material en bruto mediante After Effects. Sin embargo, si en algún momento nos encontramos con que necesitamos hacer alguna pequeña modificación en el material ya más o menos preparado con el que estamos trabajando, podemos llevarla a cabo sin necesidad de abandonar la aplicación.

### **La ventana Línea de tiempo**

 Aquí ya hemos visto que podemos variar el punto de entrada y el punto de salida de la capa, recortando por lo tanto fotogramas al principio o al final. Se puede hacer arrastrando el correspondiente triángulo del extremo, o bien posicionando el indicador de fotograma actual y pulsando en el teclado Alt + [ (entrada), o Alt + ] (salida).

Si arrastramos la barra que representa la capa, variará el fotograma de la composición en el cual aparece esta capa, pero no su duración.

Si hemos variado el punto de entrada o de salida de la capa, una zona de la barra, atenuada antes o después del extremo correspondiente, representa los fotogramas no usados disponibles en el material, que siempre podemos recuperar (variando de nuevo el punto de entrada o de salida). Si arrastramos y posicionamos el puntero en la zona atenuada de la barra, el punto de entrada o de salida (el triángulo del extremo) permanecerá fijo en su posición, por lo cual variará el del otro extremo, junto con la duración de la capa. A partir de ese punto aparecerán un número de fotogramas no usados en función del trozo que arrastremos.

También podemos eliminar un segmento de la capa por medio de **Editar > Elevar entorno de trabajo** o **Editar > Extraer entorno de trabajo**. La diferencia entre los dos comandos reside en que mediante **Elevar** queda un hueco en el lugar del material eliminado, y mediante **Extraer**, el material posterior se desplaza de forma automática para rellenar el hueco. Previamente marcaremos el trozo que queremos levantar o extraer, colocando el indicador de fotograma actual allí donde empieza el segmento que hay que eliminar. Para ello pulsaremos en el teclado B, y en segundo lugar llevaremos el indicador de fotograma actual adonde termina este segmento y pulsaremos la tecla N (la zona aparecerá destacada con un color gris más claro que el resto).

La capa quedará dividida en dos, una que contiene el material anterior al corte y la otra el material posterior.

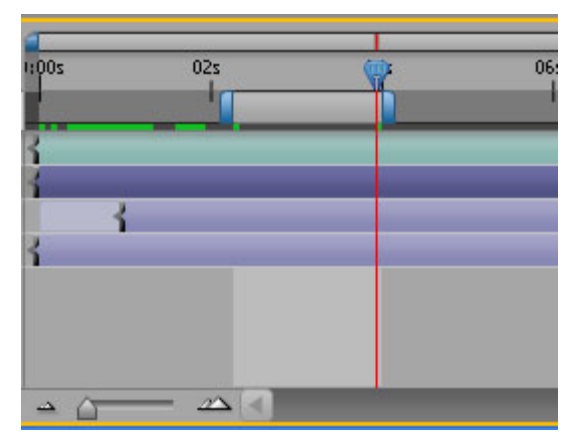

**Fig. 5.8.** 

### **La ventana Material de archivo**

Esta ventana tiene sus propios controles para marcar los puntos de entrada y salida. Se pueden usar igualmente los triángulos de los extremos, como en la **Línea de tiempo**; también podemos colocar el indicador de fotograma actual, y pulsar el icono de punto de entrada o de punto de salida. En la ventana **Capa** ocurre exactamente igual.

En la ventana **Material de archivo** hay también dos iconos en la parte inferior derecha ya conocidos para los usuarios de Premiere, **Insertar** y **Superponer**, que son dos típicas funciones para añadir material al montaje. El segmento abarcado por los puntos de entrada y salida en la ventana **Material de archivo** irá a parar a la ventana **Línea de tiempo** a partir de la posición del fotograma actual, y se insertará o solapará según se utilice uno u otro de los dos modos.

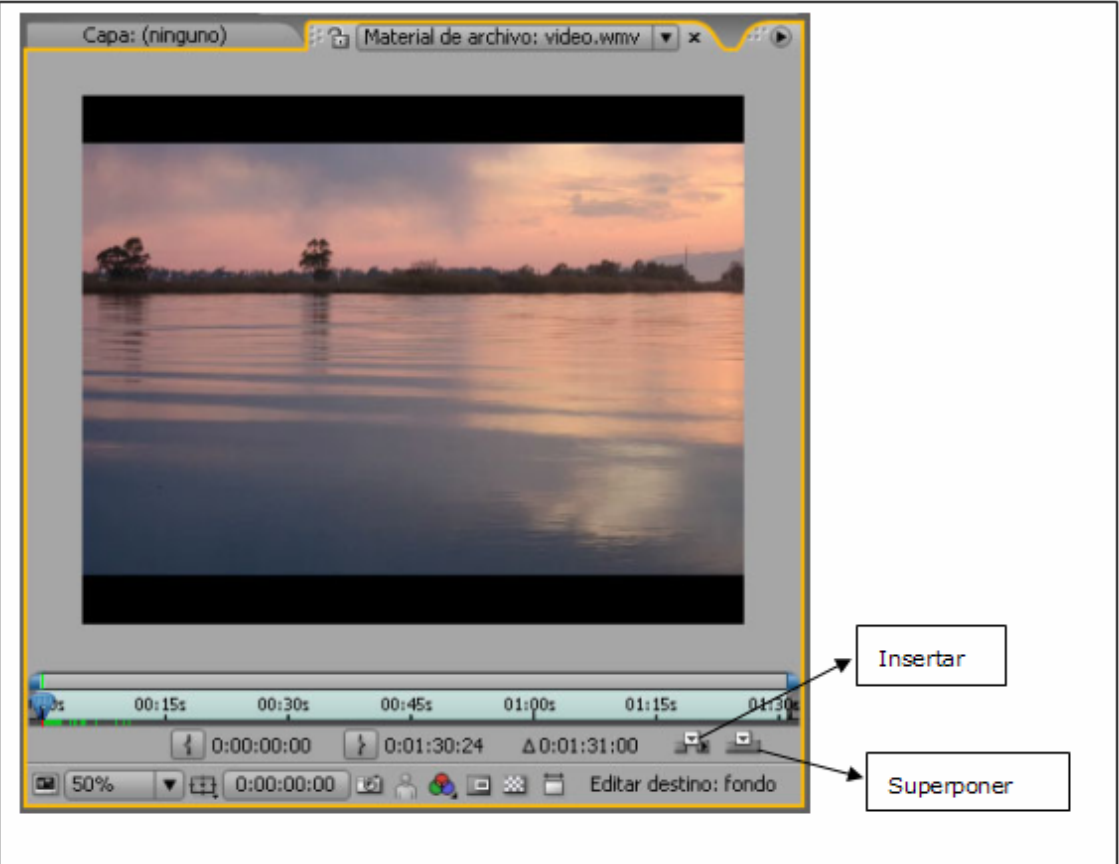

#### **Fig. 5.9.**

El uso de estos comandos, a excepción de Superponer, puede provocar una pequeña conmoción en el montaje, ya que todas las capas de la composición se duplicarán para llevar a cabo la edición.

Esto nos lleva a la siguiente observación: siempre que por algún motivo separemos una capa en más de un segmento de tiempo, se creará una nueva capa que contendrá el nuevo o los nuevos segmentos, porque una capa, obligatoriamente, sólo puede contener un sólo segmento de tiempo.

## **Usar marcadores**

Se pueden usar dos tipos de marcadores para señalar fotogramas específicos: **Marcadores de composición** y **Marcadores de capa**.

### **Composición**

Los **Marcadores de composición** se crean arrastrando al fotograma deseado el icono de marcador que hay en la ventana **Línea de tiempo** sobre la barra de scroll vertical.

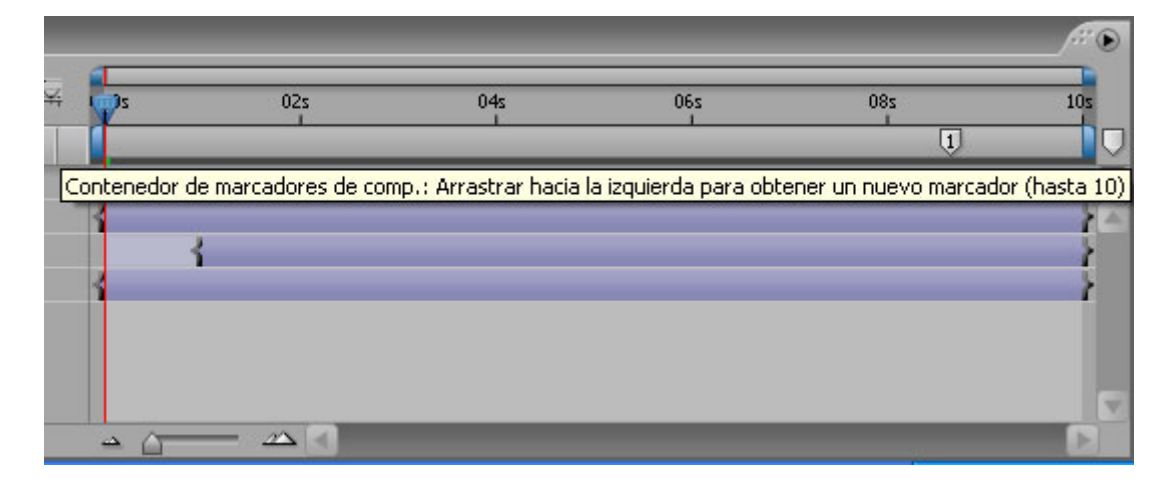

 **Fig. 5.10. A la derecha, icono de marcadores de composición; sobre el Gráfico de tiempo, marcador con índice numérico.** 

Los marcadores de composición muestran un índice numérico, que corresponde al orden en que son creados, aunque no se renumeran si se elimina uno de ellos, y se pueden utilizar hasta 10. También se pueden crear en la posición del indicador de fotograma actual pulsando la tecla Mayúsculas más un número del teclado numérico principal (sobre las teclas alfabéticas).

Para eliminar un marcador, debemos volver a arrastrarlo sobre el icono de marcadores de composición. Si queremos desplazar un marcador, lo arrastraremos a la posición deseada o lo haremos saltar a la posición del indicador de fotograma actual pulsando la tecla Mayúsculas más el número correspondiente.

### **Capa**

Los marcadores de capa se crean en la posición del indicador de fotograma actual en la **Línea de tiempo**. Para ello seleccionaremos la opción de menú **Capa > Agregar marcador**. Aparecerá un triángulo apuntando hacia arriba sobre la capa. A diferencia de los anteriores, en estos marcadores no figura numeración; se pueden desplazar por arrastre a una nueva posición, y se eliminan pulsando la tecla Ctrl (el cursor cambia a unas tijeras) y haciendo clic encima.

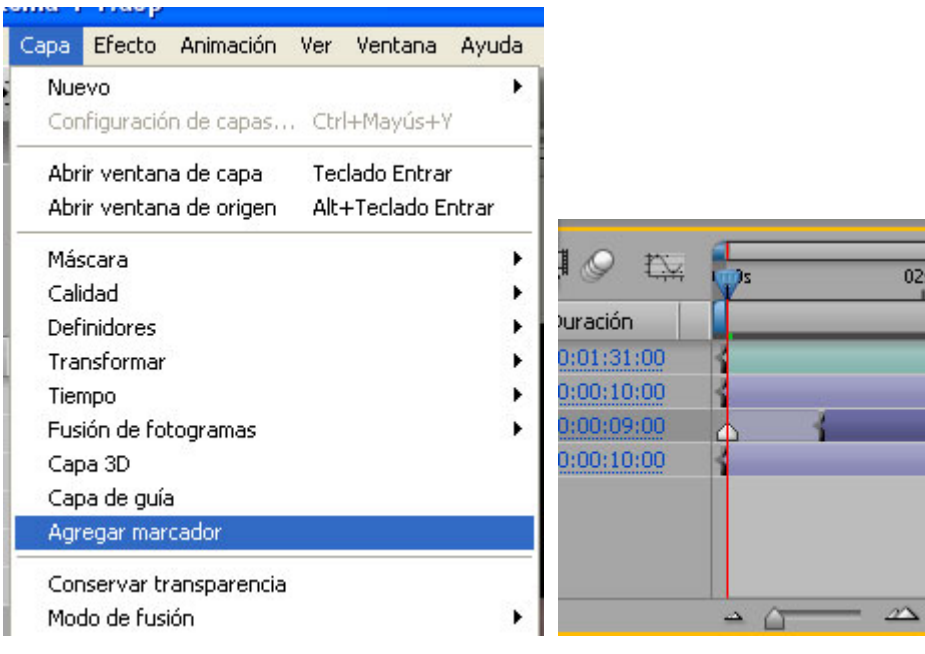

**Fig. 5.11 Marcador de capa** 

Si hacemos doble clic sobre un marcador de capa se abre el cuadro de diálogo de ese marcador, en el cual es posible teclear un nombre que le sea indicativo (en el campo denominado **Comentario**):

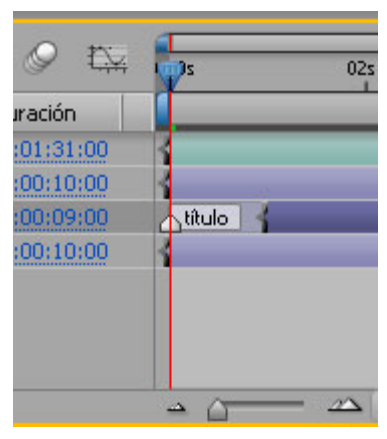

**Fig. 5.12. Marcador de capa con un nombre.**

En este cuadro de diálogo existe también la posibilidad de incorporar el URL de una página web de Internet, o un capítulo. En estos dos casos, si el final del proyecto consiste en la generación de algún tipo de salida desde el que se pueda acceder a un navegador de Internet o un QuickTime movie que permita saltar entre capítulos, estos marcadores funcionarán como puntos desde los cuales es posible acceder a los destinos elegidos (una página web u otro capítulo).

También se pueden crear los marcadores de capa mientras se hace un previo de audio, a efectos de que nos sirvan como auxiliares de sincronización. Mientras escuchamos el audio, podemos pulsar en el teclado numérico de la derecha la tecla asterisco (\*) en cada momento que queramos crear un marcador. Posteriormente, si queremos, nombraremos cada marcador creado (por ejemplo, si se trata de una locución, podemos usar como nombre del marcador la palabra que se oye en ese punto).

### **Otros tipos de capas**

Por ahora, el único tipo de capa que hemos visto ha sido el que corresponde a un elemento que hemos importado en el proyecto. Sin embargo, hay otros elementos que podemos usar en una composición y que también se comportan y se tratan como capa. Son los siguientes:

- **Una composición.** Una composición puede ser tratada como una capa dentro de otra composición. Esto da lugar a una característica muy interesante y útil denominada "anidamiento" de composiciones. Cuando un proyecto empieza a crecer en complejidad, este sistema contribuye a estructurar y organizar con orden el proyecto, y ahorra mucho trabajo.
- **Una superficie de color**. Se puede crear una superficie de cualquier color y tamaño (hasta 32.000 x32.000 píxels), y usar del mismo modo que cualquier otra capa. Su forma se puede alterar mediante el uso de máscaras.
- **Una cámara o una luz**. Debido a las nuevas características de After Effects, que permiten tratar la composición de capas 3D, existen ahora estos elementos propios del trabajo en 3D.
- **Una capa de ajuste**. De forma análoga a Photoshop, es una capa con un efecto, que altera todas las capas que están por debajo. Como cualquier otra capa, se puede animar, cambiar de forma mediante máscaras, etc.

El procedimiento para usar una composición como si fuera una capa es el mismo que con cualquier elemento importado, arrastrando desde la ventana **Proyecto**.

Para crear una superficie de color, una cámara, una luz o una capa de ajuste, debemos usar **Capa > Nuevo** y seleccionar la opción correspondiente (Sólido, Cámara, Luz o Capa de ajuste).

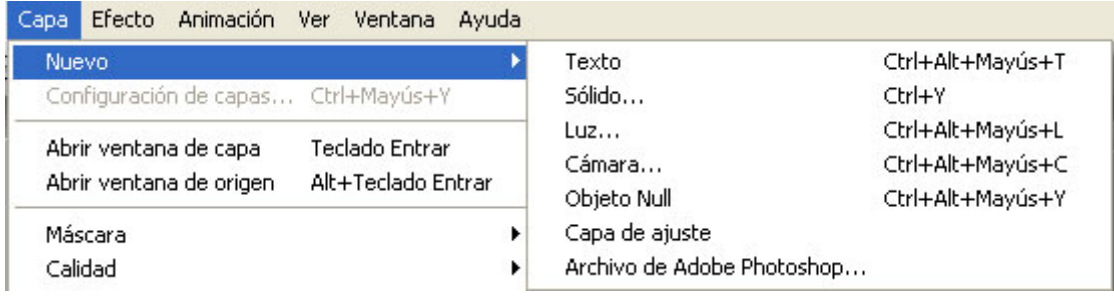

### **Fig. 5.13.**

## **Usar las capas de audio**

Las capas de audio contienen propiedades que son diferentes de las capas de vídeo. Su estructura es la siguiente:

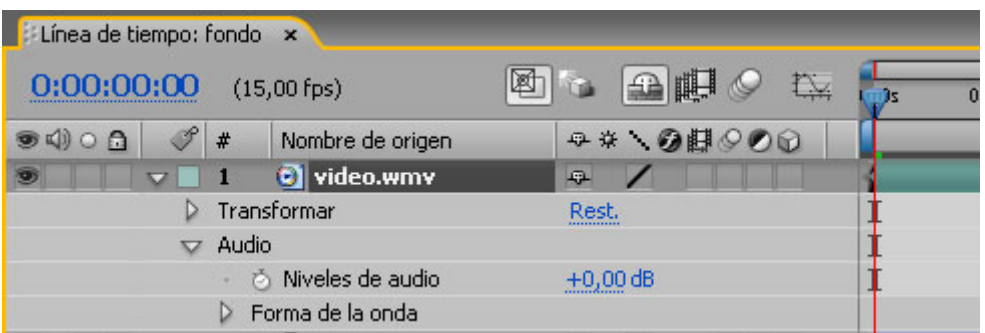

**Fig. 5.14: Estructura y propiedades de una capa de audio en la Línea de tiempo.** 

Mientras trabajamos en nuestro proyecto, podemos reproducir el audio por los siguientes procedimientos:

1) Situar el indicador de fotograma actual en el momento donde se desea que comience la reproducción, y a continuación seleccionar **Composición** > **Vista previa** > **Vista previa de audio** o usar el siguiente atajo: la tecla "." del teclado numérico auxiliar.

2) Usar la paleta **Controles de tiempo** y previsualizar el audio junto con las imágenes.

3) Arrastrar el indicador de fotograma actual por la **Línea de tiempo** mientras pulsamos la tecla Ctrl, que también permite escuchar hacia atrás el sonido. Si dejamos de arrastrar en un punto, pero sin soltar el botón durante un momento, se empezará a reproducir un segmento en bucle a partir de la posición del puntero.

Los niveles de audio se pueden controlar mediante el panel Audio, que nos muestra un vúmetro y un control para bajar o subir el volumen del canal izquierdo, del canal derecho o de los dos al mismo tiempo. El grado de precisión de estas herramientas se puede ampliar simplemente alargando la paleta Audio, si arrastramos por la esquina inferior derecha. El vúmetro muestra si la señal está saturada mientras reproducimos el audio en un previo. Si lo está, los iconos en forma de altavoz cambian de negro a rojo, de manera que usaremos el control de volumen de la derecha para reducir la saturación. Pulsaremos sobre los iconos para que vuelvan a su color normal (negro), y reproduciremos de nuevo el audio para volver a controlar su volumen.

Las opciones de la paleta Audio incluyen:

- Selección de unidades en decibelios o en porcentaje
- Mínimo nivel en decibelios para el control de volumen

Podemos establecer una serie de parámetros en **Editar > Preferencias >Vista previa**:

- Duración determinada, por si deseamos reproducir sólo segmentos a partir de la posición del indicador de fotograma actual.
- Velocidad de muestreo de audio.
- Tamaño de muestreo de audio: 8 o 16 bits.
- Modo estéreo o mono.

### **6. Animación**

 En esta unidad ampliaremos todo lo relacionado con la creación de animaciones, basándonos en las propiedades de las capas, tema con el que tomábamos contacto en el módulo Capas.

# **Usar Fotogramas clave**

Aunque podemos variar el valor de una propiedad de una capa sin usar **keyframes**, el nuevo valor se mantendrá invariable a lo largo de la composición; necesitamos al menos dos **keyframes** para crear y controlar una animación. After Effects crea por interpolación los fotogramas entre los dos **keyframes** usando valores intermedios para cambiar del valor del primer keyframe al valor del segundo. La velocidad y el tipo de cambio con que se realiza esta interpolación también se indica por medio de los **keyframes** empleados.

#### **Iniciar una animación.**

Para iniciar una animación de una de las propiedades de una capa, seleccionamos la capa, expandimos su estructura o simplemente la propiedad que queremos animar, y activamos el icono en forma de cronómetro junto al nombre de la propiedad. Esto hará que en el fotograma actual se cree el primer **keyframe**, y que, a partir de este momento, cualquier modificación que hagamos a la propiedad para la cual el cronómetro está en modo activo, en otro fotograma diferente al actual, se creen nuevos **keyframes**; se conservarán los diferentes valores que le hagamos tomar. Si desactivamos el cronómetro, todos los **keyframes** desaparecerán, y harán que el valor del fotograma actual sea permanente y que se descarten todos los cambios efectuados. En el caso de que esto ocurra de forma accidental, el único modo de volver atrás es por medio de **Editar** > **Deshacer**.

Otra forma de crear **keyframes** en el punto marcado por el indicador de fotograma actual es pulsando Alt junto con el atajo correspondiente a una propiedad, por ejemplo, la letra "P"; de este modo creamos un **keyframe** de posición para la capa seleccionada. Este atajo resulta especialmente interesante cuando queremos añadir un **keyframe** en un mismo fotograma y para una misma propiedad a varias capas. Por este procedimiento, basta con que seleccionemos las capas deseadas, y en cada una se añadirá el **keyframe** de la propiedad que deseemos en un solo paso.

### **Navegación entre keyframes.**

Usaremos el navegador de **keyframes** para desplazarnos entre ellos de modo rápido y directo. Este navegador aparece en el panel **Características A/V** desde el momento en que se activa el cronómetro para una propiedad.

| Línea de tiempo: Ventana x     |                                          |                                         |       |                |  |
|--------------------------------|------------------------------------------|-----------------------------------------|-------|----------------|--|
|                                |                                          | 11                                      | 1:00s | 015            |  |
| T<br>$\bullet$ $\circ$ $\circ$ |                                          | Nombre de la capa <del>Q ※ ヽの即</del> のの |       |                |  |
| $\triangledown$                | $\blacksquare$ [Ventana.jpg $\lozenge$ / |                                         |       |                |  |
| $\overline{\phantom{a}}$       | Transformar                              | Rest.                                   |       |                |  |
|                                | ී Punto de  200,0, 291,0                 |                                         |       |                |  |
|                                | <b>O</b> Posición                        | 200,0,291,0                             |       |                |  |
| $\langle$                      | る <u>に</u> Escala                        | ● 100,0,100,0%                          |       |                |  |
| ♦                              | る 2 Rotaci 0x+0,0°                       |                                         |       |                |  |
|                                | ් Opacidad                               | 100%                                    |       |                |  |
|                                |                                          |                                         | د     | $\mathbb{Z}^n$ |  |

**Fig. 6.1. Navegador de keyframes**

Si pulsamos sobre las flechas laterales, saltamos al anterior o al próximo **keyframe** desde la posición actual, y también nos proporciona una lectura rápida para saber si una propiedad está animada o no. También lo podemos usar si queremos añadir o eliminar **keyframes**, si nos situamos en el fotograma correspondiente y activamos o desactivamos la casilla de verificación para ese fotograma. En el menú de opciones de la ventana **Línea de tiempo** (flecha lateral de la ventana), se puede seleccionar **Columnas** > **Ft.clv.** si queremos que el navegador de **keyframes** aparezca independientemente del panel **Características A/V**.

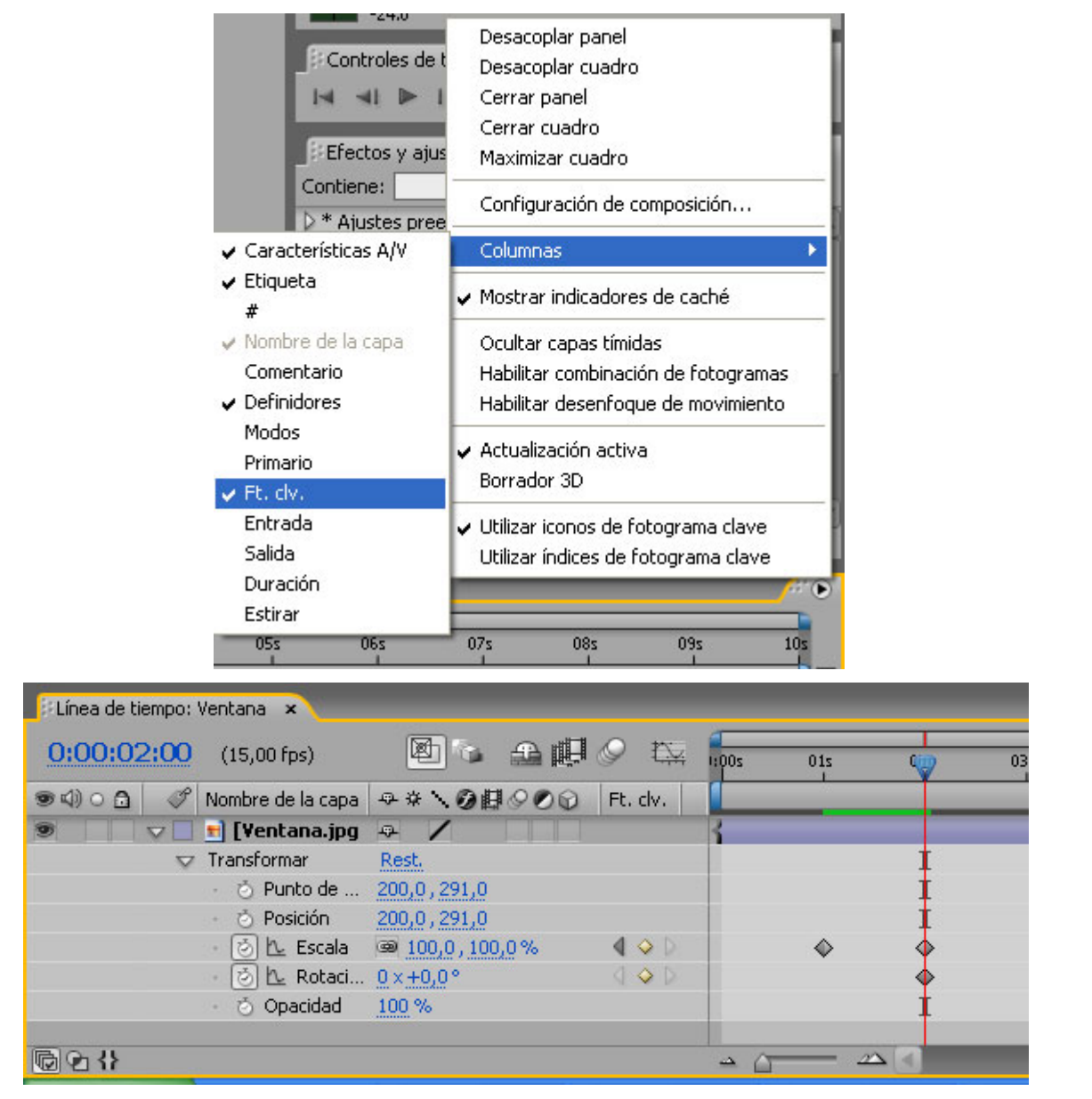

**Fig. 6.2.**

# **Modificando los Fotogramas clave**

Los **keyframes**, una vez creados, admiten muchas modificaciones. En primer lugar, podemos cambiar su valor en cualquier momento si hacemos doble clic sobre el **keyframe**. De este modo, abriremos un cuadro de diálogo en el que podemos teclear un valor numérico distinto; en este caso, es indiferente que el indicador de fotograma actual esté posicionado en el **keyframe** que estamos modificando. Ahora bien, siempre que la modificación tenga lugar gráficamente, o por medio de los valores subrayados junto al nombre de la propiedad, y nos encontremos en otro punto distinto de la **Línea de tiempo**, se cambiará o creará otro **keyframe**.

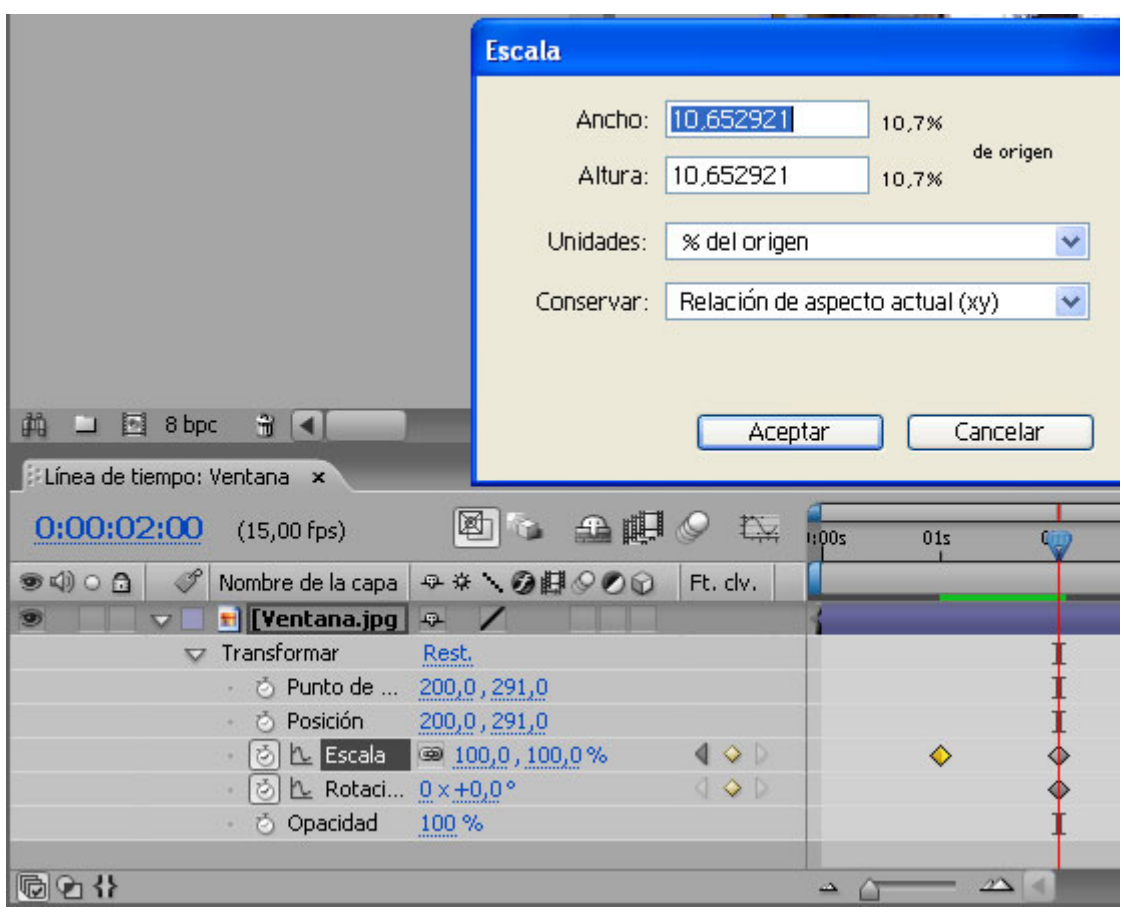

**Fig. 6.3.** 

Todas las posibilidades que ofrece la manipulación de los **keyframes** están dirigidas a hacer posible cualquier proyecto de animación de capas que nos podamos plantear. De esta forma, la labor de modificar los **keyframes**, aunque usemos una gran cantidad de elementos en la composición, resulta mucho más cómoda. Estas opciones son:

**Selección**. Se pueden seleccionar de forma aislada o en grupo. La selección múltiple se realiza manteniendo pulsada la tecla Mayúsculas mientras se hace clic sobre aquellos **keyframes** contiguos o no que se quiera seleccionar. También podemos crear un marco de selección que abarque los **keyframes** que se deseen seleccionar, y, a la inversa, deseleccionar. Para seleccionar al mismo tiempo todos los **keyframes** de una propiedad determinada, pulsaremos sobre el nombre de la propiedad. Si deseamos añadir a esta selección todos los **keyframes** de otra propiedad, pulsaremos al mismo tiempo la tecla Mayúsculas y el nombre de la otra propiedad.

Al cambiar el valor de un **keyframe** hay que tener en cuenta lo siguiente, si forma parte de una selección:

- Si cambiamos su valor actual gráficamente, es decir, en la ventana **Composición** (variando su posición, su tamaño o su ángulo), los **keyframes** seleccionados actualizarán su valor en relación con el cambio producido. De este modo, la selección se cambiará conjuntamente.
- Si cambiamos el valor numéricamente (haciendo doble clic sobre el **keyframe**, y no en el valor mostrado en el panel **Definidores**), todos los **keyframes** seleccionados adquirirán el mismo valor absoluto.

**Desplazamiento**. Se pueden desplazar mediante arrastre a lo largo de la composición, si los queremos llevar a un fotograma distinto a aquel en el cual se crearon. Pueden desplazarse de

forma aislada o en grupo; si arrastramos un **keyframe** de una selección múltiple a otro fotograma, el resto de los **keyframes** seleccionados se desplazarán en consonancia con él. La tecla Mayúsculas actúa junto al arrastre para un desplazamiento preciso, ya que ajusta el **keyframe** a aquellos fotogramas que tengan otros **keyframes**, marcadores o bien el indicador de fotograma actual.

**Expandir / Contraer selección**. Si seleccionamos un mínimo de tres **keyframes** de una o varias propiedades, y arrastramos un **keyframe** de uno de los extremos mientras pulsamos la tecla Alt, el del desplazarán de forma relativa, "expandiendo" o "contrayendo" la distancia entre ellos en relación con ambos extremos de forma proporcional a la posición de origen.

**Cortar, copiar y pegar**. Si deseamos que la misma transformación se aplique a más de una capa, podemos copiar los **keyframes** de la capa donde hemos creado la transformación, y pegarlos sucesivamente en todas las capas que queramos, de una en una (no puede haber más de una capa seleccionada a la vez).

Se puede cortar, copiar y pegar una selección de **keyframes** de diferentes propiedades (por ejemplo, **keyframes** de **Opacidad** junto con **keyframes** de **Escala**); al pegarlos en otra capa, automáticamente se colocarán en la propiedad que corresponda a cada uno.

La selección de un grupo de **keyframes** de una o varias propiedades se pega en la nueva capa. El primero de ellos se colocará en la posición del fotograma actual, y los demás guardarán el mismo orden e igual separación que en la capa de procedencia; sin embargo, al pegarlos permanecen seleccionados, y por lo tanto se pueden desplazar a otra posición diferente.

Otra posibilidad consiste en copiar el valor constante de una propiedad que no tenga **keyframes**, seleccionando el icono en forma de I, y pegarlo en otra capa, para que adopte el mismo valor.

**Mover una capa independientemente de sus keyframes**. Una vez que se han establecido los **keyframes** en una capa, si queremos variar la duración de la capa o sus puntos de entrada y salida, pero manteniendo las posiciones actuales de estos **keyframes**, debemos llevar a cabo el siguiente procedimiento: seleccionar todos los **keyframes** que no queremos que varíen, cortarlos, variar la duración de la capa o los puntos de entrada y salida, situar el indicador de fotograma actual en el fotograma que ocupaba el primero de los **keyframes** de la selección, y pegar.

## **Animar las diferentes propiedades**

En esta unidad tratamos los diferentes aspectos de la animación de cada una de las propiedades que ya conocemos, que son las propiedades del apartado **Transformar** de la estructura de la capa. Dejamos para unidades posteriores la animación de otras propiedades que aún no hemos tratado, como las máscaras o los efectos.

A continuación veremos el procedimiento que hay que seguir para producir cambios en cada una de las capas, una a una. En general, es posible hacer estos cambios en la ventana **Composición**, seleccionando la capa y manipulándola de determinada forma (a excepción de la propiedad **Opacidad**), o en la ventana **Línea de tiempo**, aplicando uno de estos procedimientos:

- Arrastrar con el puntero sobre el valor numérico subrayado junto al nombre de la propiedad. Veremos que el valor se incrementa si arrastramos hacia la derecha, y se reduce si arrastramos hacia la izquierda.

| Línea de tiempo: Ventana x                                                        |                                                 |       |                        |   |
|-----------------------------------------------------------------------------------|-------------------------------------------------|-------|------------------------|---|
| 0:00:02:00<br>$(15,00$ fps)                                                       | 五明の<br>心                                        | 1:00s | 01s                    |   |
| P<br>$\bullet$ $\circ$ $\circ$                                                    | Nombre de la capa   平 ※ \ ② 翻 ⊙ ◎ ⑥<br>Ft. clv. |       |                        |   |
| $\left  \frac{1}{\text{H}} \right $ [Ventana.jpg<br>O)<br>$\overline{\mathbf{v}}$ | P                                               |       |                        |   |
| Transformar<br>$\overline{v}$                                                     | Rest.                                           |       |                        |   |
| る Punto de  200,0,291,0                                                           |                                                 |       |                        |   |
| <b>O</b> Posición                                                                 | 200,0,291,0                                     |       |                        |   |
| る 2 Escala                                                                        | ● 100 100,0%<br>$\langle \rangle$               |       |                        |   |
| <sup>5</sup>   L Rotaci 0 x +0,0°                                                 | $\left\{ \circ \circ \circ \right\}$            |       |                        |   |
| Opacidad                                                                          | 100 %                                           |       |                        |   |
|                                                                                   |                                                 |       |                        |   |
|                                                                                   |                                                 | ڪ     | $\mathscr{D}^{\infty}$ | u |

**Fig. 6.4.** 

- Pulsar sobre el valor numérico para activarlo. Deberemos teclear el nuevo valor, y pulsar Intro para confirmar.

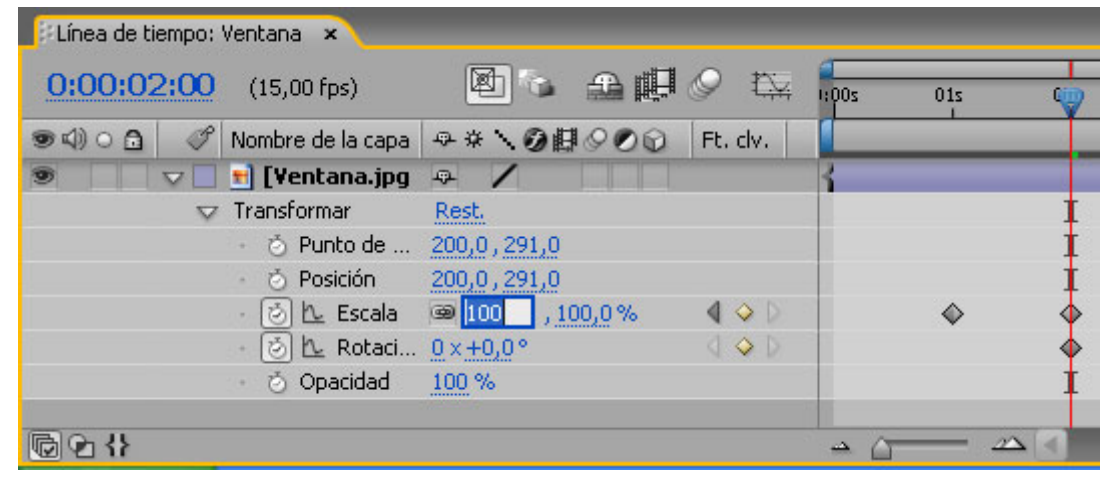

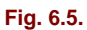

- Pulsar sobre este valor numérico, pero con el botón derecho, para mostrar **Editar valor…**, que abre un cuadro de diálogo donde podemos establecer con más precisión los parámetros (por ejemplo, si queremos introducir un valor de Escala vertical, en lugar de uniforme).

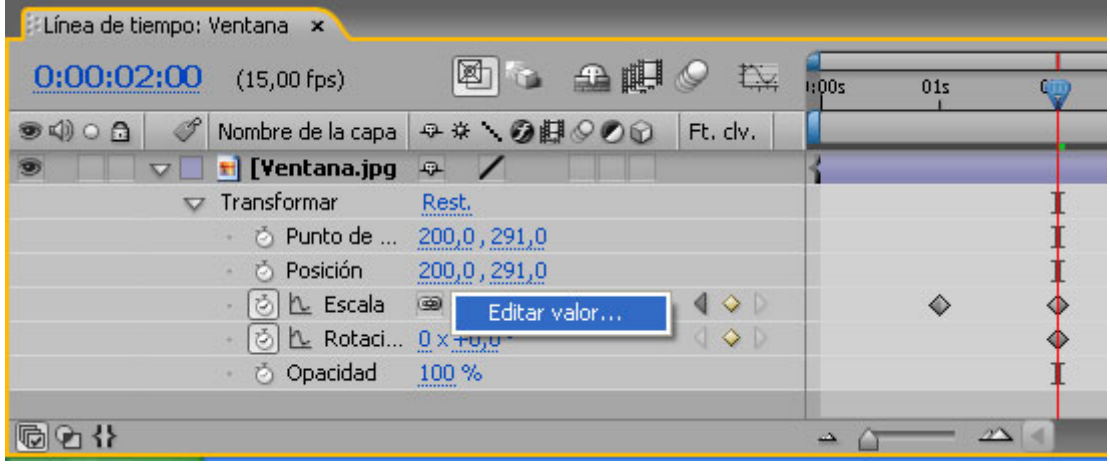

Si nuestra intención es la de animar en el tiempo estas modificaciones, utilizaremos los **keyframes** necesarios en los fotogramas precisos para conseguir la animación deseada. Siempre que modifiquemos una capa con el cronómetro activado para una propiedad, esta modificación quedará registrada en un **keyframe** en el fotograma actual; lo cambiará si previamente ya había uno, y lo añadirá en caso contrario. Para que el valor de un **keyframe** varíe cuando realizamos una modificación en la ventana **Composición**, o cambiamos el valor numérico subrayado junto al nombre de la propiedad, no basta con tener este **keyframe** seleccionado; es preciso situar el indicador de fotograma actual precisamente en el fotograma donde se encuentra dicho **keyframe**. Sin embargo, se puede modificar cualquier **keyframe** sin necesidad de situarse en su fotograma. Para ello, haremos doble clic sobre él, y cambiaremos el valor numérico mediante el cuadro de diálogo que aparece.

### **Animar la propiedad Opacidad**

Por defecto, esta propiedad siempre tiene un valor de 100% que corresponde a la zona opaca de la capa; esta zona es la que se altera si cambiamos este valor. Como ya hemos dicho, esta propiedad sólo se puede variar mediante su valor numérico en la **Línea de tiempo**, no en la ventana **Composición**.

### **Animar la propiedad Posición**

La posición inicial de la capa corresponde a aquella que se le ha dado cuando la hemos añadido a la composición. Posteriormente, la capa se puede cambiar de posición tanto en la ventana **Composición** como en la ventana **Línea de tiempo**, variando sus coordenadas junto a **Posición**. La paleta **Info** también muestra las coordenadas de cualquier capa seleccionada.

Al animar la posición, hay un elemento particular para esta propiedad, que es el **trazado del recorrido**, una línea que dibuja la trayectoria de la capa en la ventana **Composición**. Esta línea está formada por una secuencia de pequeños puntos; cada punto es una posición de la capa por cada fotograma. A lo largo del trazado también aparecen marcas en forma de X, que representan los fotogramas con **keyframes**. La densidad de puntos entre cada **keyframe** (X) representa la velocidad relativa del desplazamiento; en los tramos donde los puntos están más separados la velocidad es mayor, ya que hay menos fotogramas entre los **keyframes**, y viceversa. Los diferentes elementos que constituyen la trayectoria se pueden mostrar u ocultar si los seleccionamos en el menú de opciones de la ventana **Composición**, en la flecha lateral de la esquina superior derecha: **Rutas de movimiento** (puntos del recorrido), **Fotogramas clave** (simbolizados por las X) y Tangentes de la ruta de movimiento (tangentes de los **keyframes**). Por defecto, se muestran todos.

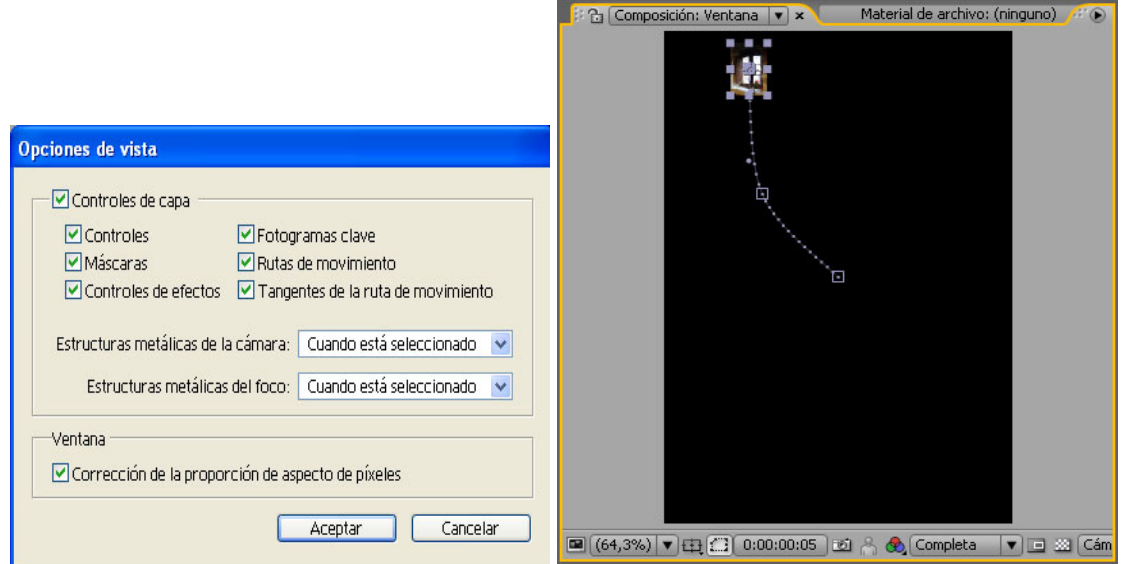

**Fig. 6.7. Trayectoria de la letra A, con un keyframe inicial, otro final y otro intermedio; también se puede apreciar la diferente distribución de puntos en los dos tramos del recorrido: del primero al segundo es más rápido que del segundo al tercero.**

La posición es una de las propiedades que se pueden animar gráficamente en la ventana **Composición**, en este caso mediante el puntero (por defecto, la herramienta seleccionada en la paleta **Herramientas**). Si la capa que deseamos mover se encuentra detrás de otra que nos dificulta su selección en la ventana **Composición**, podemos hacerlo en la **Línea de tiempo**, que nos permitirá arrastrar la capa que nos interesa en la ventana **Composición**.

Para arrastrar y desplazar una capa, podemos colocar el puntero en cualquier lugar del área rectangular delimitada por los **Manejadores de la capa** ya sea opaca o transparente. Sin embargo, no debemos pulsar sobre los manejadores, ya que lo que haríamos sería variar la escala, y no la posición. En cambio, sí que se permite variar su posición colocando el puntero sobre su **Punto de anclaje**, que está representado por una X rodeada por un círculo, y que ocupa por defecto el centro geométrico de la capa.

Para llevar a cabo el desplazamiento con precisión nos podemos valer de los siguientes procedimientos:

- Mediante el teclado, pulsando las cuatro teclas de flechas (izquierda, derecha, abajo y arriba), podemos desplazar la capa en incrementos de 1 píxel en la dirección deseada. Si pulsamos la tecla Mayúsculas al mismo tiempo, el incremento será de 10 píxels
- Si mantenemos pulsada la tecla Mayúsculas mientras arrastramos en la ventana **Composición**, restringiremos el desplazamiento en horizontal o vertical.
- Para ajustar la capa con precisión al borde del marco del fotograma, debemos pulsar Alt + Mayúsculas mientras arrastramos.
- También podemos situar una o varias guías antes de realizar los desplazamientos.

La trayectoria de la capa es un elemento muy versátil a la hora de crear animaciones mediante movimiento de las capas. Al tratarse de un trazado, su manipulación responde a las características propias ya conocidas de otros programas. Por lo tanto, podemos alterarlo en multitud de formas:

- Si queremos añadir **keyframes**, en primer lugar hay que desplazar el indicador de fotograma actual a un fotograma cualquiera entre dos **keyframes** de la trayectoria. Después, arrastraremos la capa a una posición fuera de la trayectoria. Veremos que tanto en la ventana **Composición** como en la **Línea de tiempo** se crea un **keyframe**.

- Es posible variar la posición de los **keyframes** que ya existan, seleccionándolos y desplazándolos independientemente, así como suprimirlos; todas estas modificaciones tendrán su correspondiente actualización automática en los **keyframes** de la **Línea de tiempo**, y viceversa.
- También se puede usar la herramienta Pluma, en la paleta **Herramientas**. Con ella podemos añadir **keyframes**, crear curvas en el trazado y variar las tangentes, según el punto del trazado en que la situemos: el cursor cambiará a la pluma con un signo + cuando se sitúe sobre aquellas zonas del trazado en las que no hay **keyframes**, lo cual permitirá añadir un nuevo **keyframe**; cambiará a la **Herramienta convertir vértices** (en forma de V invertida e inclinada) cuando se sitúe sobre un **keyframe**, de modo que podremos elegir entre curva o esquina, según se trate; y si se coloca sobre el extremo de una tangente de curva, permite variar su dirección para cambiar la forma de la curva.

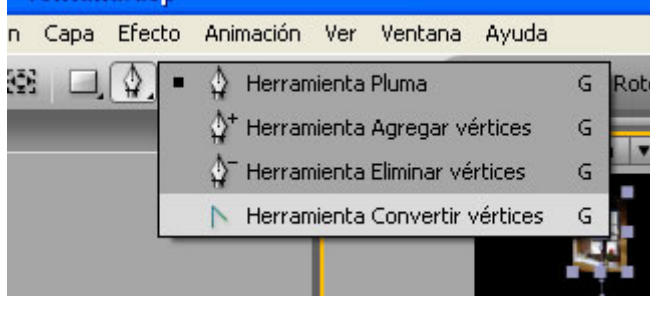

**Fig. 6.8.** 

Si lo que queremos es desplazar toda la trayectoria completa a una posición diferente de la actual, seleccionaremos todos los **keyframes** y los arrastraremos colocando el puntero sobre uno de ellos.

La trayectoria de la capa en la ventana **Composición** admite muchas posibilidades, ya que también podemos usar un trazado creado en Photoshop o en Adobe Illustrator, copiarlo y, seleccionando la propiedad **Posición** de la capa, pegarlo. Otra vía para conseguir una trayectoria determinada es la de usar **Ventana** > **Esbozo de movimiento**, una utilidad de After Effects que nos permite crear una trayectoria mientras la dibujamos a tiempo real con el ratón o con una tableta gráfica.

### **Animar la propiedad Escala**

Cuando en primer lugar creamos una capa, ésta aparece al 100% de su escala original. Podemos modificar su tamaño posteriormente en la ventana **Composición**, arrastrando los manejadores de la capa (los puntos que delimitan el área rectangular a su alrededor); o en la ventana **Línea de tiempo**, cambiando el valor de la propiedad **Escala**.
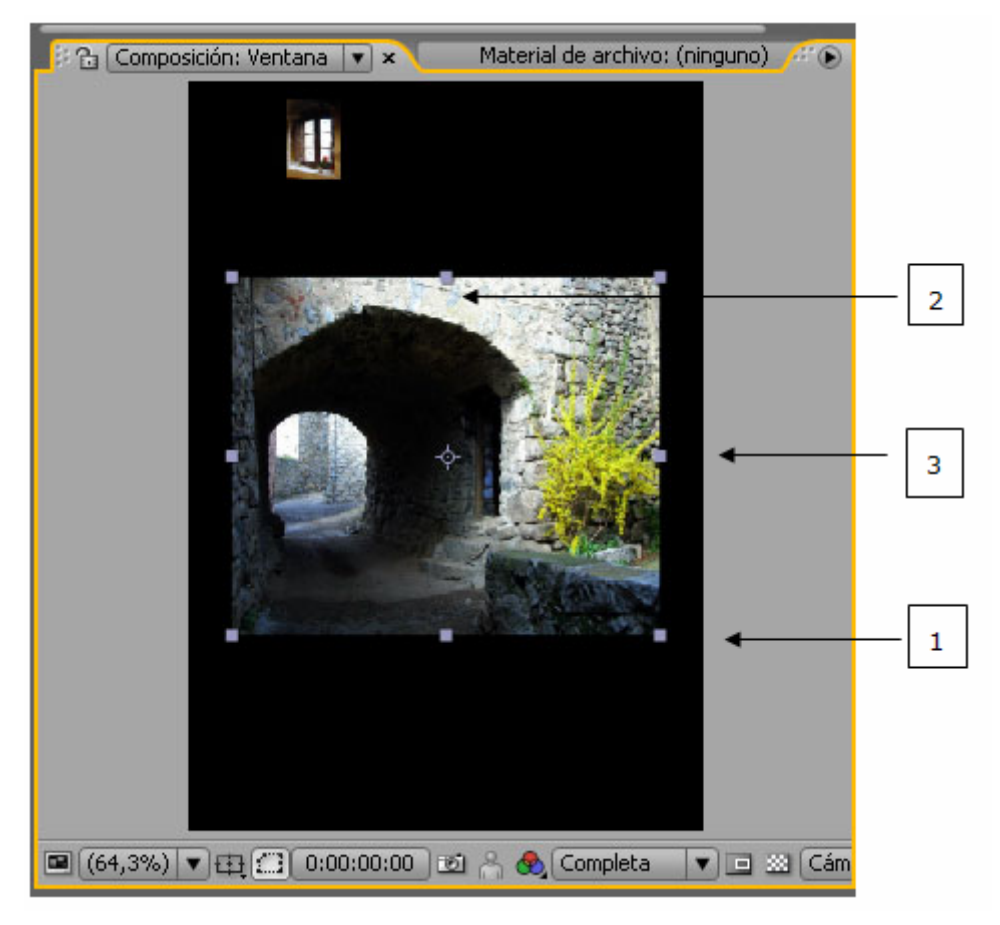

**Fig. 6.9.; 1- Escalado proporcional; 2- Escalado con restricción vertical; 3- Escalado con restricción horizontal.** 

Los manejadores del centro de cada lado permiten variar la escala con restricción de una de las dos direcciones, horizontal o vertical. Los de las cuatro esquinas permiten escalar con libertad en cualquiera de las dos, y si pulsamos la tecla Mayúsculas mientras arrastramos por los manejadores de las esquinas, la variación de tamaño mantiene la proporción original. El punto alrededor del cual se produce la transformación de tamaño se denomina **Punto de anclaje**, que por defecto se encuentra en el centro geométrico del rectángulo que delimita la capa.

 Se puede escalar la capa con total libertad aunque sobresalga el tamaño del fotograma y quede parcialmente excluida de la imagen.

Mediante el teclado, se puede escalar la capa seleccionada en incrementos de 1 píxel si pulsamos la tecla + o la tecla - del teclado numérico lateral, junto con la tecla Alt. En incrementos de 10 píxels, pulsaremos al mismo tiempo Alt + Mayúsculas, además de + o - en el teclado numérico lateral.

Se pueden usar valores negativos para volver del revés la capa.

También se puede producir el mismo efecto transformando la escala en la ventana **Composición**, si arrastramos un manejador en dirección al punto de anclaje y pasamos más allá de él.

#### **Animar la propiedad Rotación**

Se puede cambiar el ángulo de inclinación de una capa respecto a su orientación original tantos grados como se desee, así como hacer que gire un determinado número de vueltas. Si queremos animar esta propiedad en la ventana **Composición**, usaremos la herramienta de giro que está en la paleta **Herramientas**, junto al puntero. Para animarla en la ventana **Línea de tiempo**, teclearemos un número de vueltas y grados, o sólo grados. Al igual que la escala, la rotación se produce en torno al punto de anclaje, que puede ocupar la posición de centro

geométrico, o cualquier otra posición que le demos si variamos la propiedad **Punto de anclaje**, como veremos a continuación. Pulsando la tecla Mayúsculas, el giro queda restringido a incrementos de 45º.

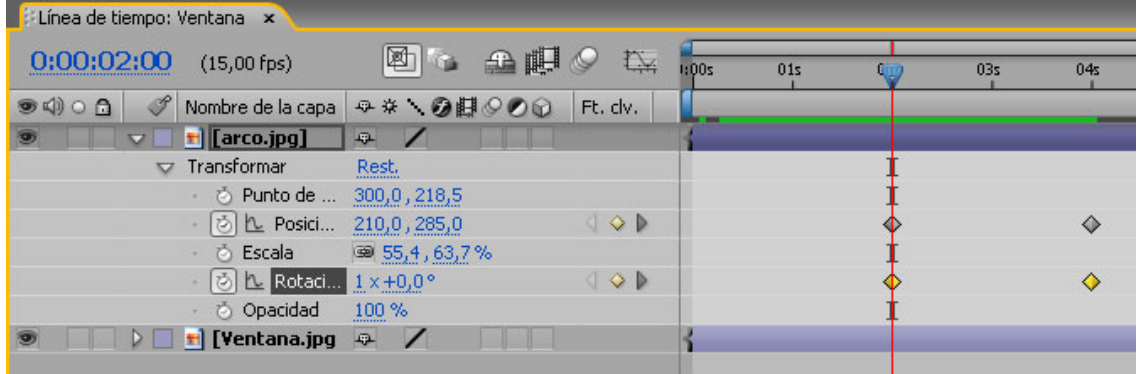

**fig. 6.10.** 

Las teclas de atajo para esta propiedad son + / - del teclado numérico lateral, para incrementos de 1 grado, y las mismas, manteniendo pulsada la tecla Mayúsculas al mismo tiempo, para incrementos de 10 grados.

Si queremos que un objeto que se desplaza por un recorrido vaya girando conforme al mismo, podemos usar la opción **Orientación automática**, seleccionando la capa y **Capa** > **Transformar** > **Orientación automàtica**, y activando la opción **Orientar en la ruta**. En el mismo cuadro de diálogo podemos desactivar esta opción seleccionando **Desactivado**.

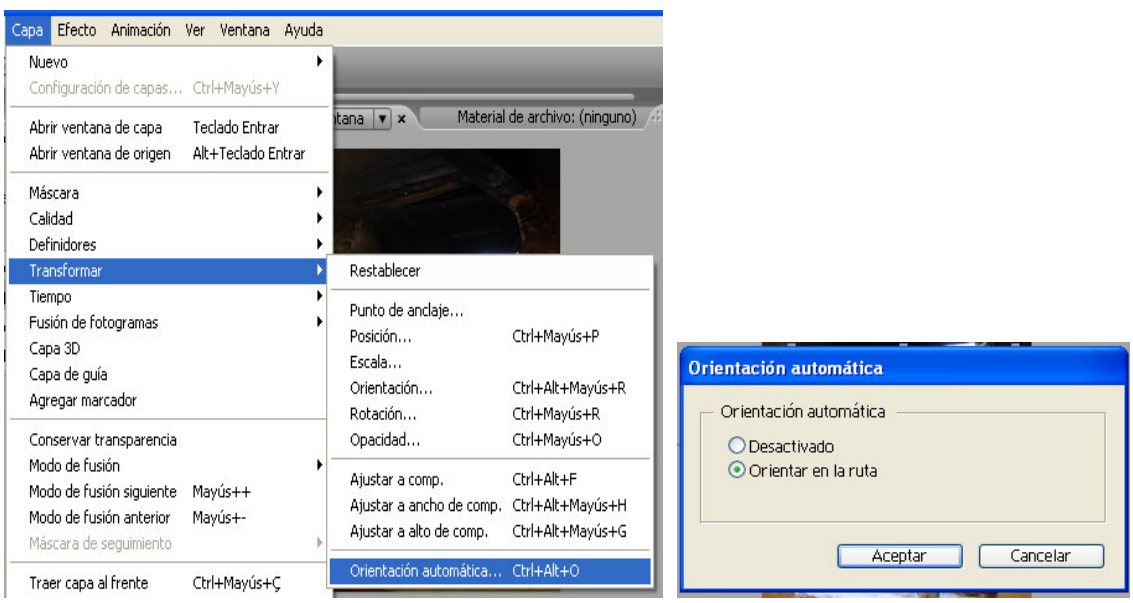

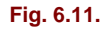

## **La propiedad Punto de anclaje**

Esta propiedad determina el centro de rotación y de escala. Como hemos dicho, por defecto se sitúa en el centro geométrico del área rectangular que encuadra la capa, pero la podemos desplazar a cualquier otra posición. Al usar esta herramienta no podemos perder de vista la interacción que se produce con la posición de la capa: para desplazar el punto de anclaje en la ventana **Composición**, tenemos que usar una herramienta que se encuentra justo debajo del marco de selección, representada por un icono que se puede definir como un marco de selección con cuatro flechas en el centro. Con ella, veremos que podemos seleccionar y desplazar el punto de anclaje, que está representado en la ventana **Composición**, sobre la capa seleccionada, en forma de círculo con una X en el centro. Esta herramienta se denomina **Herramienta de panorámica trasera** ya que no sólo desplaza el punto de anclaje, sino que al mismo tiempo modifica el valor de posición de la capa; las coordenadas de posición reflejan siempre la posición de un punto determinado de la capa, precisamente el punto de anclaje. Por eso, cuando desplazamos el punto de anclaje, las coordenadas de posición varían, pero lo hacen de forma que aparentemente no se produzca un cambio de posición de la capa.

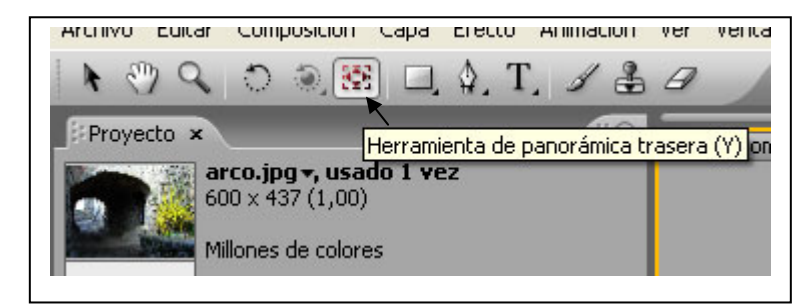

#### **Fig. 6.12.**

También se puede variar el punto de anclaje en la ventana **Capa** usando el puntero. Para abrir la ventana **Capa** de una capa, es preciso hacer doble clic sobre la capa en la ventana **Línea de tiempo** o en la ventana **Composición**. En el menú de opciones de la ventana **Capa** (flecha lateral a la derecha de la ventana, en la esquina superior), seleccionaremos el trazado del punto de anclaje; aparecerá el punto de anclaje sobre la capa. Con el puntero (y no con la herramienta de trazados), seleccionaremos y arrastraremos el punto de anclaje. Podemos usar las flechas del teclado para desplazarlo en incrementos de 1 píxel, y pulsaremos la tecla Mayúsculas al mismo tiempo para hacerlo en incrementos de 10 píxels.

De esta forma, veremos que toda la capa se ha desplazado en la ventana **Composición**, mientras que el punto de anclaje sigue en la misma posición. Esto nos muestra que las coordenadas de **Posición** reflejan las del punto de anclaje.

## **Sobre la interpolación**

El modo en que el programa calcula los fotogramas intermedios entre dos valores distintos fijados por dos **keyframes** responde a un tipo de interpolación, que seleccionamos en función del efecto que queremos conseguir en la animación. Hemos experimentado ya que, por defecto, cuando activamos el modo de animación aparecen **keyframes** en forma de rombo. El icono en forma de rombo indica interpolación de tipo lineal, y en este tipo de interpolación, los fotogramas intermedios tienen valores promediados a partir de los valores de los dos extremos uniformemente.

Se trata del nivel de interpolación más básico, en el cual la velocidad es siempre uniforme, pero en After Effects podemos intervenir y modificar el modo en que se produce la interpolación. Esto tendrá efecto principalmente sobre la velocidad, pues introducirá cambios de aceleración y ritmo.

Por ahora nos vamos a referir a la interpolación temporal, ya que se aplica a todas las propiedades. Después veremos el caso de las propiedades que tienen un desarrollo espacial, **Posición y Punto de anclaje**, las cuales, además de interpolación temporal, también utilizan interpolación espacial: esto sencillamente significa que, según la interpolación usada, los fotogramas intermedios entre una posición y otra seguirán una línea recta o curva.

La interpolación temporal afecta a la forma en que cambian los valores a lo largo de los fotogramas intermedios, si este cambio es uniforme, y si no lo es, a cómo se incrementa o reduce según la proximidad al **keyframe**. Por lo tanto, estos cambios se reflejarán en la velocidad y el ritmo de la animación.

La **Línea de tiempo** nos proporciona una representación gráfica de la interpolación temporal. Para seleccionaremos la opción **Editor de gráficos** del conjunto de definidores en la parte superior de la **Línea de tiempo**. Las líneas azul y rosa representan la variación de los valores entre los dos **keyframes,** respecto de la **Escala** y **Rotación** respectivamente.

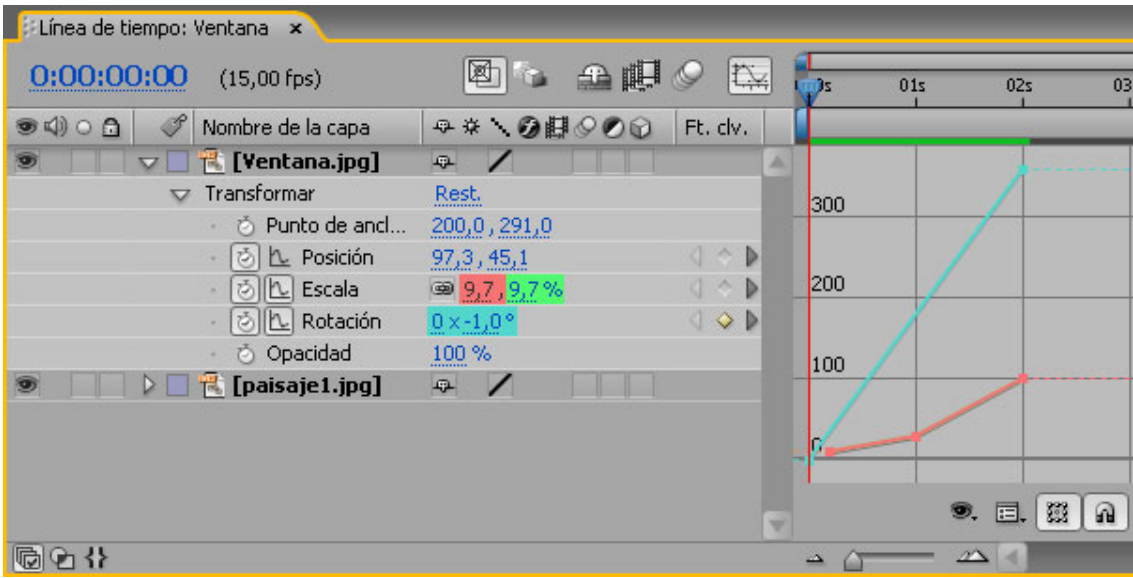

**Fig. 6.13. Gráficos para Valor y Velocidad; modo de interpolación lineal.** 

Los tipos de interpolación son los siguientes:

- **Configuración actual**. Se corresponde a la situación en que la propiedad tiene un valor constante. Por lo tanto, no hay animación, ni **keyframes**, ni interpolación; el icono que le corresponde tiene forma de I.
- **Lineal**. Se trata de los **keyframes** que usan el icono en forma de rombo, y el cálculo de los valores intermedios entre dos **keyframes** lineales se realiza de manera uniforme. Gráficamente, es una línea recta ascendente o descendente para la línea superior, **Valor**, y horizontal para la velocidad.
- **Curva automática, Curva continua, Curva**. El cálculo de los valores intermedios entre dos **keyframes** se realiza por la interpretación de una línea curva, en la cual los **keyframes** son puntos de curva con líneas tangentes de dirección.

La primera de ellas, **Curva automática**, es calculada automáticamente por el programa, de modo que el trazado guarde el mayor equilibrio posible entre los dos extremos, con las líneas de dirección simétricas, y haciendo que no haya cambios bruscos. El icono que la representa es un círculo.

La segunda y la tercera son un tipo de curva manipulado por el usuario, y representado por un icono en forma de reloj de arena. La única diferencia entre una y otra es que en la segunda, **Curva continua**, no puede haber ángulos o puntos de inflexión extremos; además, permite manejar las líneas de dirección, pero no de forma independiente la una de la otra. Por otro lado, en el modo **Curva** es posible cualquier tipo de modificación.

- **Mantener**. Es una interpolación que mantiene constante el valor del primer **keyframe** durante todo el segmento, hasta que un nuevo **keyframe** cambia el valor otra vez. Por lo tanto, en todo el segmento no se produce ningún cambio, y al llegar al siguiente **keyframe** el cambio es repentino. Se representa por un icono en forma de cuadrado.

l,

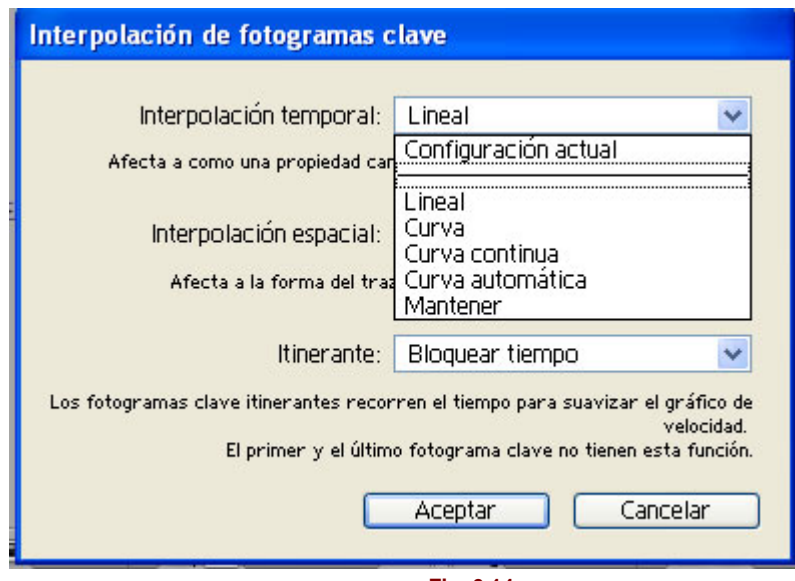

**Fig. 6.14.**

Los diferentes modos de interpolación pueden aparecer combinados entre sí, pues, cuando intervienen una sucesión de **keyframes**, el que se encuentra situado entre otros dos puede tener un comportamiento de interpolación diferente en los fotogramas previos y en los posteriores. Por ejemplo, de un primer **keyframe** a un segundo puede darse una interpolación lineal, y del segundo al tercero, mantenerse un valor constante; en este caso, el **keyframe** intermedio sería lineal por la entrada, y **Mantener** por la salida. Esta situación se representa con un icono que es medio rombo y medio cuadrado.

Si queremos seleccionar un modo de interpolación distinto para uno o varios **keyframes** seleccionados, haremos **Animación** > **Interpolación de fotogramas clave**, o pulsaremos con el botón derecho del ratón sobre un **keyframe** de la selección.

La gráfica **Valor** es otro modo en el que se pueden cambiar los valores para una propiedad. Es posible arrastrar los puntos subiendo o bajando, y también se puede usar la herramienta Pluma para añadir **keyframes** o variar el trazado. Siempre que se varíe la línea de recta a curva, se cambiará el modo de interpolación a **Bézier**.

En el caso particular de la interpolación espacial, en **Línea de tiempo** sólo aparece representada la velocidad, pues la variación de los valores se muestra en la ventana **Composición** por medio de **Rutas de movimiento**: en el caso de interpolación lineal tenemos una ruta de movimiento en forma de línea recta, y en los diferentes casos de interpolación **Bezier**, la ruta de movimiento representa diferentes tipos de curva. En el caso de interpolación de tipo **Mantener** no hay trazado que conecte los **keyframes**, ya que son posiciones independientes entre sí.

En los ajustes de velocidad de la animación, además del modo de interpolación, también hay que tener en cuenta la proximidad entre los **keyframes** y el grado de cambio de valor que se introduce. De este modo, entre dos **keyframes** muy próximos y que, además, comporten un cambio pronunciado de valor, la velocidad será mayor que entre dos **keyframes** más distanciados y entre los cuales no se produzca un cambio tan grande. Como ya vimos, los cambios de velocidad se reflejan dentro del la **ruta de movimiento**, en la proximidad de los puntos que componen el trazado y que representan cada fotograma.

# **Previsualizar la animación**

Es posible que la acción de representar una sucesión de fotogramas aún no renderizados, que tal vez estén compuestos por una gran cantidad de capas (las cuales, a su vez, pueden contener una gran cantidad de operaciones, como por ejemplo transformaciones, máscaras, efectos, modos de transparencia, etc.) requiera un tiempo de proceso significativo. Para agilizar este proceso, y reducir el tiempo, el programa utiliza la técnica de almacenar en caché cada fotograma que representa o compila. De esta manera, cada vez que se muestran o reproducen los fotogramas que ya se encuentran almacenados en caché, se accede a ellos desde la RAM, por lo que el proceso puede ser instantáneo.

Cada fotograma que se almacena en caché se indica con una línea verde en la **Línea de tiempo**. Podemos comprobar este punto avanzando por la **Línea de tiempo**, ya sea de forma secuencial o a saltos; veremos que sobre la **Línea de tiempo** aparecen marcas verdes correspondientes a aquellos fotogramas por los que naveguemos.

El tamaño de caché está limitado a la cantidad de RAM disponible para After Effects, y la cantidad de fotogramas que entran en caché depende de los parámetros de la composición (tamaño, resolución, etc.), pues son los que definen el peso de cada fotograma. En **Editar** > **Preferencias** > **Memoria y caché** podemos variar la cantidad de caché y el máximo de memoria disponible para el programa. Cuando arrastramos una capa, podemos notar la acción de la resolución dinámica, otra técnica que usa el programa para agilizar la representación; esta técnica consiste en reducir la resolución de forma automática mientras dura el proceso de arrastre, y cambiar a la resolución seleccionada cuando la acción de arrastre se detiene. Cuando la arrastremos, la capa se visualizará a menor resolución, pero esto no nos debe preocupar, ya que en cuanto cesemos el arrastre recuperará la resolución que tenía.

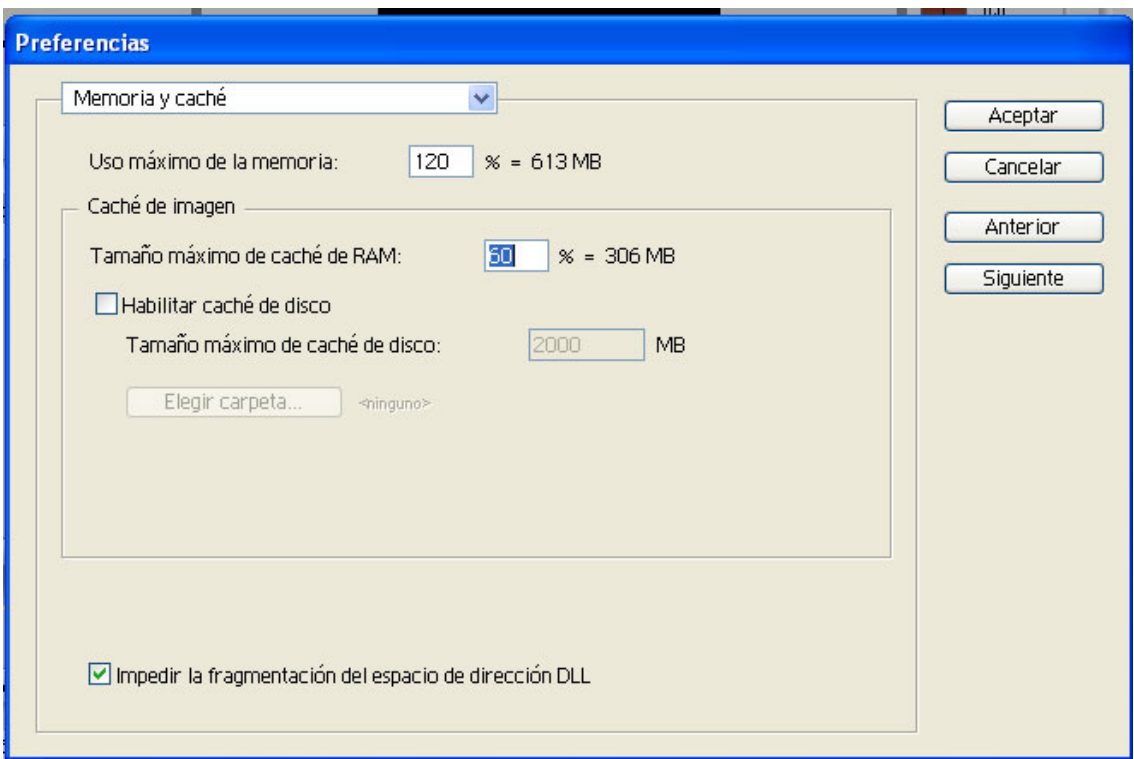

**Fig. 6.15.** 

Una vez que el caché está lleno, si continuamos avanzando hacia fotogramas que aún no se han almacenado se empezarán a eliminar de caché los que se almacenaron en primer lugar, y serán sustituidos por los nuevos. Si se realiza algún cambio en alguno de los fotogramas almacenados en caché, sólo se sustituirán aquellos afectados por el cambio. El comando **Editar > Depurar > Cachés de imagen** permite vaciar el caché de forma manual.

Además de las técnicas que el programa emplea, por nuestra parte también podemos contribuir haciendo lo posible para simplificar la previsualización; por ejemplo, podemos desactivar la visualización de capas que no nos interese previsualizar en un momento determinado. También podemos reducir la resolución de la composición, cambiar la calidad de visualización de Óptima a Borrador o ajustar el área de trabajo de la composición en la zona superior del **Gráfico de tiempo**.

En el panel **Controles de tiempo** disponemos de todos los controles para previsualizar la animación:

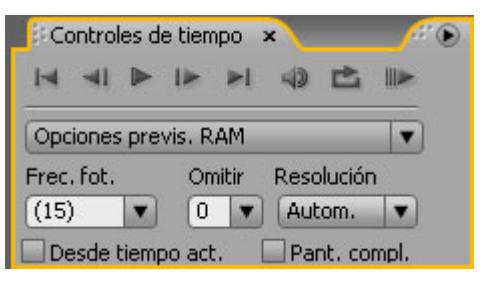

**Fig. 6.6. Paleta "Controles de tiempo"**

Podemos utilizar, entre las cuatro opciones de previsualización posibles, la que mejor se ajuste a nuestros propósitos:

- **Estándar.** Lleva a cabo una previsualización de todos los fotogramas de la composición, con los parámetros de visualización seleccionados tanto por medio de los controles de capa (Características A/V, Comandos), como de la composición (resolución). En composiciones muy simples puede funcionar bien, pero este tipo de previsualización, en general, es lento si la composición es mínimamente compleja y el tamaño, la resolución, etc, no son pequeños. En estos casos nos vamos a encontrar que en el panel **Controles de tiempo** un mensaje en color rojo nos alerta de que la previsualización no se efectúa en tiempo real. También aparece la indicación de la velocidad de fotograma alcanzada en la previsualización. La previsualización estándar se activa mediante el control Play (reproducción normal).
- **Previsualización por RAM** Es el tipo indicado para composiciones medianamente complejas o de tamaño y resolución algo mayores, y que necesitemos previsualizar a una velocidad de fotograma determinada (también permite incluir el audio). En la paleta **Controles de tiempo** ajustamos los requisitos de velocidad de fotograma y resolución, y en la **Línea de tiempo** hacemos una selección de un segmento de la composición ajustando el área de trabajo. El programa procesa y almacena en caché los fotogramas según las opciones definidas hasta donde le permite el tamaño de caché (debe detenerse cuando está completo, aunque le hayamos indicado un número de fotogramas mayor), y a continuación reproduce el segmento procesado a la velocidad de fotograma requerida.
- **Manual.** Es el modo de previsualización que usamos cuando arrastramos el indicador de fotograma actual por el **Gráfico de tiempo** y mientras la vista de la ventana **Composición** se va actualizando. Lo usamos con la mayoría de los controles de la paleta **Controles de tiempo**: avance o retroceso fotograma a fotograma (pulsando la tecla mayúsculas se activa el incremento de 10 en 10), y los controles Shuttle y Jog. Este tipo de previsualización es el menos válido para representar una velocidad de fotograma que se ajuste a los requisitos de tiempo real. Del mismo modo, la mayor duración de una composición influye en la menor precisión que alcanza este tipo de previsualización.
- **En modo alámbrico.** En este modo, cada capa se representa por medio de un rectángulo, o por una silueta si la capa tiene un canal alfa o una máscara. Se puede activar la opción **Movimiento con rastros** para que se muestren en un mismo fotograma todos los fotogramas anteriores. Este modo de previsualización sólo está disponible mediante el menú **Composición > Vista previa> Vista previa de estructura metálica.**

## **7. Máscaras y transparencia**

Una de las grandes ventajas de After Effects para manipular imágenes en movimiento es la facilidad de superposición, gracias a su forma inmediata de tratar la transparencia, como algo consustancial a la capa. Ya hemos tenido ocasión de comprobar la comodidad de realizar una animación con capas superpuestas a partir de un documento de Photoshop. En esta unidad, entraremos en contacto con el empleo de máscaras, sus posibilidades de animación y todas las opciones relacionadas con el tema de la transparencia, que permite llevar a cabo cualquier tipo de fragmentación de la imagen.

## **Trabajar con máscaras**

Una máscara es un trazado que dibujamos para seleccionar una parte de la capa, con la forma que deseemos. Cada capa individual puede contener hasta un total de 127 máscaras.

En la **Línea de tiempo** las máscaras que contiene una capa se muestran en el nivel **Máscaras** cuando se expande la estructura de capa, o cuando se utiliza el atajo de teclado M (de Máscara), que también hace que se expanda el nivel **Máscaras**. De este modo podremos ver las diferentes máscaras que contiene la capa (por defecto, ninguna). Las máscaras se pueden renombrar en la **Línea de tiempo** al igual que las capas: seleccionando el nombre y pulsando Intro. Esto nos permite teclear un nuevo nombre; después pulsaremos de nuevo Intro para confirmar.

En la ventana **Composición**, si una capa tiene una o más máscaras sólo veremos la parte de la capa que está recortada por ellas; también veremos la línea del trazado de las máscaras si tenemos activada la opción Máscaras del menú de opciones de la ventana **Composición** (flecha lateral derecha).

En la ventana **Capa** podemos ver los trazados de las máscaras sobre la capa completa sin que la recorten, como simples trazados. En el menú de opciones de la ventana Capa (flecha lateral derecha) podemos activar y desactivar la opción Máscaras, para mostrar u ocultar las máscaras.

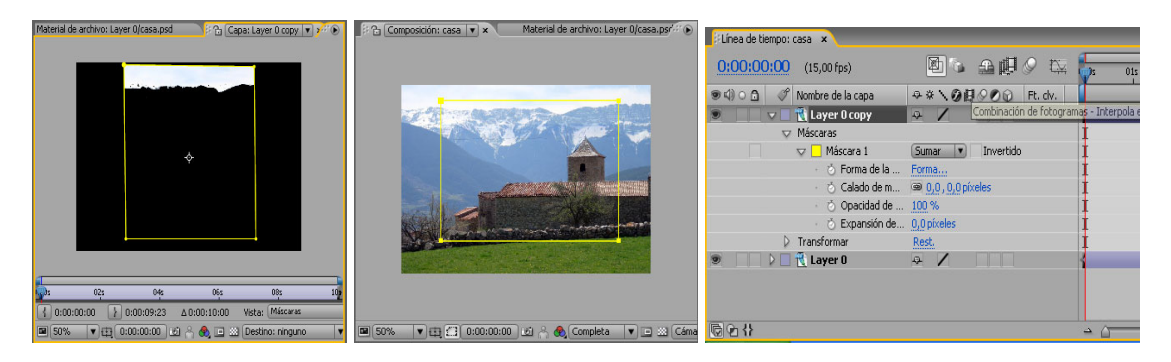

**Fig. 7.1. Máscaras en ventana Capa, ventana Composición y Línea de tiempo.** 

## **Métodos de creación de máscaras**

Generalmente, las máscaras se crean a partir de un trazado o una selección por medio de las herramientas de la paleta **Herramientas**:

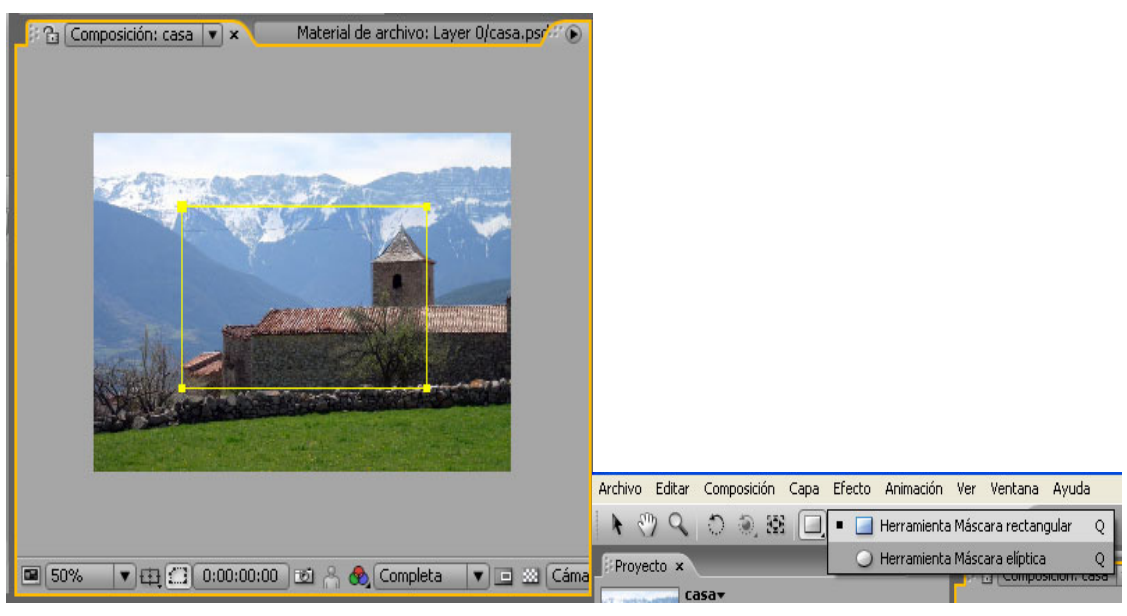

**Fig. 7.2.** 

Máscara rectangular, crea una máscara rectangular o cuadrada;

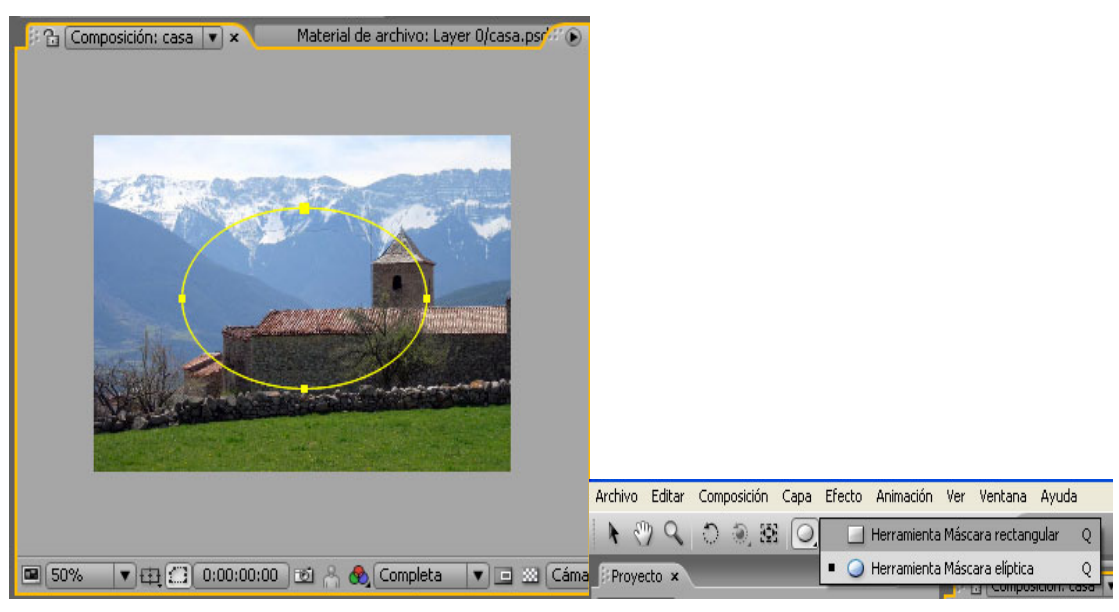

**Fig. 7.3.** 

Máscara elíptica, crea una máscara elíptica o circular;

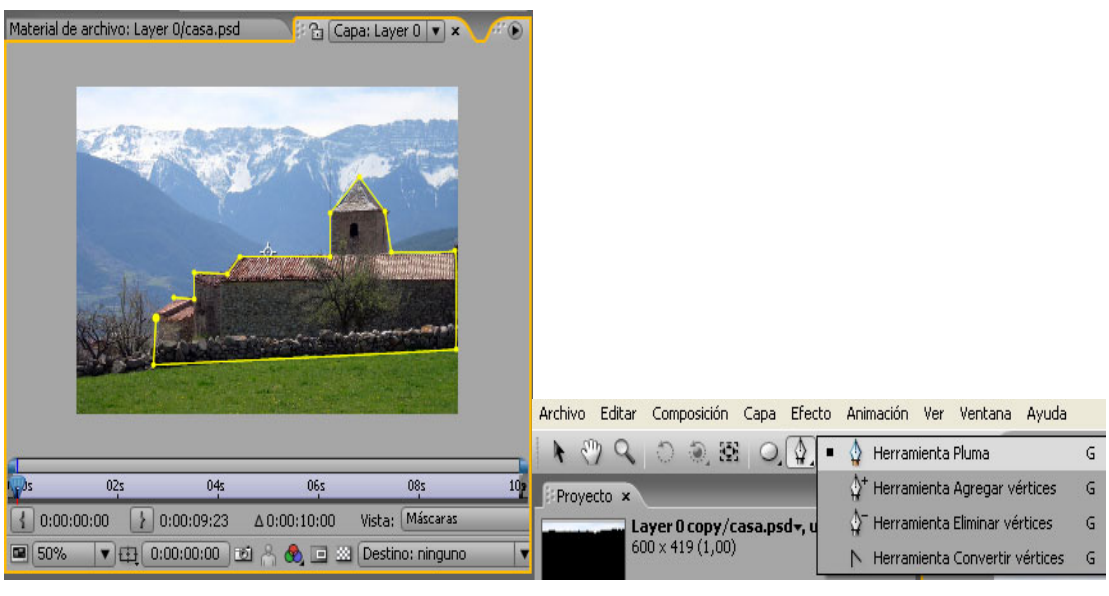

**Fig. 7.4.** 

Grupo de la Herramienta Pluma, para crear máscaras de contorno Bézier.

Estas herramientas se pueden emplear tanto en la ventana **Capa** como en la ventana **Composición**, seleccionando la capa a la que se quiere aplicar la máscara.

#### **Para la creación de máscaras rectangulares u ovaladas:**

- Si pulsamos la tecla Mayúsculas se restringe el marco rectangular a cuadrado, y el ovalado a circular. Pulsando la tecla Alt la selección se realiza desde el centro. Si no, se realiza desde una esquina.
- Haciendo doble clic sobre la herramienta Máscara rectangular o Máscara eliptica, en la paleta de herramientas, se crea automáticamente una máscara con el mismo tamaño que la capa seleccionada.
- Introduciendo mediante el teclado sus dimensiones, en el cuadro de diálogo **Forma de la máscara**. Para acceder a él, primero hay que crear una máscara por medio del comando **Capa> Máscara > Nueva máscara (**tiene que haber una capa seleccionada), y a continuación seleccionar **Capa > Máscara > Forma de la máscara.**

#### **Para la creación de máscaras Bézier:**

La herramienta Pluma crea segmentos rectos o curvos. Haremos clic para crear un nuevo punto de esquina, y arrastraremos para generar un punto con manejadores de curva.

Los trazados pueden ser abiertos o cerrados, aunque sólo los trazados cerrados pueden actuar como verdaderas máscaras, separando áreas de opacidad y áreas de transparencia; sin embargo, los trazados abiertos se pueden emplear para aplicar determinados efectos.

Otro modo de crear máscaras Bézier es a partir de una trayectoria, lo cual puede ser conveniente si se desea generar animaciones siguiendo el borde de una máscara. Para ello, seleccionamos los **keyframes** que conforman la trayectoria; después, los copiamos y seleccionamos en la **Línea de tiempo** la propiedad **Máscara** de la capa donde se quiere crear la máscara a partir de la trayectoria (expandiremos la capa para ver su estructura y la propiedad **Máscara** o usaremos el atajo de teclado M). Previamente, habremos creado una máscara por medio de **Capa> Máscara > Nueva máscara**; la seleccionaremos y pegaremos la trayectoria que hemos copiado.

Por el mismo procedimiento, se puede emplear un trazado de Photoshop o de Illustrator copiado al portapapeles, de modo que se creará una máscara distinta por cada trazado. Es decir, aunque copiemos un trazado múltiple, en After Effects se dividirá en las máscaras correspondientes.

Las máscaras se pueden seleccionar y copiar en otra capa distinta a aquella en la que fueron creadas, incluso si la capa pertenece a otra composición. También es posible reutilizar una máscara de un proyecto diferente al actual, importando el proyecto y seleccionando la máscara.

## **Modificar máscaras**

Ahora veremos los procedimientos para modificar las máscaras, que nos permitirán crear animaciones basadas en máscaras.

#### **Modificaciones globales con el comando Transformar:**

Podemos aplicar un cambio de escala o de orientación a una o varias máscaras completas seleccionadas, o a una selección de puntos de control de una o de más máscaras.

Para ello, seleccionaremos con el puntero la máscara o el grupo de máscaras, o los puntos de control deseados (de una o más máscaras). Si queremos seleccionar todo el trazado de una máscara en la ventana **Composición** o en la ventana **Capa**, pulsaremos la tecla Alt y haremos clic con el puntero. Si hacemos clic sobre otras máscaras mientras pulsamos la tecla Mayúsculas, también las añadiremos a la selección.

También seleccionamos la máscara completa si elegimos su nombre en la ventana la **Línea de tiempo**. Se pueden seleccionar varias, con pulsación de la tecla Mayúsculas si son contiguas o de la tecla Ctrl si no lo son.

A continuación usaremos el comando **Transformación libre de puntos**, de Capa> Máscara > **Transformación libre de puntos** (atajo de teclado: Ctrl + T, o haciendo doble clic con el puntero sobre un segmento de trazado). Aparecerá un rectángulo que enmarca la selección, y que dispone de manejadores para realizar las diferentes operaciones mediante el puntero:

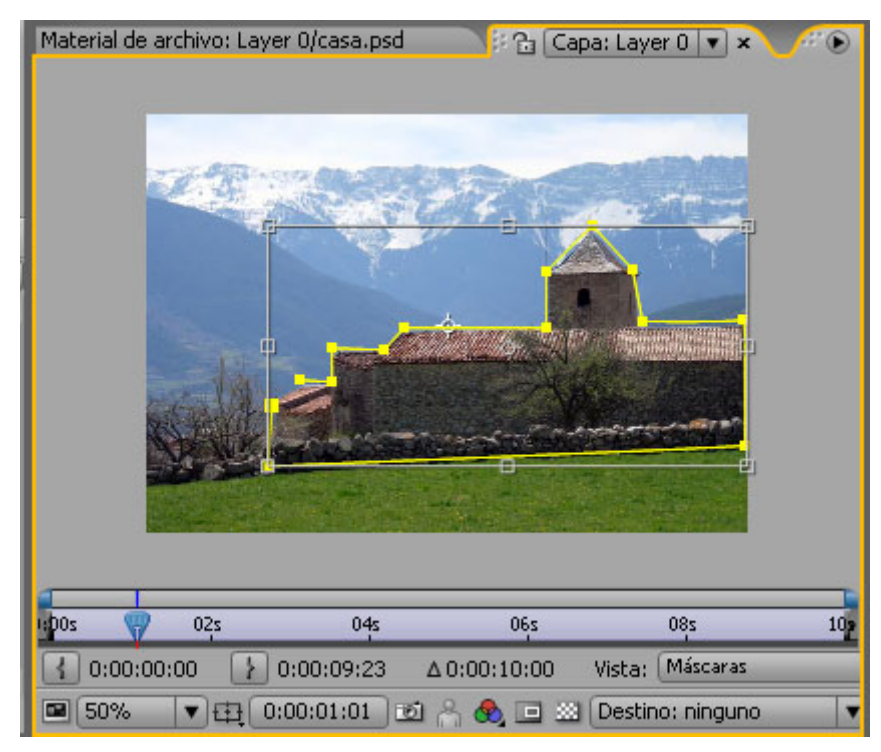

**Fig. 7.5. Transformación libre de puntos**

- Desplazar la selección; para ello simplemente situaremos el puntero en cualquier parte delimitada por el rectángulo y arrastraremos.
- Escalar, arrastrando desde los manejadores de las esquinas o los del centro de cada lado.
- Variar la posición del punto de anclaje. Para ello posicionaremos el puntero sobre él (la flecha del cursor muestra un pequeño círculo a la derecha) y lo arrastraremos. Tenemos que observar que el punto de anclaje de la máscara no es el mismo que el de la capa; el de la máscara tiene forma de círculo con cuatro radios externos y un punto en el centro.
- Girar, colocando el puntero en el área exterior a la delimitada por el rectángulo, y cambiando el cursor a una doble flecha curva. Después arrastraremos mientras se previsualiza el giro.

Para salir del modo **Transformación libre de puntos** aplicando los cambios, haremos doble clic en cualquier lugar de la ventana **Composición** o **Capa**, o pulsaremos Intro. Si pulsamos Esc saldremos sin cambios.

También podemos usar la **Herramienta de panorámica trasera**, que ya utilizamos anteriormente para desplazar el punto de anclaje de la capa. Si aplicamos esta herramienta en la ventana **Composición**, podemos variar la relación de una máscara con su contenido (el material presente en la capa), por lo cual se producirá el efecto aparente de que la posición de la máscara en la composición no varía; en cambio, lo que vemos de la capa mediante la máscara sí que se desplaza. En realidad, podemos comprobar lo que sucede abriendo la ventana **Capa**, la cual nos mostrará que la posición de la máscara ha variado en relación con la capa. El uso de esta herramienta nos ahorra los pasos de variar por separado las propiedades **Posición** de la capa y **Forma de la máscara** de la máscara.

#### **Modificar la forma de la máscara variando sus puntos de control:**

Usando el puntero, podemos seleccionar individualmente los puntos de control del trazado y cambiar su posición. Un punto no seleccionado aparece como un círculo vacío, mientras que un punto seleccionado lo hace como un círculo relleno. Un punto seleccionado se puede eliminar pulsando la tecla Supr o la tecla Del. Es posible añadir nuevos puntos de control con la herramienta Pluma.

Los segmentos curvos se pueden arrastrar mediante el puntero, para ajustar su curvatura. También es posible realizar los ajustes necesarios por medio de los manejadores de los puntos de control de curva. Con la herramienta Pluma se puede cambiar un punto de curva a un punto de esquina y viceversa, pues al colocarla sobre un punto de control existente, cambia a la herramienta Convertir Punto de Control. También podemos pulsar la tecla Ctrl y hacer clic con el puntero sobre el punto de control que se quiere cambiar.

Podemos sustituir una máscara existente por un nuevo trazado, si seleccionamos en la ventana **Capa**, en el menú desplegable **Destino** (junto a los controles de la parte inferior, a la derecha), la máscara que queremos sustituir. No tenemos que olvidarnos de restituir la opción **Destino**: **Ninguno** si queremos seguir incorporando nuevas máscaras a la capa, en lugar de sustituir una ya existente.

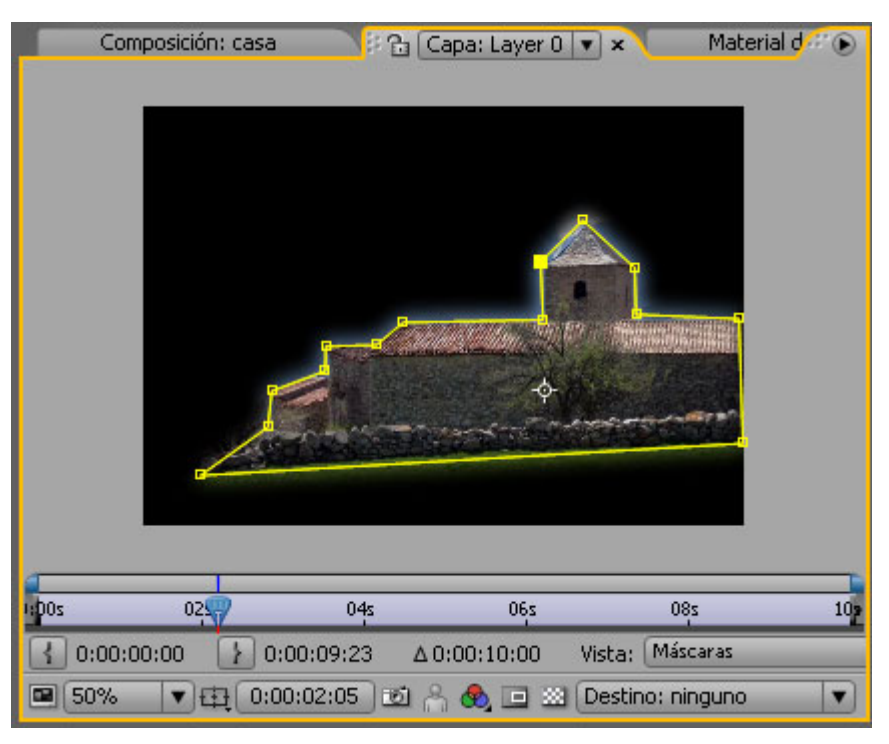

**Fig. 7.6. Puntos de control.** 

## **Propiedades de las máscaras**

Además de la forma del trazado, las máscaras también pueden variar el calado del borde, la opacidad (individual a la de la capa) y la propiedad de expansión / contracción en relación con el trazado.

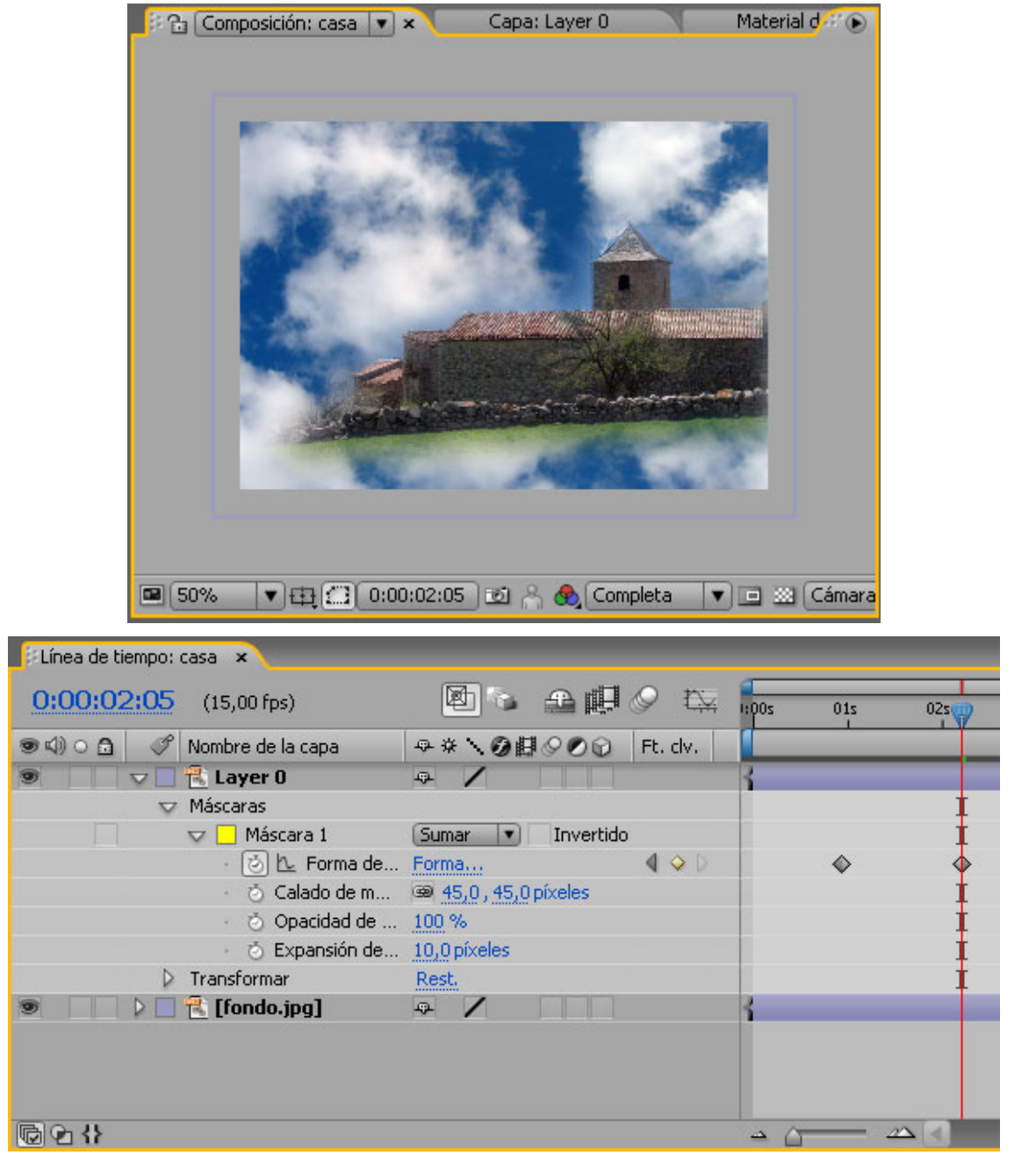

**Fig. 7.7. 1- Opacidad 100%; 2- Expansión –10 Píxels; 3 - Calado 45 píxels.** 

Estas propiedades, que encontramos en la ventana **Línea de tiempo**, expanden el nivel de la máscara correspondiente. Cada una tiene al lado el icono del cronómetro, por lo cual son todas animables, y admiten el uso de **keyframes**.

En el panel **Definidores** podemos activar la opción **Invertido** para hacer que el contenido que muestra la máscara sea el exterior al trazado, de modo que la transparencia quede por dentro (simulando un agujero en la capa).

El modo de la máscara es otra propiedad no animable, y sirve para crear máscaras complejas por la combinación de otras más simples. El modo se selecciona en el menú desplegable que, por defecto, muestra el de **Sumar**. En este modo, la máscara creada se suma a las otras que existen; en el caso de que sean semitransparentes serán distintas, y se podrá apreciar el efecto de la suma de opacidades allí donde se superponen. El modo de la máscara sólo tiene influencia sobre las que están por encima, mientras que no afecta a las que tiene por debajo.

Además de **Sumar** hay otros seis modos:

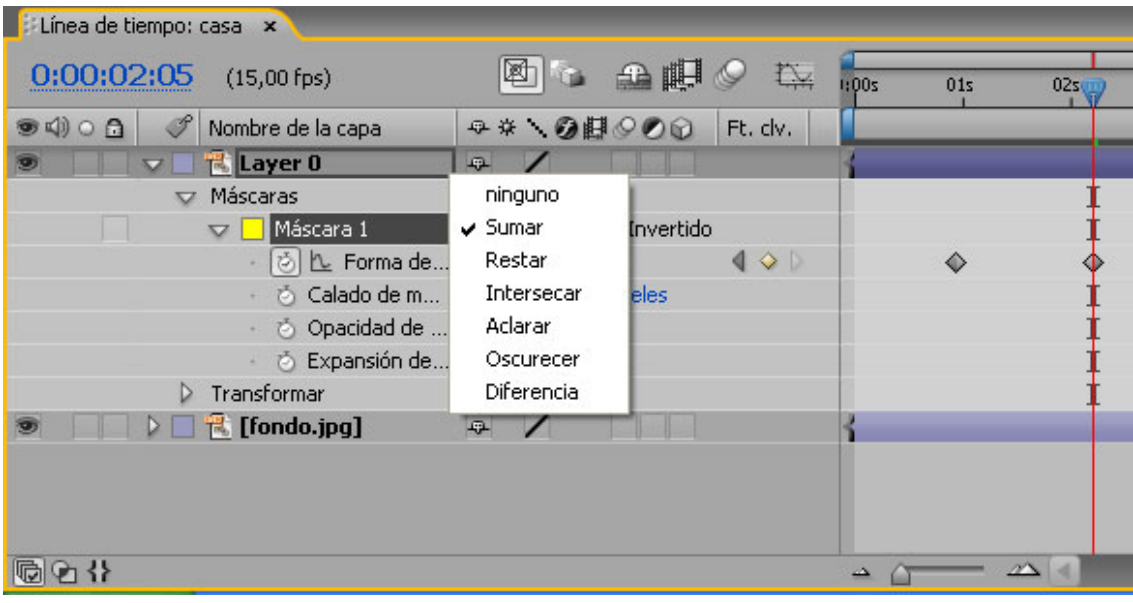

**Fig. 7.8.** 

- **Ninguno**. Permite desactivar temporalmente la máscara, que de esta forma no quedará a la vista.
- Restar. La máscara no es visible, y además se sustrae en el lugar en que se superpone a las máscaras que están por encima; es útil para crear agujeros dentro de otras máscaras.
- **Intersecar**. Esta máscara hace que ella y las que están por encima sólo sean visibles en la zona de superposición; en caso de semitransparencia, se suman las opacidades.
- **Aclarar**. Al igual que **Sumar**, actúa sumando las máscaras, con la salvedad de que en caso de semitransparencia el valor de opacidad de la zona de superposición es el mayor, no la suma de las distintas opacidades (si no hay una zona totalmente opaca, se mantendrá la transparencia).
- **Oscurecer**. Funciona en el mismo sentido que Intersect. Sin embargo, en máscaras semitransparentes, el valor de opacidad de la zona de superposición que resulta no es la suma de ellos, sino el mayor.
- **Diferencia**. Actúa a la inversa de **Intersecar**, pues agujerea la zona de superposición de las máscaras.

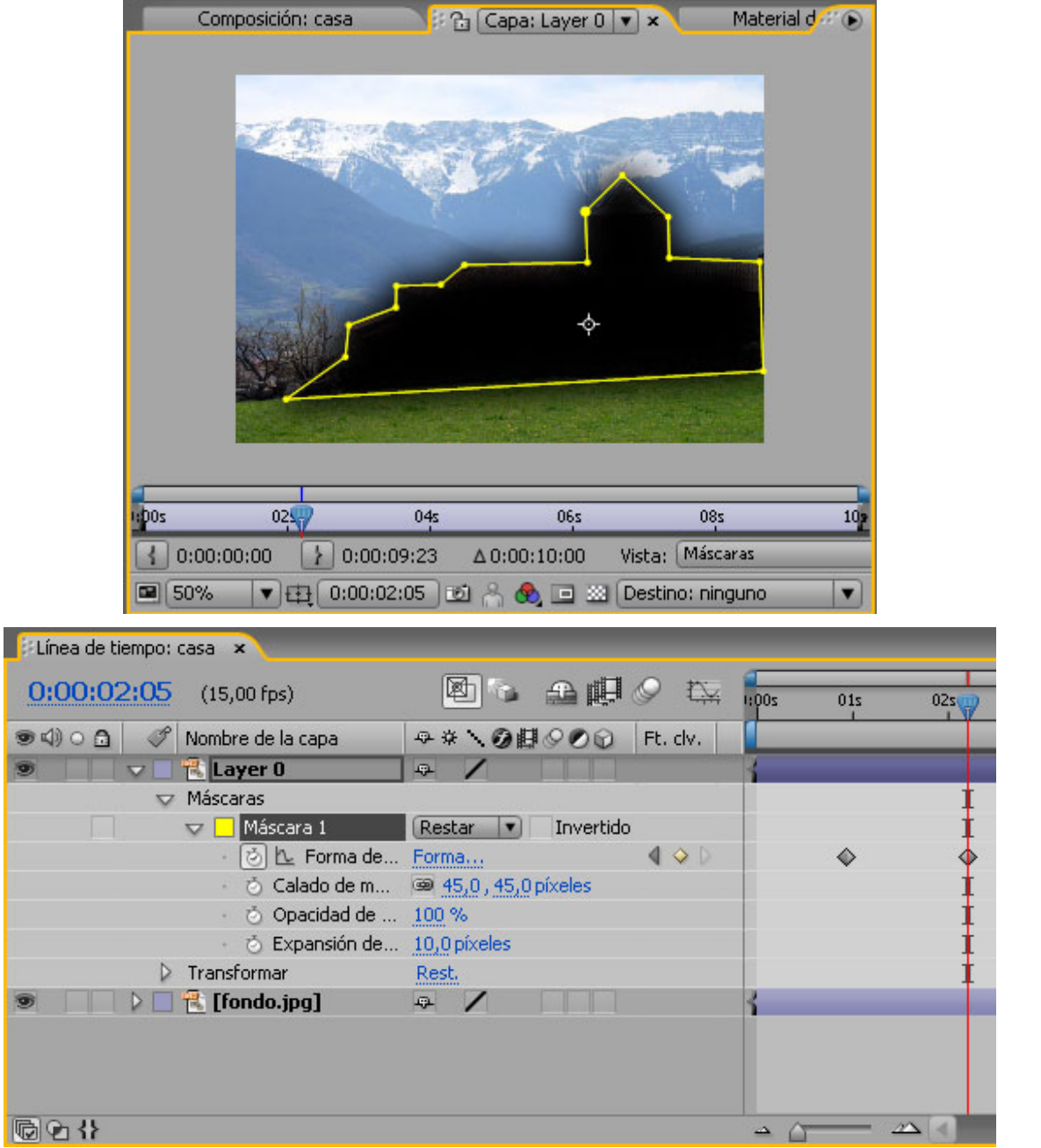

**Fig. 7.9. Ejemplo de aplicación del modo de máscara Restar.** 

 Se puede cambiar al mismo modo el modo de máscara de varias máscaras a la vez, si están seleccionadas. Igualmente, es posible invertir más de una. También se puede usar el conmutador de candado, en el panel de la izquierda, para bloquear y desbloquear máscaras. Este parámetro también se puede aplicar a múltiples máscaras a la vez.

# **Animación de máscaras**

Las propiedades animables de la máscara son, como hemos visto, su forma (con los desplazamientos de sus puntos de control), su calado, su opacidad y su expansión. Las cuatro admiten **keyframes**.

El procedimiento que hay que seguir para la animación de una máscara es el mismo que vimos en el tema dedicado a la animación de capas. En primer lugar, activaremos el modo de

animación haciendo clic sobre el icono en forma de cronómetro, junto al nombre de la propiedad. Después situaremos el indicador de fotograma actual en el punto donde se quiere fijar un valor por medio de un **keyframe**; por último, nos desplazaremos a otro fotograma y realizaremos un cambio aplicado a la misma propiedad, con lo cual After Effects creará los pasos intermedios entre ambos valores.

La animación de la forma de la máscara **Forma de la máscara** presenta la particularidad de que se trata de una animación de múltiples elementos, ya que todos los puntos de control seleccionados entran en juego. Vamos a ver un ejemplo sencillo de cómo crear una animación usando tan sólo una máscara:

1) Creamos una composición 320x240, de 15 fotogramas de duración, y velocidad de fotograma 15 fps. Seleccionamos como color de fondo el azul marino.

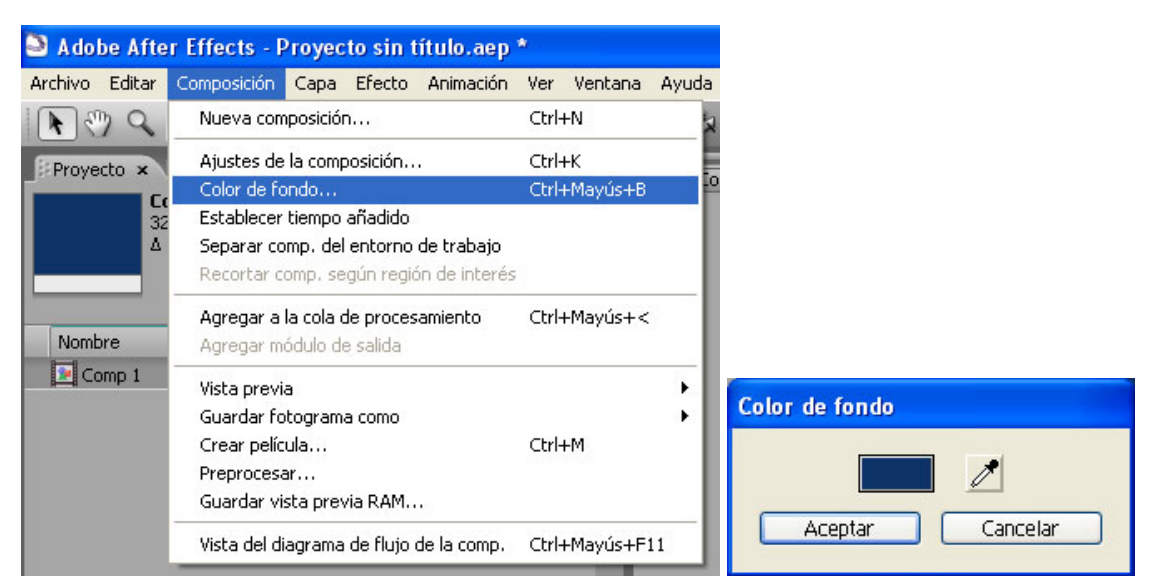

**Fig. 7.10.** 

2) Creamos una capa de color liso (**Capa > Nuevo > Sólido**); seleccionaremos un color amarillo. La renombramos en la **Línea de tiempo** como capa\_estrella.

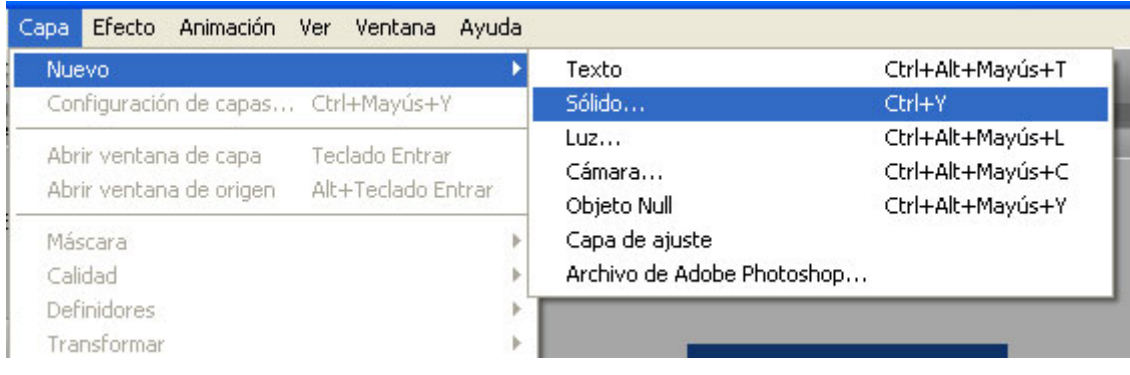

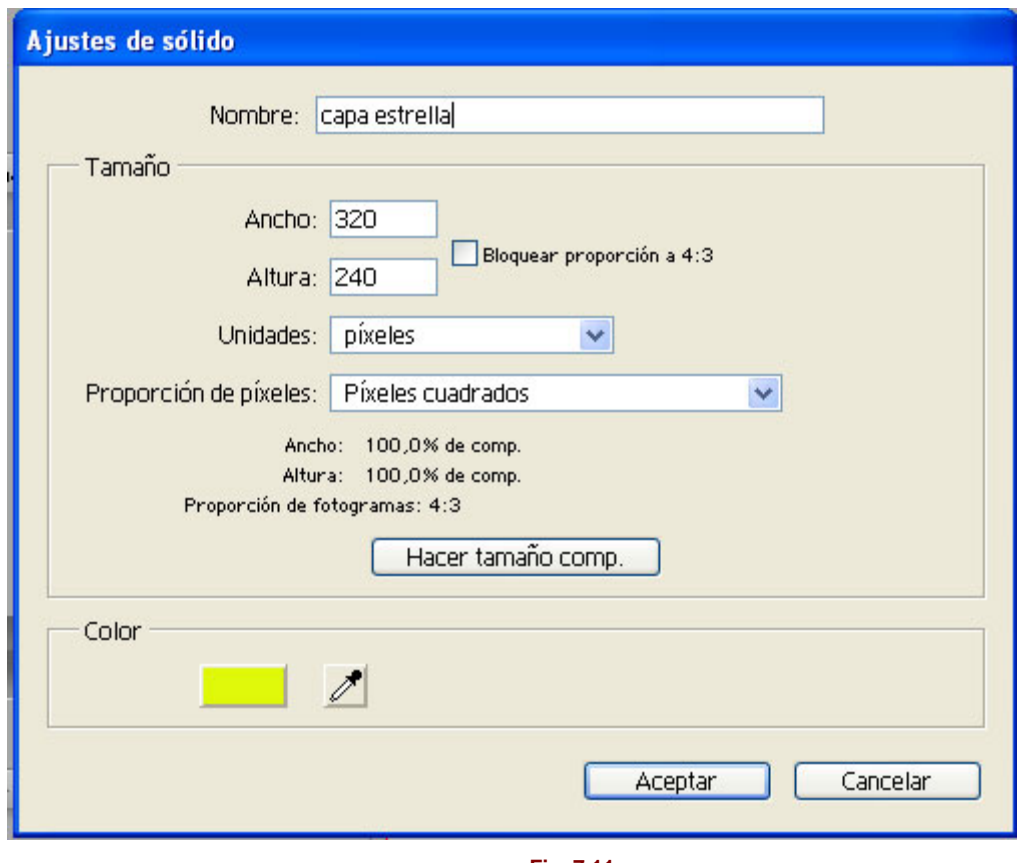

**Fig. 7.11.** 

3) Reducir el tamaño de la capa estrella y creamos una nueva máscara.

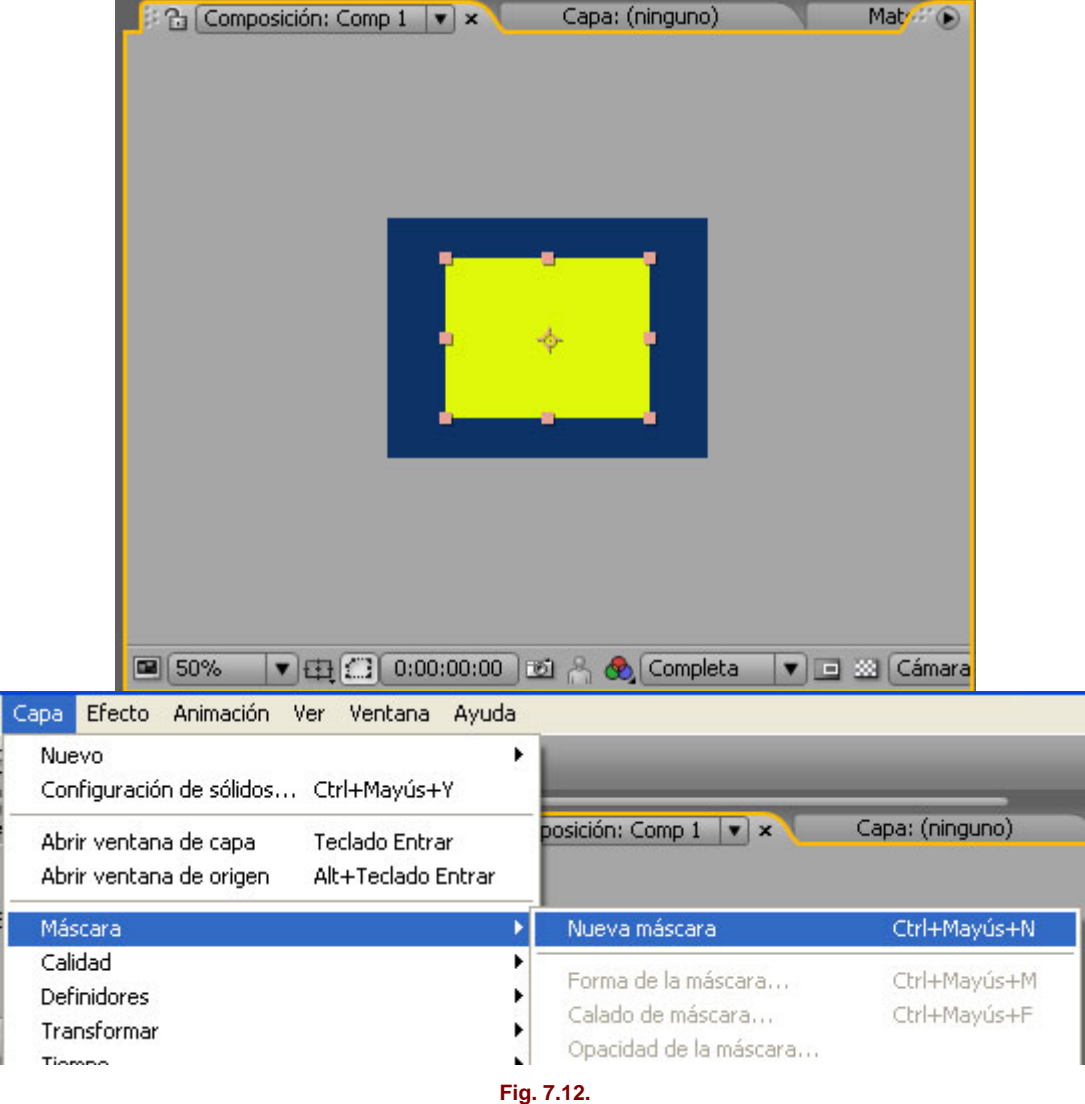

Observamos que en **Línea de tiempo** en la capa estrella ahora además de modo transformar tenemos también el modo máscara.

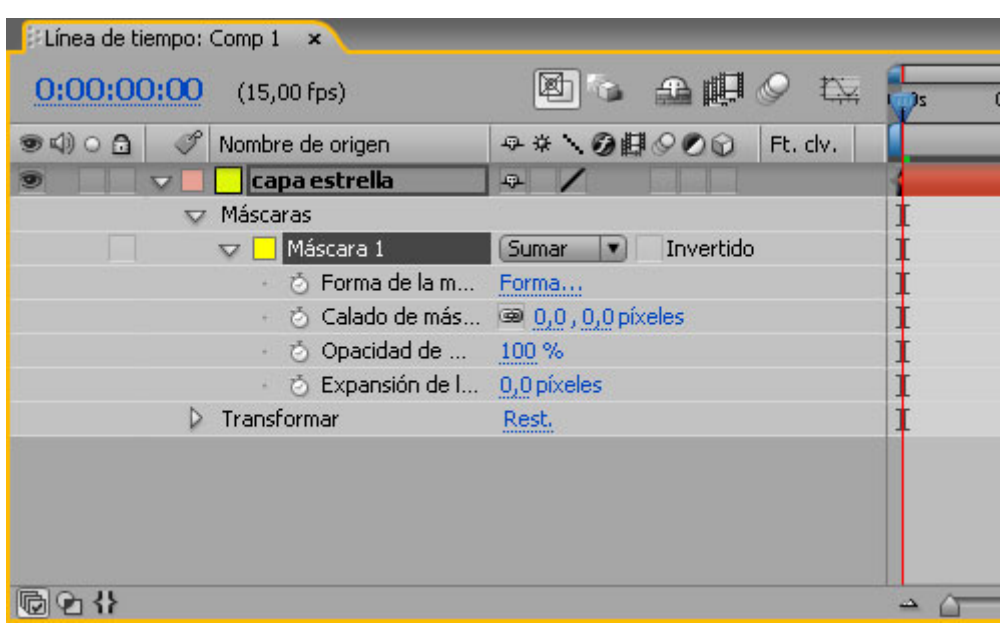

**Fig. 7.13.** 

4) Ahora vamos a cambiar la forma de nuestra máscara. Mediante la herramienta pluma añadimos cuatro puntos en el centro de cada lado de la máscara y los modificamos atrayéndolos hacia el centro creando la forma de estrella.

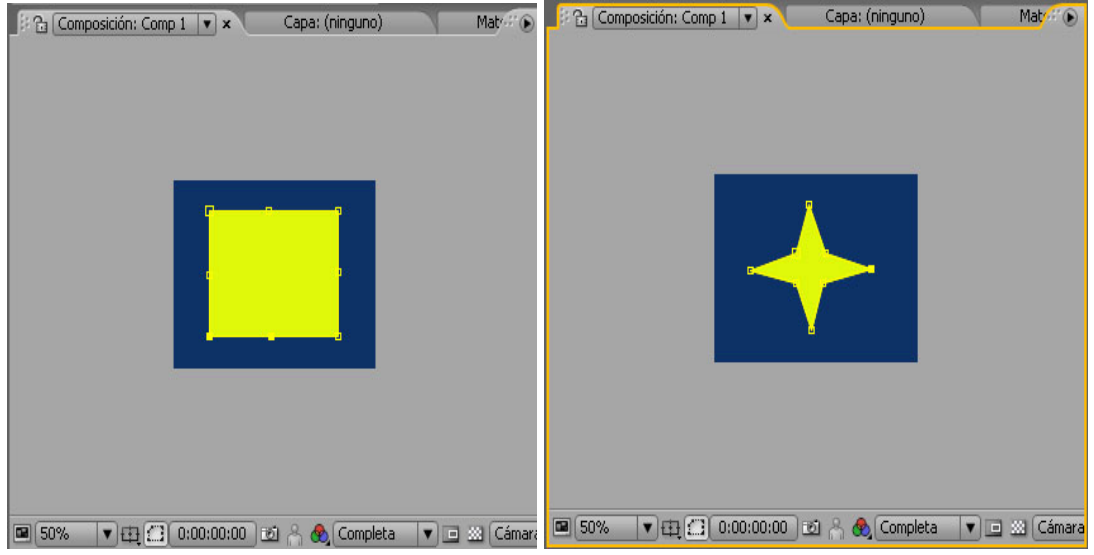

**Fig. 7.14 Modificación de los puntos de control.** 

5) Expandimos el nivel correspondiente a la máscara de la estructura de la capa en la **Línea de tiempo**, y le damos a la propiedad **Calado** un valor de 10 píxels. Tras estos pasos, la ventana Composición debe tener el siguiente aspecto:

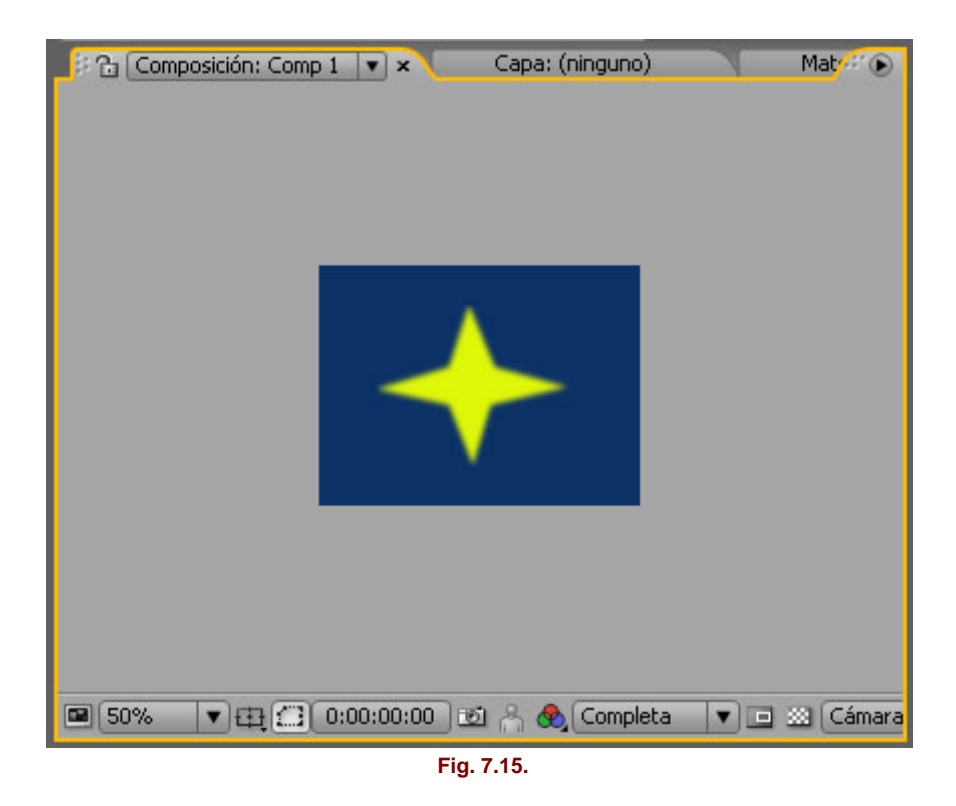

6) Activamos el modo de animación para la propiedad **Forma de la máscara**. Para ello haremos clic sobre el icono en forma de cronómetro, de modo que crearemos un **keyframe** en el primer fotograma.

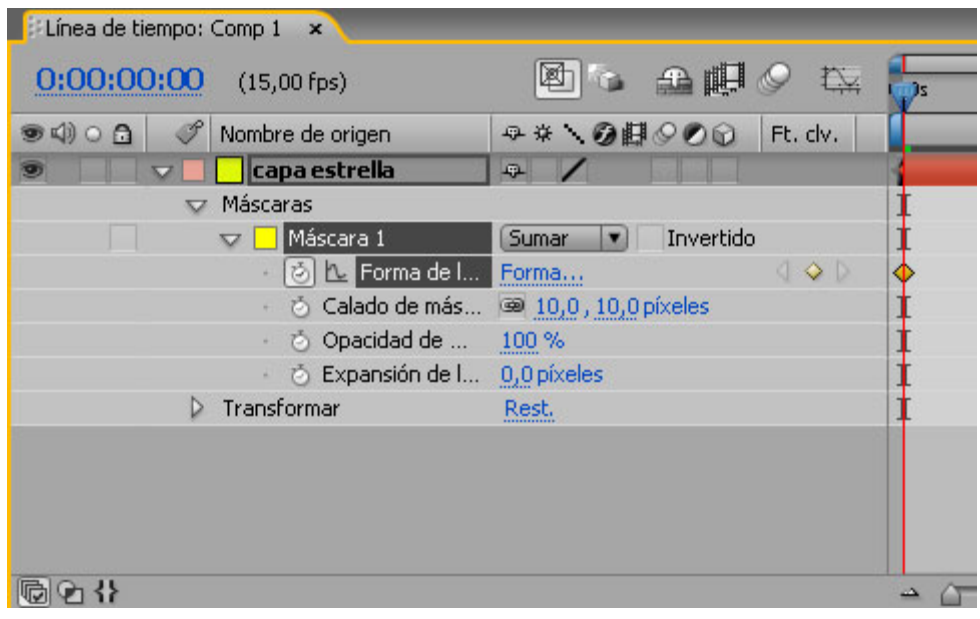

**Fig. 7.16.** 

7) Nos desplazamos al último fotograma; con la máscara todavía seleccionada, en la ventana **Composición**, arrastrando con el puntero, y por medio de un marco de selección, elegimos los puntos de la corona interna de la estrella.

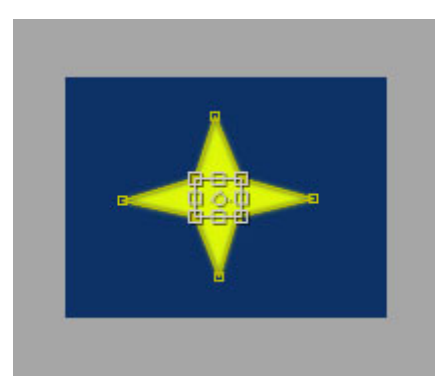

**Fig. 7.17.** 

8) Con esta selección de puntos, aplicamos el comando Free Transform Points. Si colocamos el cursor en la parte de fuera del rectángulo, giraremos la selección 90º:

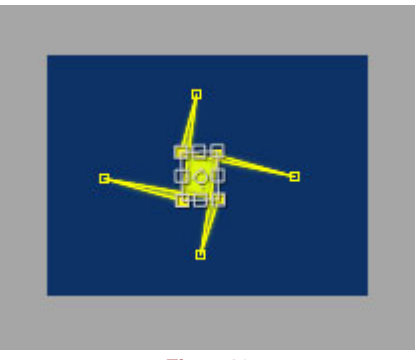

**Fig. 7.18.** 

 $\overline{\phantom{a}}$ 

9) Previsualizamos el efecto de la animación.

En la animación de la forma de una máscara, encontramos la mayor complejidad cuando se quiere variar en la máscara el número de puntos de control presentes. Por ejemplo, una máscara que tenga en el fotograma inicial quince puntos de control, y que este número se reduzca a diez en otro fotograma. Para realizar la interpolación entre la primera situación y la última, el programa identifica internamente cada punto de control según esta norma: el punto de control situado en la parte más alta de la máscara, en el **keyframe** inicial (que no es necesariamente el primer punto de control que hemos colocado), se designa automáticamente como primer vértice. Este punto de control se diferencia gráficamente de los demás en que es algo más grueso.

A partir de éste, se van enumerando los puntos de control en estricto orden. De este modo, el programa puede mantener una correspondencia entre la posición de los puntos de control en un fotograma y en el otro, en el cual la cantidad y la posición de los puntos de control de la máscara ha variado. Es posible designar otro punto de control como primer vértice por medio del comando **Capa**> **Máscara** > **Establecer primer vértice**. El programa volverá a enumerar de forma sucesiva los vértices restantes. Visualmente, esto se traducirá en un efecto parecido al de hacer que una cinta corra (que sería el contorno de la máscara).

Este tipo de animación produce resultados un poco imprevisibles, ya que es difícil controlar el comportamiento de cada punto de control, lo cual puede hacer que sea necesario realizar bastantes pruebas, por ejemplo variando el primer vértice, hasta conseguir un resultado satisfactorio.

La animación del desplazamiento del contenido de la máscara, manteniéndola en la misma posición dentro del fotograma, es otro caso particular. Como ya hemos visto, la **Herramienta**  **de panorámica trasera** permite realizar la función de desplazar aparentemente la capa por detrás de la máscara; sin embargo, si nuestro propósito es animar este desplazamiento, no debemos olvidar que las propiedades que tendremos que animar serán dos: la propiedad **Posición** de la capa, y la propiedad **Forma de la máscara**, de la máscara. Por lo tanto, tenemos que activar el cronómetro de las dos propiedades, y comprobar que se crean los **keyframes** correspondientes.

### **Usar otra capa como máscara**

Además de la propia transparencia de la capa, y del uso de trazados para seleccionar partes de la capa, podemos utilizar el canal alfa de otra capa o sus valores de luminancia como si se tratase de una máscara. La capa que se usa como máscara puede ser estática o tener cualquier tipo de movimiento, según su contenido.

Las capas que se van a usar para aplicar esta técnica se deben disponer parejas en la Línea de tiempo. Colocaremos encima la capa que actuará como máscara, y debajo la que actuará como relleno.

Necesitamos tener a la vista el panel **Modos** en la **Línea de tiempo**, de forma que si no está activado podemos hacer clic en el botón **Definidores**, que alterna entre los dos paneles. Si no está disponible, lo haremos mediante el menú de opciones de la ventana **Línea de tiempo** (flecha lateral derecha).

En el menú **TrkMat** de la capa de relleno, seleccionaremos el tipo de transparencia entre las siguientes opciones:

- Normal. Opción por defecto. Con ella no actúa la transparencia de la capa situada encima.
- Diseñar Alpha, Silueta Alpha. Las dos opciones se basan en el canal alfa de la capa que está por encima.
- Diseñar Luma, Silueta Luma. Las dos opciones se basan en el valor de luminancia de la capa que actúa como máscara.
- También existe la opción denominada **Conservar transparencia subyacente**, que impide que una capa se muestre en aquellas zonas donde la de debajo es transparente, por lo cual sólo será visible donde la capa de debajo sea opaca. Es una opción similar a la de Preservar transparencia de Photoshop. Se activa mediante la casilla T del panel **Modos**.

## **Modos de las capas**

En el mismo panel Modos existe también el menú de selección del modo de la capa. Los modos de las capas en After Effects se comportan de forma bastante similar a los de Photoshop. Tenemos la opción Normal por defecto, en la cual la apariencia de la capa no varía por superposición con las demás capas; en el resto de los modos los resultados variarán en función de los valores de los píxeles en las zonas donde se produzca superposición.

Los modos **Diseñar** y **Silueta**, en sus dos versiones, Alpha y Luma, hacen que todas las capas que están por debajo de la que tiene aplicado uno de estos modos aparezcan enmascaradas por ella. Esto hace que la capa parezca un *track matte*, pero no sólo de la capa inmediatamente por debajo, sino de todas las demás. El modo **Diseñar** produce un agujero, y el modo **Silueta** es su inverso.

### **8. Efectos**

Llegamos al tema en el que nos encontramos con aquella parte del programa que nos permite obtener una gran variedad de resultados, y cuyas posibilidades creativas se disparan. En este punto, aunque haya unos procedimientos generales que se siguen para la aplicación de todos los efectos, el número de factores que interviene es muy amplio, y la propia experimentación nos permitirá sacar el mejor rendimiento y el conocimiento de los resultados que podemos obtener.

#### **Generalidades**

Los efectos que forman parte del programa se estructuran en quince grupos, ordenados alfabéticamente. Se accede a ellos por medio del menú **Efecto**, siempre que tenemos seleccionada una capa a la cual se pueden aplicar. Al aplicar un efecto, aparece la paleta **Controles de efectos**, que también es accesible mediante el menú **Efecto** (Ctrl + May + T), y que muestra los parámetros que pueden ajustarse para el efecto seleccionado. Cada nuevo efecto que le añadimos a la misma capa aparece sobre el anterior en la paleta **Controles de efectos**. Si lo añadimos a otra capa, aparece en la misma paleta pero con la etiqueta correspondiente a dicha capa. De este modo, en la paleta **Controles de efectos** tendremos agrupadas las capas con algún efecto aplicado. Cada una mostrará los efectos que se le han aplicado, así como sus parámetros.

También en la **Línea de tiempo**, si expandimos la estructura de la capa (o pulsamos el atajo de teclado E de **Efecto**), aparecen los efectos que se le aplican, con los parámetros animables.

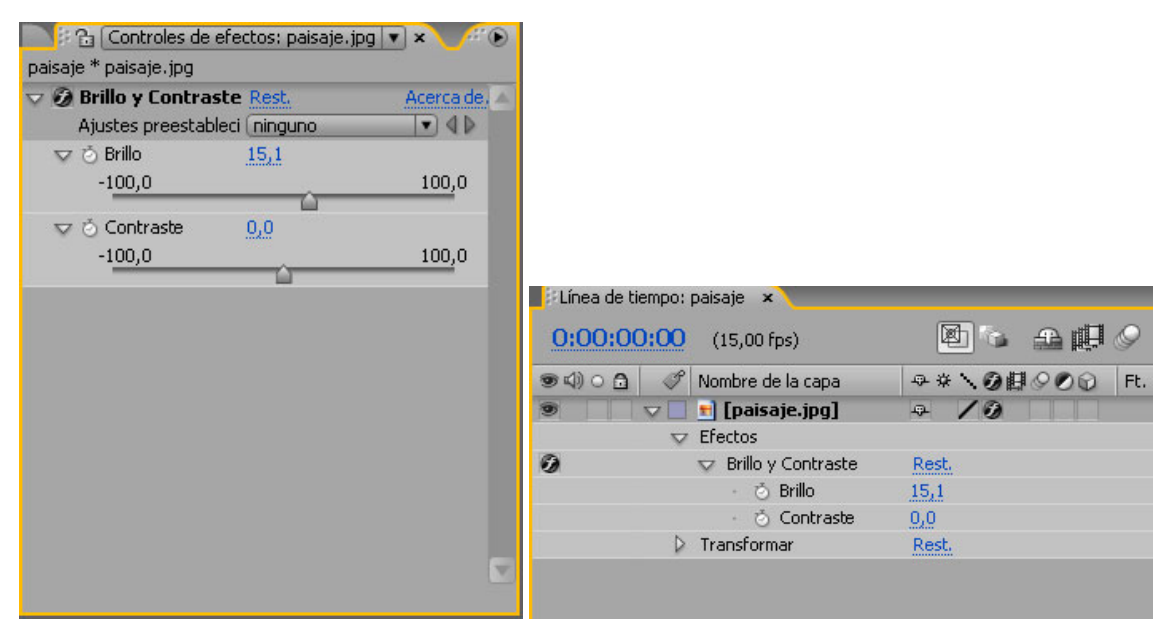

**Fig. 8.1. Efecto de corrección de brillo y contraste** 

No hay un límite en cuanto al número de efectos que se le puede aplicar a una misma capa, pero debemos tener en cuenta que el orden en que se aplican los efectos puede producir diferencias en el resultado. Dentro de la paleta **Controles de efectos**, los efectos se superponen en el mismo orden en que se añaden, pero después se puede variar su posición si los seleccionamos y los arrastramos para hacerlos subir o bajar. Esto significa que el efecto que está arriba de todo se aplica en primer lugar, y después, sucesivamente, todos los que están por debajo; el que esté en la última posición en la lista será el último que se aplique.

Un mismo efecto con determinados parámetros y que ha sido animado en una capa se puede copiar y pegar en otra capa, seleccionando sus **keyframes**. Otro modo de que el mismo efecto se aplique a distintas capas consiste en aplicarlo a una capa de ajuste que esté situada por encima de las que se quieren modificar con el efecto. La capa de ajuste se crea por medio de **Capa** > **Nuevo** > **Capa de ajuste**.

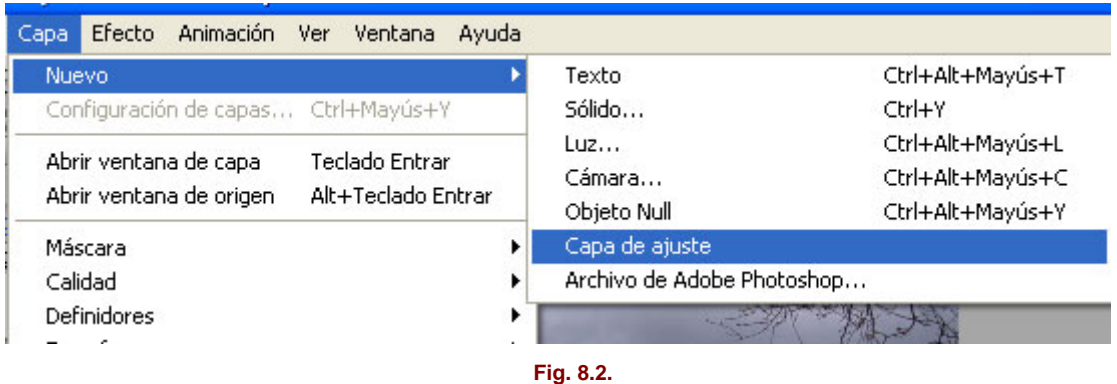

También se puede aplicar un efecto a toda una composición. Lo haremos anidando esta composición dentro de otra, de forma que se convierta en una capa más y se le pueda aplicar, por lo tanto, cualquier tipo de efecto.

Podemos guardar un efecto complejo que hayamos creado por combinación de varios efectos, con todos sus parámetros y sus **keyframes**, para reutilizarlo siempre que queramos. Lo haremos mediante la opción **Ajustes preestablecidos** que encontramos en la paleta **Controles de efectos.** Por defecto nos indica Ninguno. Desplegamos la flecha de la derecha y seleccionamos **Guardar selección como Ajuste preestablecido de animación**. Se nos abrirá un cuadro de diálogo en el cual se nos muestran una serie de carpetas con los ajustes preestablecidos del programa. Aquí podemos agregar carpetas con los efectos creados por nosotros.

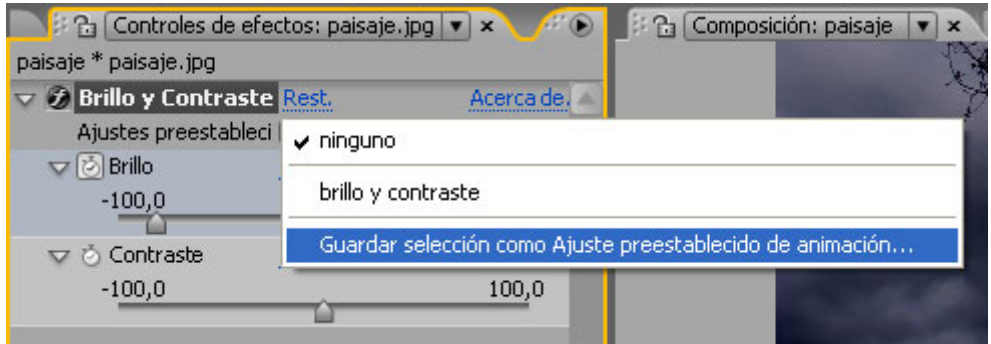

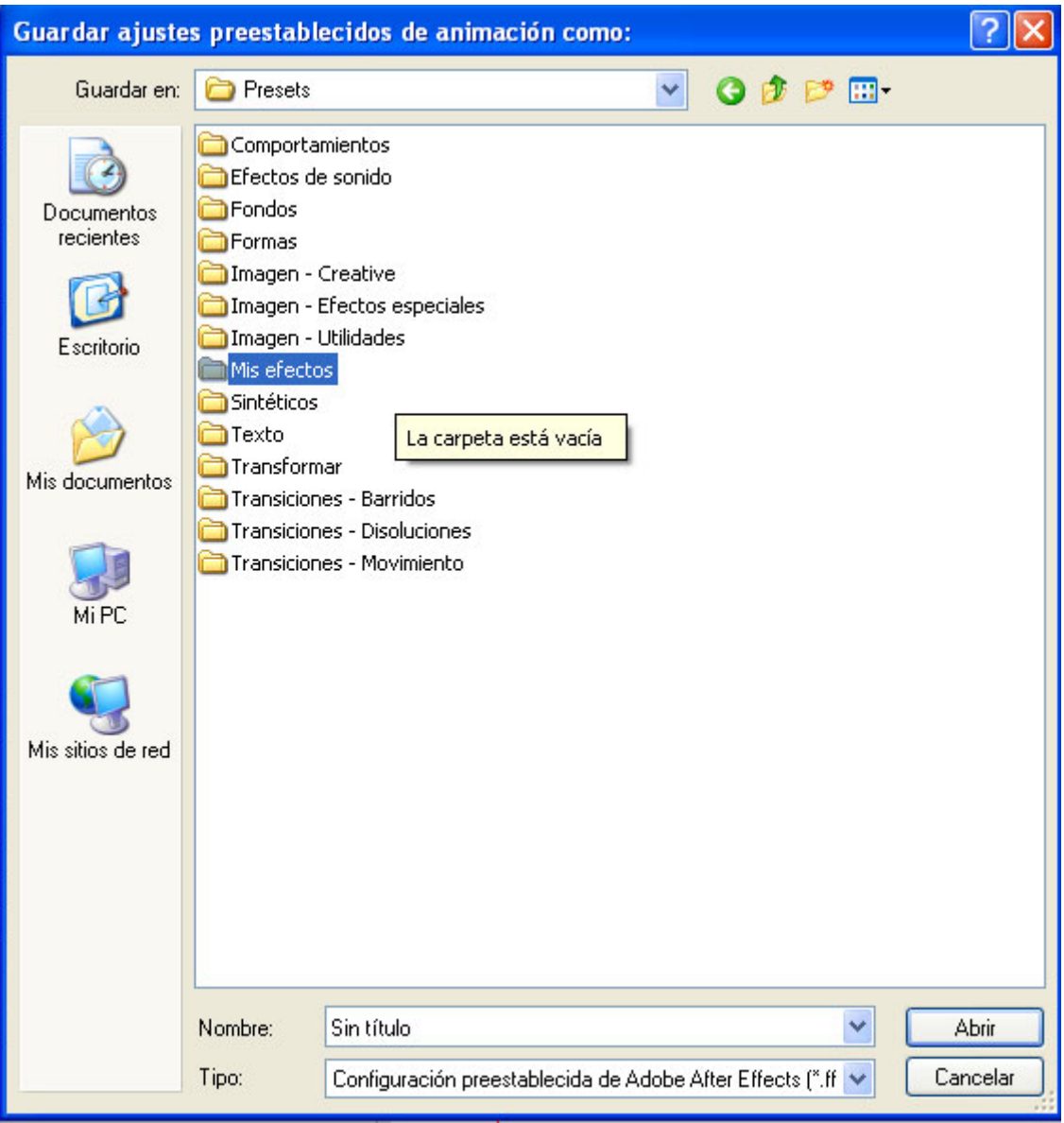

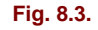

Para reutilizar los efectos que hemos creado, en el menú principal en la opción **Animación > Examinar ajustes preestablecidos**, accedemos al menú Presets donde aparecerán las carpetas preestablecidas y las que hemos creado. Luego sólo con hacer doble clic en el efecto deseado este se aplicará sobre la capa que tengamos seleccionada en ese momento.

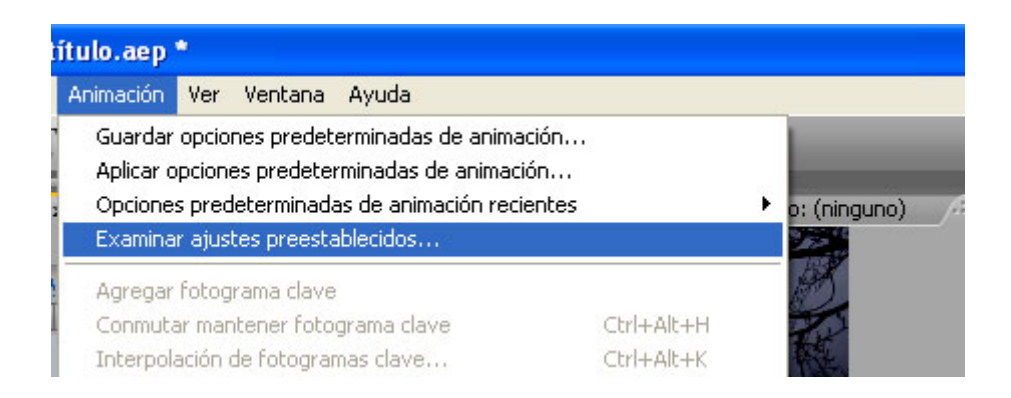

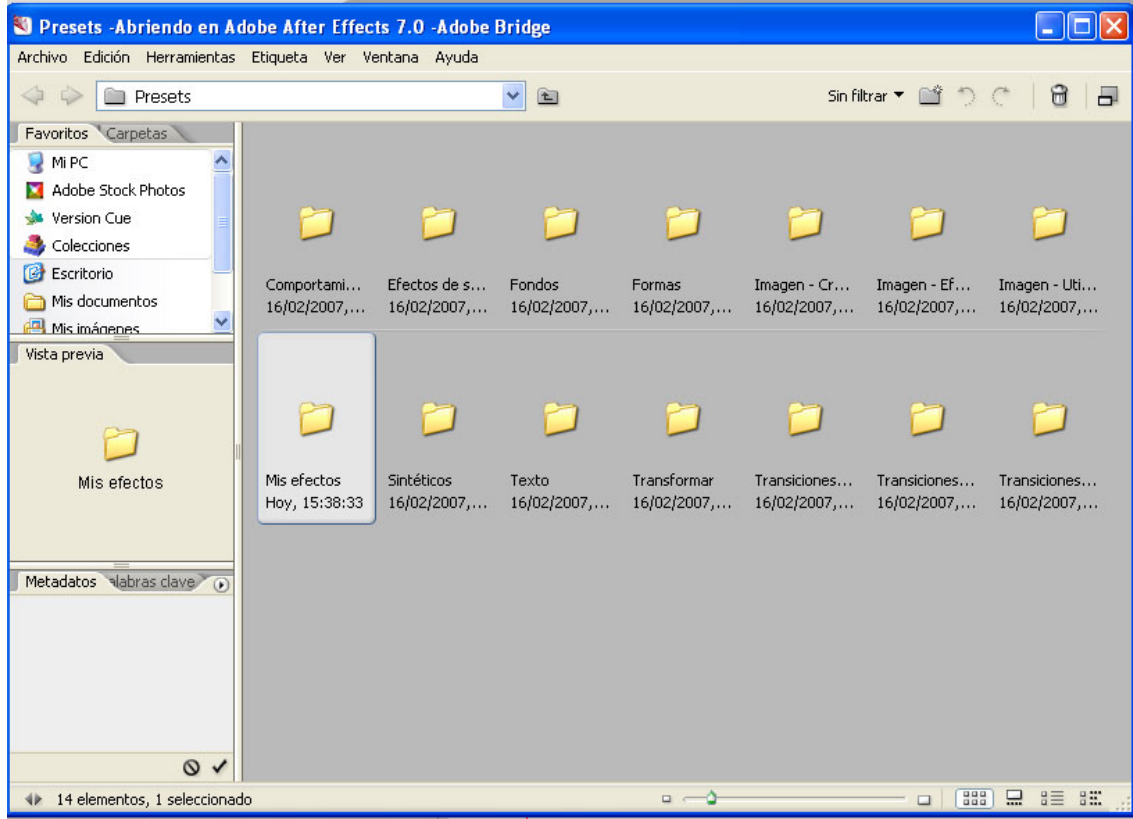

**Fig. 8.4.** 

En lo que respecta a los estilos de capa de Photoshop Sombra paralela, Sombra interior, Bisel y relieve, Resplandor interior y Superposición de colores, se tratan como efectos cuando se importan en After Effects capas que los tengan aplicados; también se pueden controlar en la paleta **Controles de efectos**.

# **Cuadro de efectos de la versión estándar de After Effects 7**

En la siguiente tabla, ordenada por grupos y alfabéticamente, exponemos los 96 efectos disponibles en la versión estándar de After Effects en el mismo orden en que aparecen en los menús del programa. El objetivo de ello es proporcionar una referencia visual rápida:

### **Corrección de color**

Brillo y contraste Mezclador de canales Equilibrio de color Curves Tono/Saturación Niveles Cambio de color Equilibrio de color (HLS) Colorama

Ecualizar Gama/pedestal/ganancia Mapa arbitrario de Photoshop Tinta

## **Audio**

Hacia atrás Graves y agudos Retardo Mezclador estéreo

## **Desenfocar y enfocar**

Desenfoque del canal Componer desefoque Desenfoque direccional Desenfoque rápido Desenfoque gaussiano Desenfoque radial Endurecer Máscara de enfoque

## **Canal**

Aritmética Fusionar Aritmética compuesta Invertir Mínimo/Máximo Eliminar los halos de color Definir canales Definir mate Cambiar canales

## **Distorsionar**

Espejo FOCET Coordenadas polares Esferizar **Transformar** 

**Perspectiva** 

3D básico

Biselar alpha

Bordes biselados

Sombra paralela

## **Generar**

Espectro de audio Forma de onda de audio Relámpago Ellipse Relleno Fractal Destello de lente Pendiente

Ondas de radio

Trazo

Vegas

## **Simulación**

Dispersión

## **Estilizar**

Umbral Pasterizar Trazos de pincel Relieve de color Relieve Buscar bordes Mosaico Mosaico en movimiento Luz estroboscópica

**Texturizar** 

## **Ruido y granulado**

Ruido

## **Texto**

Texto básico Números Texto de ruta

### **Time**

Eco Tiempo de pasterización

### **Transición**

Disolver en bloques Barrido de cartas Barrido de degradado Barrido irisado Barrido lineal Barrido radial Persianas venecianas

## **Utilidad**

Convertidor Cineon

A continuación comentamos todos estos efectos en sus líneas generales, para proporcionar una visión global de sus aplicaciones, en un análisis completo pero no exhaustivo. Llevaremos a cabo una orientación de carácter aproximativo, sin entrar en detalles. Entre estos efectos, también veremos muchos que nos resultarán conocidos tanto de Premiere como de Photoshop.

Otro aspecto que hay que tener en cuenta es que siempre conviene calibrar hasta qué punto resulta conveniente aplicar un efecto dentro de una composición, ya que la mayoría de ellos incrementan mucho el tiempo de proceso. Hay casos en que una preparación previa del material puede hacer innecesaria su aplicación, como ocurre, por ejemplo, con la mayoría de los efectos de ajustes de color. Si nuestro objetivo no es el de animar algún parámetro de estos ajustes, podemos evitar la incorporación de efectos realizando todos los ajustes convenientes como paso previo al trabajo en After Effects.

Otra medida para agilizar el trabajo, cuando se aplican efectos, consiste en activar y desactivar los conmutadores de los efectos aplicados, que se encuentran tanto en el panel **Definidores** de la **Línea de tiempo** como en la paleta **Controles de efectos**, junto al nombre de cada uno de ellos (también en el panel **Características A/V** en la **Línea de tiempo**).

Según las funciones, podemos distinguir los siguientes niveles:

1. Ajuste de color, niveles y definición de la imagen: grupos **Corrección de color**, **Canal**, **Controles de expresión** y **Desenfocar y enfocar**.

2. Modificación del contenido de la imagen: grupos **Distorsionar, Perspectiva, Generar, Simulación** y **Estilizar**.

3. Funciones específicas: grupos **Audio, Clave, Texto, Tiempo**.

Los siguientes efectos realizan distintas funciones de ajuste de niveles de la imagen, alterando sus valores de brillo, saturación, y tono en distinto grado de precisión, y por medio de distintos conjuntos de parámetros:

-

- **Brillo y contraste**, **Ecualizar**, **Niveles**, **Curves**, **Gama/pedestal/ganancia**. Con ellos podemos actuar sobre el rango tonal de la imagen. Salvo los dos primeros, más sencillos, los demás se pueden aplicar a cada canal de color de forma individual.
- **Mezclador de canales, Equilibrio de color, Tono/Saturación**, **Aritmética**. Nos permiten realizar ajustes de color con precisión mediante diferentes parámetros.
- **Equilibrio de color (HLS)**, **Mapa arbitrario de Photoshop**. Estos dos efectos se mantienen por razones de compatibilidad con proyectos realizados en versiones anteriores, pero se recomienda usar **Tono/Saturación** para reemplazar el primero, y **Curves** para el segundo.

Hay otros efectos con funciones más específicas destinadas a conseguir modificaciones más señaladas en cuanto a los niveles tonales y el color:

- **Posterizar**. Limita el número de niveles tonales.
- Umbral. Actúa convirtiendo la imagen a blanco y negro puro y colocando los píxels, según su valor de brillo, en un polo u otro.
- **Invertir**. Como su nombre indica, invierte los canales de color, incluyendo la posibilidad de seleccionar entre diferentes modalidades de color (RGB, HLS, YIQ).
- **Cambiar canales** Permite reemplazar un canal por otro canal u otra opción de modo de color. Con **Cambiar color** reemplazamos un color determinado en toda la imagen.
- **Colorama**. Produce cambios de color radicales al remapear los valores de los píxels presentes en la imagen a una paleta de color seleccionada. - **Tinta**. Colorea toda la imagen con el color seleccionado.
- Los efectos **Fusionar, Aritmética compuesta, Definir canales y Definir mate** se basan en la selección de otra capa para operar.
- El efecto **Mínimo/máximo** hace que el relleno opaco de una capa se expanda o se contraiga un número de píxels, actuando como la propiedad **Expansión de la máscara** en una máscara.

Todos los efectos de definición de imagen se agrupan bajo la etiqueta **Desenfocar y enfocar**:

- Desefoque rápido desenfoca la imagen de forma global, pero con menos precisión que **Desefoque gaussiano**, aunque éste es más lento de procesar.
- **Desenfoque direccional y Desenfoque radial** tienen efectos direccionales sobre el desenfoque.
- Desenfoque del canal permite desenfocar selectivamente por canales, mientras que **Componer desenfoque** desenfoca basándose en los valores de brillo de una capa seleccionada.
- Endurecer y Máscara de enfoque son los efectos de enfoque.

Los efectos del grupo **Distorsionar** tienen la función de producir distorsiones geométricas en el contenido de la imagen:

- Espejo divide la imagen por un eje y la invierte al otro lado de este eje, mientras que **Offset** la repite sin inversión (de forma similar al filtro Desplazamiento, de Photoshop).
- **Transformar** agrupa en un efecto todas las propiedades de transformación básicas de una capa: **Posición, Escala, Rotación y Opacidad.**

El grupo **Perspectiva** permite crear efectos sencillos de profundidad; mediante Basic 3D podemos mover la capa en un entorno 3D; **Biselar alpha y Bordes biselados** hacen efecto de relieve basándose en la transparencia de la capa o en sus límites; y **Sombra paralela** sitúa una sombra visible tras la capa, también a partir de su transparencia.

Con los efectos del grupo **Generar** se crean elementos que no existían previamente en la imagen. En todos ellos se incluye la posibilidad de que el elemento creado en la capa sustituya a su contenido, o que, por el contrario, no lo elimine y se combine con él.

- **Relleno y Trazo** son dos efectos aplicables a máscaras, y su función respectiva es la de generar un relleno o un contorneado valiéndose del trazado de la máscara.
- **Espectro de audio y Forma de onda de audio** son dos efectos que simulan el espectro y la onda respectivamente de una capa de audio que seleccionamos. Sin embargo, son dos efectos de vídeo; no hay que confundirlos con efectos de audio, pues producen un resultado visual.
- **Relámpago** produce una superficie plana, alargada y ajustable, y que se puede animar de modo que parezca un haz de luz que se dispara. **Elipse** produce formas elípticas también animables. **Pendiente** equivale a la herramienta de degradado, pues rellena con un degradado la capa. **Destello de lente** genera el conocido efecto de reflejo en la lente de una cámara.

Por último, los efectos más imaginativos son **Fractal**, **Ondas de radio**, que genera réplicas concéntricas a partir de una figura de partida (para ver sus efectos, debemos situarnos en el fotograma final o en un fotograma distinto al de inicio de la capa), y **Vegas**, que crea efectos luminosos a partir de los contornos presentes en la imagen.

En el grupo **Simulación**, un único efecto, **Dispersión**, produce una descomposición dinámica de la imagen, de modo que se puede elegir la forma de los módulos en que ésta se divide, como ladrillos o piezas de puzzle; al igual que con el efecto **Ondas de radio**, para ver sus efectos hay que situarse en fotogramas distintos del inicial.

Los efectos del grupo **Estilizar** tienen en común el hecho de producir un tratamiento artístico o pictórico de la imagen. Muchos de ellos se encuentran también en Photoshop y Premiere, como por ejemplo **Relieve de color y Relieve**, **Buscar bordes y Texturizar**.

- **Trazos de pincel** es el efecto con el componente pictórico más acusado. Hace que la imagen parezca formada por toques de pincel.
- Ruido añade ruido aleatorio y muy menudo, de color o blanco y negro.
- La descomposición de la imagen en elementos menores es la característica común a **Mosaico**, que tiene el efecto de pixelizar la imagen, o de crear las típicas áreas que se usan en televisión para escamotear el rostro de una persona. **Mosaico en movimiento** crea múltiples réplicas de la imagen, como un efecto de multiventana.
- **Luz estroboscópica** proporciona parámetros para emplear un factor de azar y aleatoriedad en la animación.
- Como efectos de audio, las posibilidades son las siguientes: **Hacia atrás**, que vuelve hacia atrás la señal de audio, haciendo que se reproduzca del final al principio; **Graves y agudos**, que se usa para ajustes básicos de las frecuencias bajas (graves) y las altas (agudos); **Retardo**, para producir efecto de eco; y por último, **Mezclador estéreo**, que permite hacer fluir la señal entre el canal derecho y el izquierdo.
- Los efectos Texto Básico, Números y Texto de ruta producen caracteres, datos numéricos y animación de texto sobre un trazado, respectivamente.
- **Eco** es un efecto que combina fotogramas de diferentes puntos de la composición según los parámetros que se especifican, de modo que producen efectos de repetición, reverberación, golpes de imagen, etc.
- **Posterizar** cambia la velocidad de fotograma para la capa a la cual se aplica.
- El grupo **Transición** contiene siete posibles modos de hacer que la capa a la que se le aplique desaparezca para dar paso a las capas que están por debajo.

## **9. Para terminar**

En realidad deberíamos decir "para terminar de empezar". Con este capítulo damos por concluido lo que sería un buen conocimiento de After Effects, con el que estamos preparados para realizar una gran cantidad de trabajos. Sin embargo, sólo gracias a la práctica, cuanta más mejor, podremos adquirir soltura y realizar proyectos cada vez más completos y elaborados.

Además, aquí vamos a tratar todo lo relacionado con la parte final de cualquier proyecto: la renderización que llevará a cabo el producto terminado. Y finalizaremos con una serie de consejos que contribuyan a sacar el máximo partido del programa.

## **Renderizar una composición**

Aunque en el menú **Archivo** encontramos un comando **Exportar**, que también nos permite renderizar una composición como película de vídeo en diferentes formatos, lo habitual es que usemos la ventana **Cola de procesamiento**, cuya función corresponde a la utilidad Batch Processing de Premiere. Se trata de un lugar donde se almacenan las distintas composiciones que se vayan a renderizar, con sus correspondientes juegos de parámetros. Cuando usamos el comando **Crear película**... o el comando **Guardar fotograma como**..., del menú **Composición**, se abre automáticamente la ventana **Cola de procesamiento** (también accesible por medio del menú **Ventana**). Asimismo, se puede arrastrar cualquier composición desde la ventana **Proyecto** a la ventana **Cola de procesamiento**:

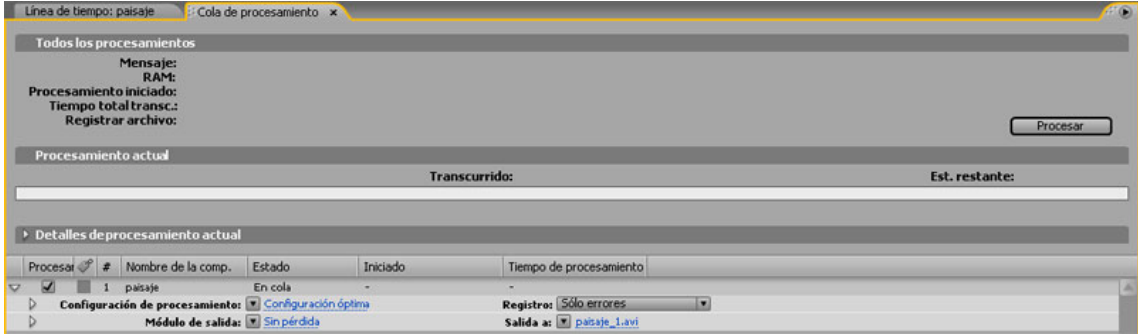

 **Fig. 9.1. Ventana Cola de procesamiento; A- Barra de progreso del render en curso; B- lista de composiciones en cola de render.** 

En la ventana **Cola de procesamiento** encontramos dos zonas diferentes: en la parte superior se muestra la barra de progreso del render en curso, con información sobre el tiempo transcurrido (Transcurrido) y el tiempo que falta (Est. Restante). Si pulsamos el triángulo lateral de **Detalle del procesamiento actual**, se expande el área que muestra información suplementaria sobre el renderizado, la cual se va actualizando: tamaño que ocupa hasta el momento, tamaño que ocupará el fichero, espacio de disco duro disponible, etc.

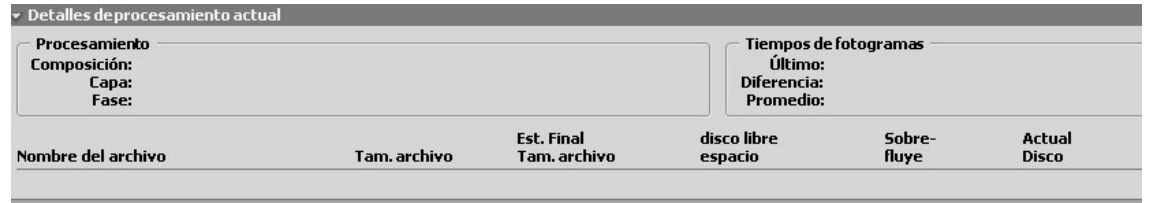

**Fig. 9.2.**

En la parte inferior hacen cola las composiciones que se han mandado a la ventana **Cola de procesamiento**. También quedan en esta parte los datos de las composiciones ya renderizadas.

El proceso de renderizado empieza a partir de que pulsamos el botón **Procesar** y hay alguna composición en la lista. El estado de una composición se muestra en la columna **Estado**, junto al nombre de la composición en la lista. Cuando no hemos especificado un nombre de archivo (por ejemplo, cuando hemos arrastrado la composición desde la ventana **Proyecto**), el estado lo indica con el mensaje **Necesita salida.** En este caso, hacemos clic al lado de **Salida a**, que está en la parte inferior, a la derecha, para abrir el cuadro de diálogo e introducir un nombre de archivo.

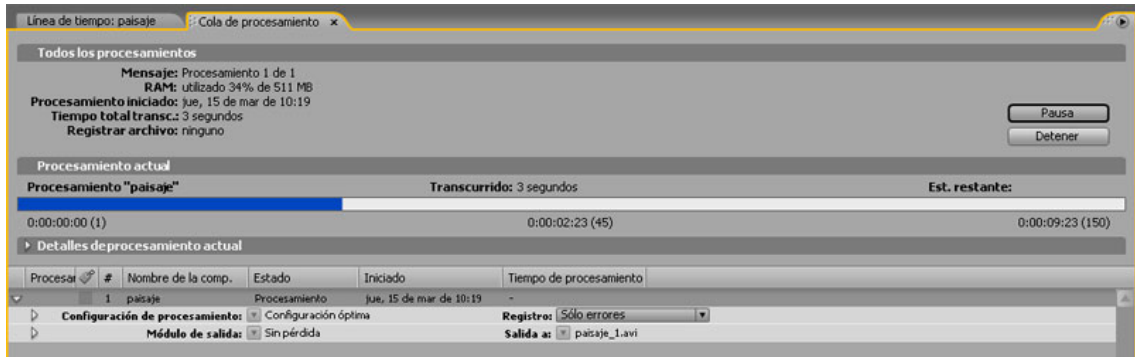

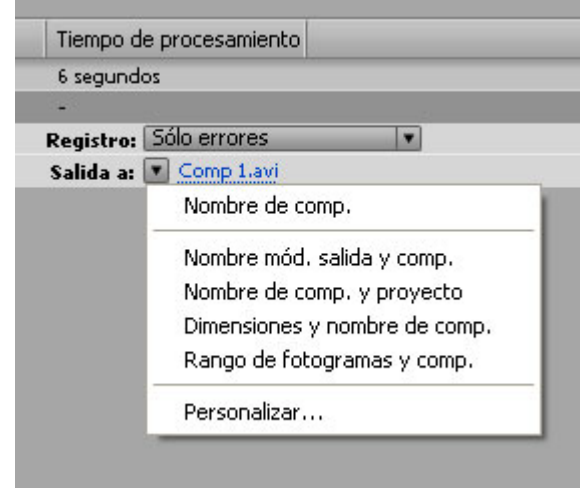

**Fig. 9.3.** 

Al terminar, el estado aparecerá como **Listo**. Si en el proceso de renderizado pulsamos el botón **Detener** para detenerlo, el segmento renderizado aparecerá como **Usuario detenido**, y lo que ha quedado por hacer como **En cola**.

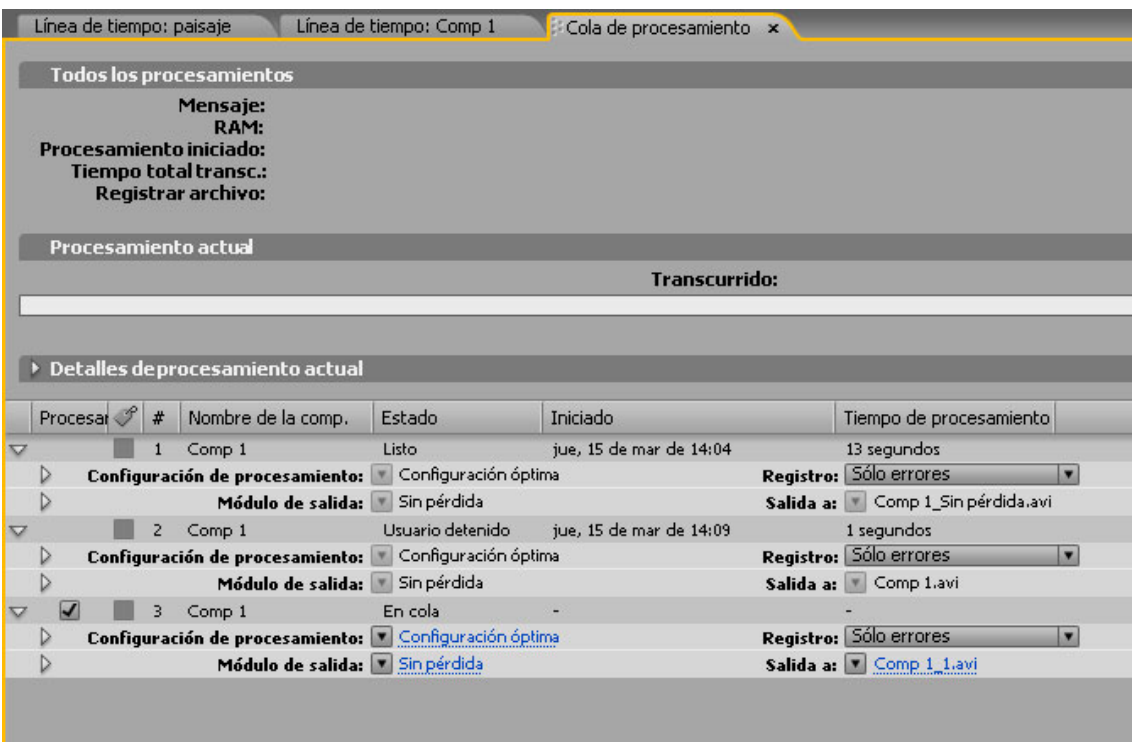

#### **Fig.9.4.**

Si usamos la ventana **Cola de procesamiento** podemos generar para la misma composición diferentes salidas, con opciones distintas para cada una, de forma que obtengamos resultados diferentes para una misma composición.

Para cada composición hay dos grupos de parámetros, **Configuración de procesamiento** y **Módulo de salida**. El primero comprende aquellos parámetros relacionados con la calidad, velocidad de fotograma, duración, etc., mientras que el segundo se refiere básicamente a las características del archivo, el tipo de vídeo y la compresión. Se llama Output Module porque se dispone de una serie de módulos de parámetros, unos predeterminados y otros personalizados que crea el usuario.

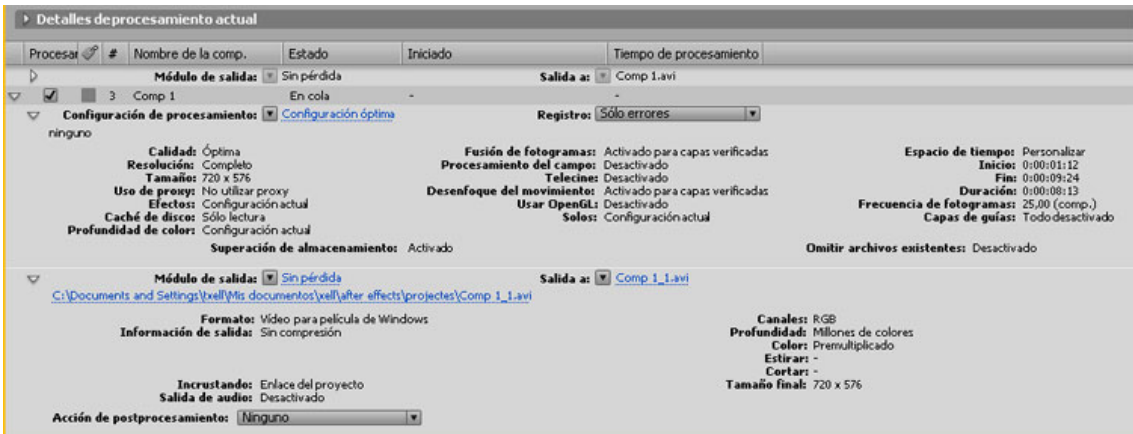

**Fig. 9.5.** 

# **Configuración de procesamiento**

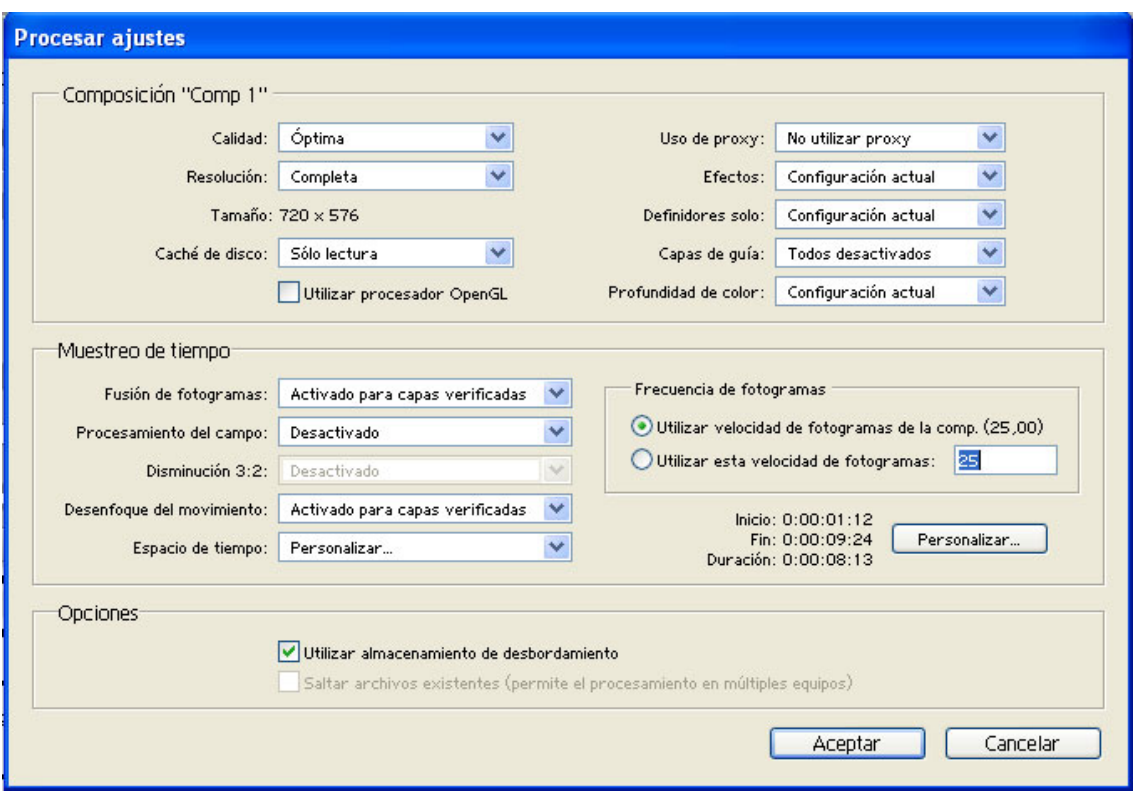

**Fig. 9.6.** 

- **Calidad**. La calidad está ajustada por defecto a **Configuración actual**, con lo cual el resultado final tendrá en cuenta el estado del conmutador Calidad que corresponde a cada una de las capas. Esta opción actúa del mismo modo cuando se selecciona en los restantes parámetros.
- **Resolución**. Cuando se renderiza a una resolución baja, se recomienda que la calidad sea igualmente baja, pues con una baja resolución no se consiguen imágenes claras en calidad Optima, y el tiempo de renderizado tampoco se reduce mucho.
- Uso de proxy. Determina el uso de proxies.
- **Efectos**. Admite tres opciones; la mencionada **Configuración actual**, que actúa según el estado del conmutador para activar los efectos de cada capa; **Todos activados**, que aplica todos los efectos, estén activos o no; y **Todos desactivados**, que desactiva todos los efectos.
- **Procesamiento del campo**.
- **Uilizar almacenamiento de desbordamiento**. En caso de disponer de discos duros adicionales, podemos utilizar la opción de proseguir el renderizado en otro disco si el actual se llena.
- **Espacio de tiempo**. **Longitud de la comp**. permite seleccionar toda la composición. **Sólo entorno de trabajo** sólo la zona delimitada por los marcadores del área de trabajo, o un área establecida si introducimos los puntos de entrada, salida, o duración.
- **Frecuencia de fotogramas**. Por defecto, se usará la velocidad de fotograma de la composición, pero es posible seleccionar otra diferente.
- Los parámetros de **Configuración de procesamiento** se pueden almacenar en una lista de juegos de parámetros personalizados (también hay varios juegos predeterminados), si pulsamos sobre la flecha junto a **Configuración de procesamiento** y seleccionamos **Crear plantilla**.
-

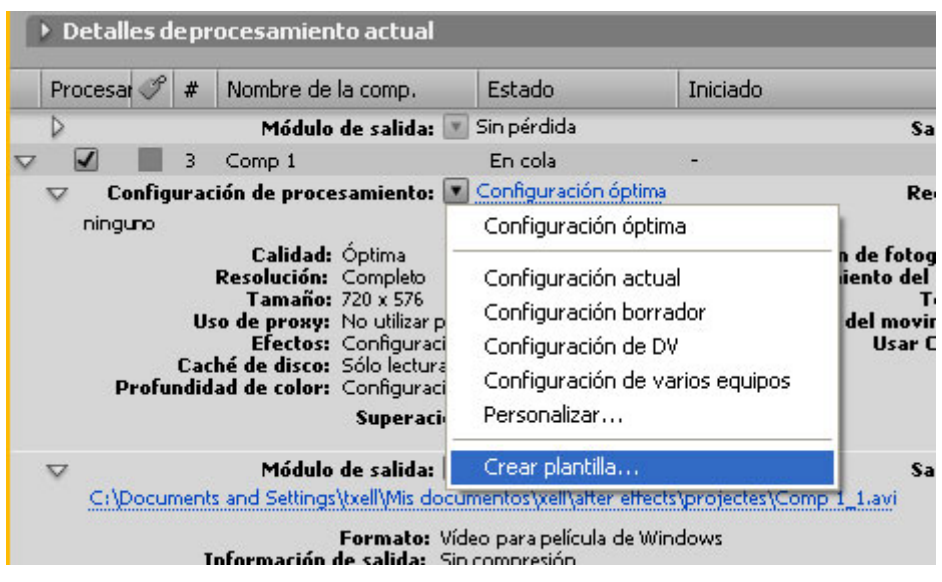

**Fig. 9.7. Almacenamiento de parámetros** 

# **Módulo de salida**

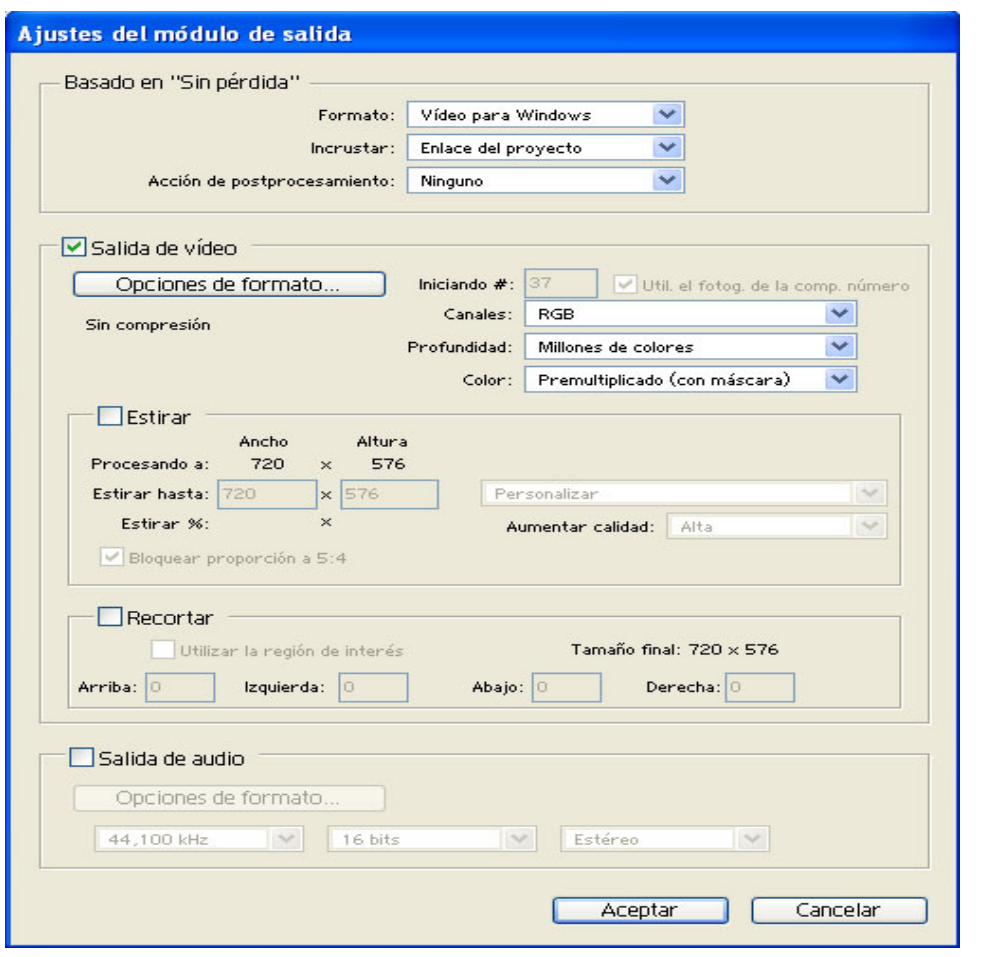

**Fig. 9.8.** 

- **Formato**. Aquí seleccionamos un formato entre las opciones QuickTime, Vídeo para Windows y otros tipos disponibles mediante plug-ins.
- **Incrustar**. Si seleccionamos las opciones **Enlace del proyecto** o **Enlace del proyecto y copiar** se incluye en el archivo la localización del proyecto que lo originó; de este modo, al abrir el archivo en otra aplicación, como Premiere, por medio del comando Editar Original se podrá editar el proyecto original en After Effects. La alternativa **Enlace del proyecto y copiar** incluye una copia incrustada del proyecto, para conservarlo en caso de que se pueda perder o de que sufra cambios.
- **Opciones de formato**. Dependiendo del tipo de formato seleccionado, las opciones de compresión son diferentes.
- **Canales**. Permite seleccionar entre RGB, Alpha, o RGB + Alpha.
- **Profundidad**. Dependiendo del formato seleccionado, puede haber limitación en cuanto a la profundidad de color.
- **Color**. Tipo de alfa que se crea: **Premultiplicado o Recto**.
- Las opciones Estirar y Recortar modifican el tamaño de la salida; para ello, una estira y comprime fondo y la otra lo recorta o lo añade, respectivamente. Si usamos **Recortar** para añadir un píxel a la parte superior de una película renderizada con campos, invertimos el orden de los campos.
- **Salida de audio**

Estos parámetros se pueden almacenar también en una lista de juegos de parámetros personalizados, por medio de **Crear plantilla**.

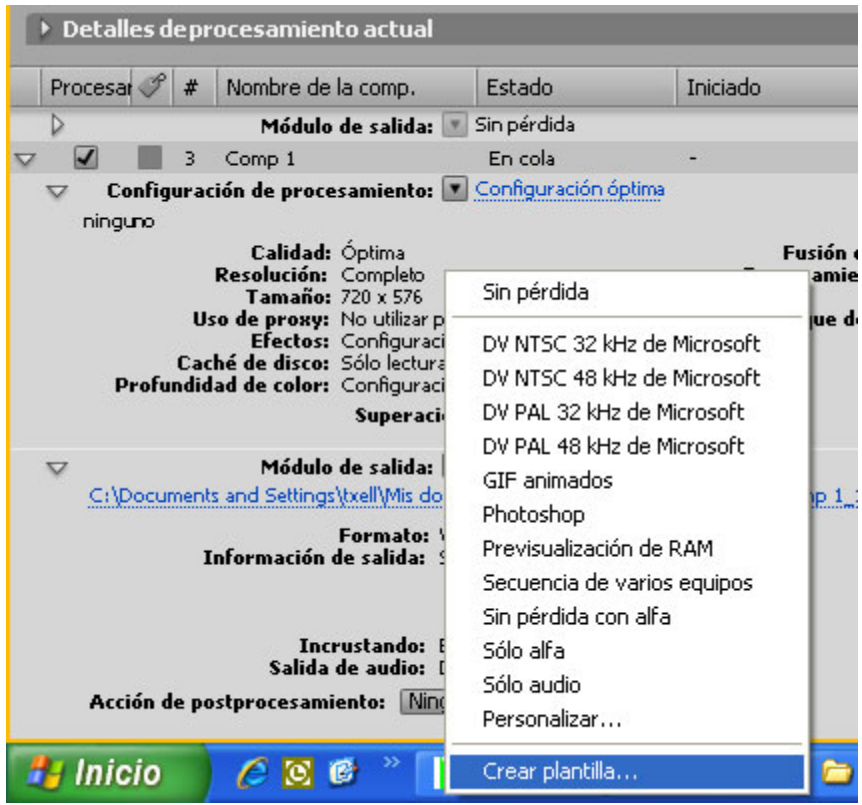

**Fig. 9.9.** 

### **Otras opciones**

También podemos generar archivos por medio del comando **Exportar** del menú **Archivo**, que admite, además de .avi y QuickTime, archivos .swf para Internet, audio .aif y .wav, y secuencias de imágenes.

Si una previsualización de RAM nos satisface, y nos interesa guardarla como archivo, tenemos la opción de usar el comando **Composición** > **Guardar vista previa RAM…** 

## **Trabajar anidando composiciones**

Aunque se trata de una opción que hemos mencionado de pasada, ahora insistiremos y ahondaremos un poco en ella. Por ejemplo, creamos una composición tamaño 320x240 y hacemos que varios elementos, en diferentes capas, se desplacen de un lado a otro, giren, se amplíen o reduzcan, aparezcan o desaparezcan, etc.; después, creamos más, las que nos interesen. Y por último, en una composición tamaño 720x576, usamos todas las composiciones que hemos creado, como si fueran capas de esta composición mayor; también las podemos animar, transformar, aplicar en ellas cualquier tipo de efecto, combinarlas con otras capas, etc. Esto crea un número de posibilidades infinito.

En general, siempre que deseemos aplicar un mismo tipo de transformación a un cierto número de capas resultará más práctico agruparlas en una composición; después aplicaremos las transformaciones a la composición usada como capa en otra composición.

Para anidar composiciones también podemos usar el comando **Precomponer**, en el menú **Capa**. Por medio de este comando, se puede crear una composición anidada a partir de una selección de capas que ya hemos montado en otra composición; sería algo similar a agrupar una serie de capas que, en un momento determinado de nuestro trabajo, nos conviene que se comporten como una sola.

#### **Contraer transformaciones**

Es un conmutador del panel Definidores de la **Línea de tiempo**, de aplicación en las composiciones anidadas. Sirve para corregir aquellas situaciones en las que utilizamos una composición de menor tamaño o resolución y la anidamos en otra composición mayor, escalándola a un tamaño mayor. Si activamos **Contraer transformaciones**, la composición se representará correctamente a la nueva resolución. Si no lo hacemos, se representará a menor resolución, pues mantendrá el tamaño de la primera composición.

En la figura de la izquierda, la imagen está en la primera composición, escalada al 50%. En la de la derecha, se encuentra en una segunda composición, que contiene a la primera, escalada a un 200%, sin **Contraer transformaciones**, y por ello se ve a menor resolución. Si activamos este conmutador, se actualiza a la resolución de la nueva composición. También mejora la velocidad de representación.

#### **Jerarquía de representación**

La representación final de una composición sigue un orden de preferencias entre los diferentes niveles que la componen:

- Para procesar las capas empezamos por la de más abajo en la **Línea de tiempo**, o la posterior en la ventana **Composición**, y ascendemos o avanzamos hasta la superior o frontal.
- Si entramos en los niveles de una capa, el orden es de arriba a abajo en la **Línea de tiempo**: **Máscara-Efectos-Transformar**, es decir, primero las máscaras, luego los efectos y por último las transformaciones básicas; y después, los modos de transferencia de la capa y las máscaras creadas a partir de otra capa.

- Dentro del nivel de los efectos, se sigue el orden de arriba a abajo en la **Línea de tiempo** y en la paleta **Controles de efectos** (con el orden en que han sido aplicados: el filtro más reciente se sitúa debajo del anterior).

Hay tres métodos para variar el orden de representación:

- 1) Aplicar el efecto **Efecto > Distorsionar > Transformar**, con el objetivo de efectuar la rotación, en lugar de emplear Rotación, y colocar este efecto en primer lugar (en la parte superior de la paleta Controles de efectos).
- 2) Utilizar una capa de ajuste para aplicar el efecto a todas las capas que están por debajo.
- 3) Anidar la composición en otra, y aplicar el efecto en la composición superior.

## **Crear movimientos combinados**

Para crear movimientos combinados, como por ejemplo el de la Tierra alrededor del Sol y rotando al mismo tiempo, podemos hacer lo siguiente: animar la capa en una composición con la realización de uno de los movimientos, y después anidar la composición en otra y aplicar el segundo movimiento. Otra forma de hacerlo consiste en crear un vínculo entre una capa visible y otra invisible, por lo cual la capa visible puede tener un movimiento, y un segundo movimiento en el que sigue a la capa invisible.